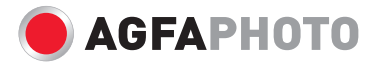

# **Compact 100** Manuale di utente

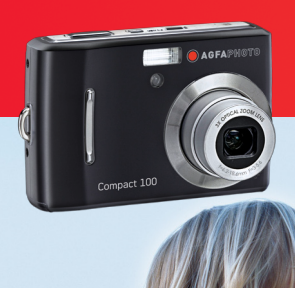

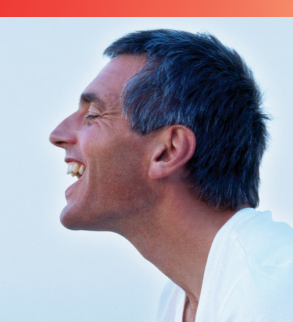

# **Table of Contents**

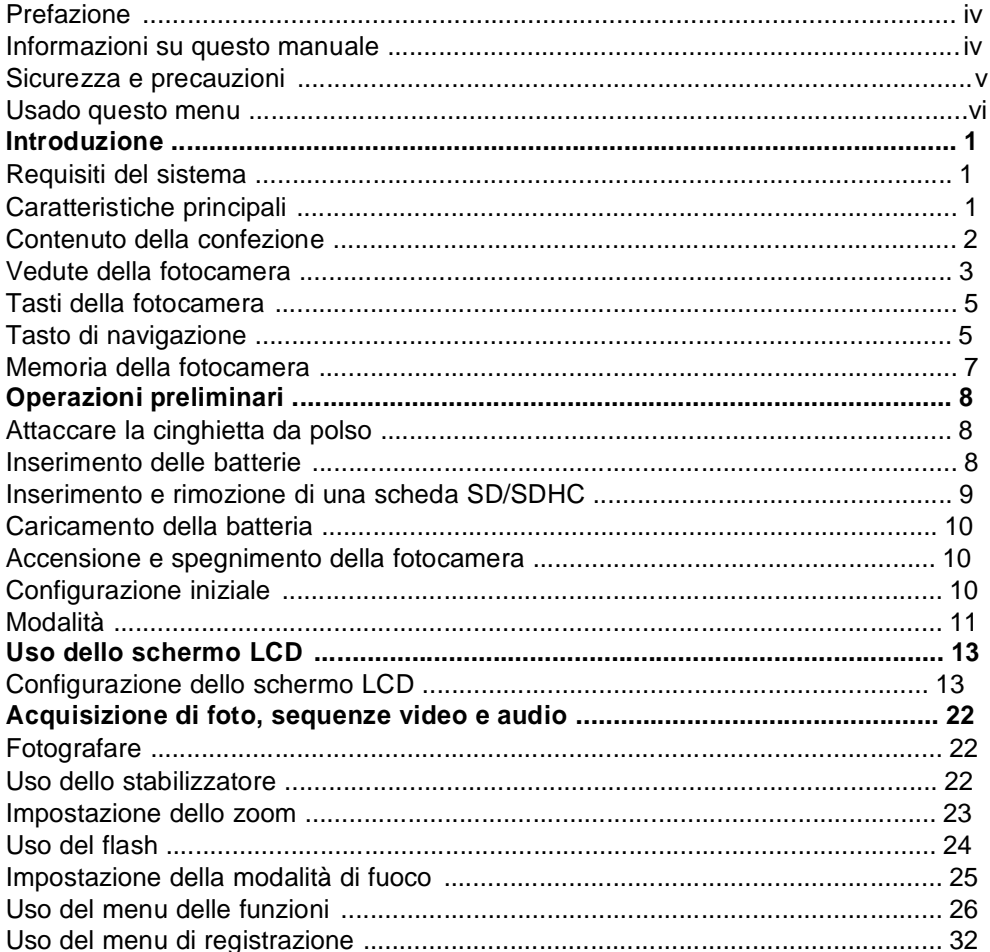

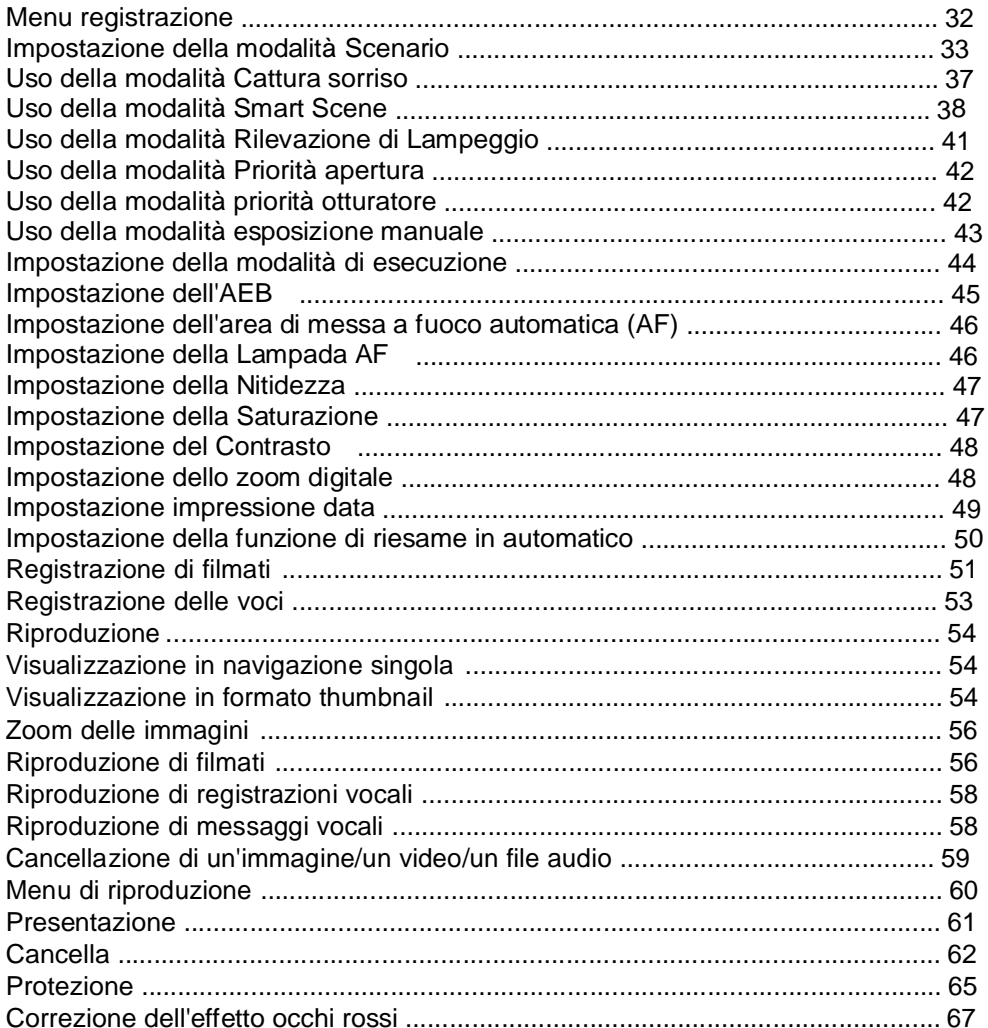

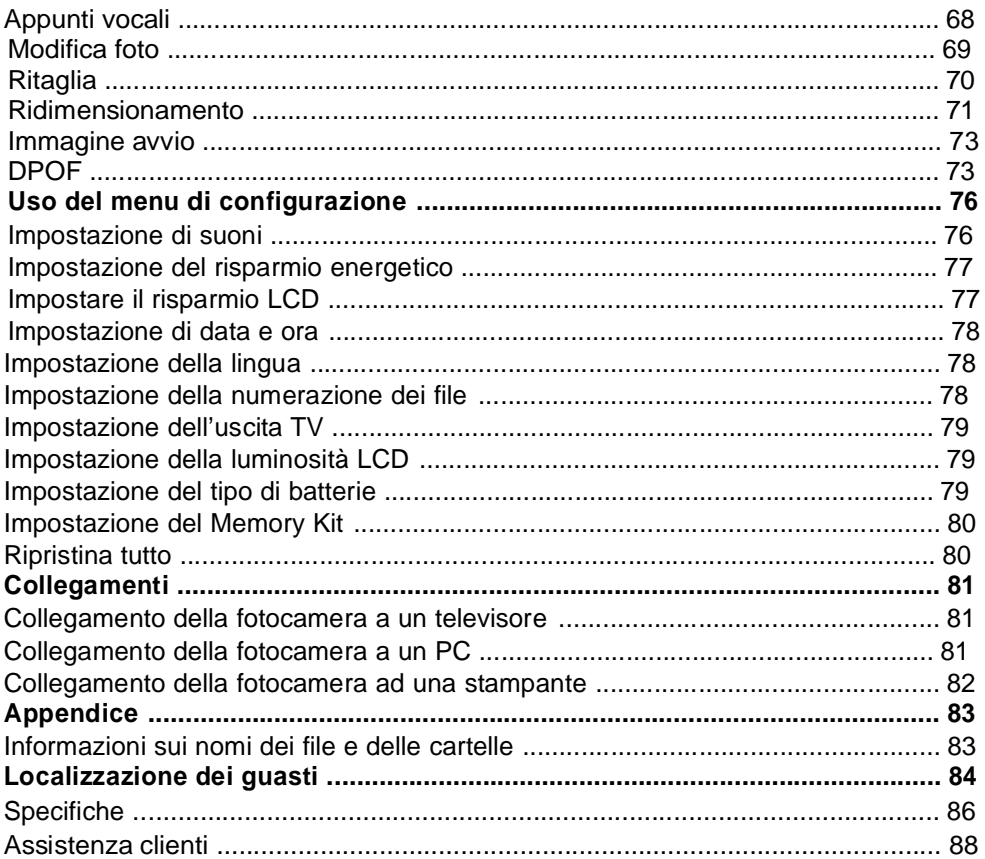

# Prefazione

# **Informazioni su questo manuale**

Lo scopo di questo manuale è quello di fornire assistenza nell'uso della nuova fotocamera digitale. Tutte le informazioni presentate sono le più accurate possibili, sono tuttavia soggette a modifica senza preavviso.

#### **Diritti d'autore**

Questo manuale contiene informazioni di proprietà intellettuale protette dalle leggi sui diritti d'autore. Tutti i diritti sono riservati. Nessuna parte di questo manuale può essere riprodotta tra mite qualsiasi mezzo meccanico, elettronico, o altri mezzi, in qualsiasi forma senza previa autorizzazione del produttore. © Copyright 2009.

### **Dichiarazione di conformità**

Questo prodotto e conforme alla Parte 15 delle Norme FCC. Il funzionamento è soggetto alle seguenti condizioni:

- Questo dispositivo non può provocare interferenze dannose.
- Questo dispositivo deve accettare tutte le interferenze ricevute, incluse le interferenze che possono provocare operazioni indesiderate.

### **Riconoscimento dei marchi di fabbrica**

Windows 98/2000/ME/XP sono marchi della Microsoft Corporation registrati negli Stati Uniti e/o in altri Paesi. Windows e una abbreviazione che siriferisce al sistema operativo Microsoft Windows. YouTube is a brand of Google, Inc. and YouTube, LLC, Mountain View, California, US. Tutti gli altri nomi di aziende o di prodotti sono marchi, oppure marchi registrati appartenenti alle rispettive società.

# **Sicurezza e precauzioni**

#### **Informazioni sulla fotocamera**

- Non smontare o cercare di riparare da sé la fotocamera.
- Non esporre la fotocamera a umidità o temperature estreme.
- Lasciare riscaldare la fotocamera quando sipassa da temperature fredde a temperature calde.
- Non toccare l'obiettivo della fotocamera.
- Non esporre l'obiettivo alla luce diretta del sole per periodi prolungati.
- Non usare sostanze chimiche abrasive, solventi o detergenti forti per pulire il prodotto. Spolverare il prodotto con un panno morbido leggermente inumidito.

### **Informazioni sulle batterie**

- Spegnere la fotocamera prima di inserire o rimuovere le batterie.
- Usare solo le batterie o il tipo di batterie e il caricatore forniti in dotazione alla fotocamera. L'uso di altri tipi di batterie o caricatori può danneggiare l'attrezzatura e annullare la garanzia.
- Quando si usano batterie agli ioni di Litio con questo prodotto, accertarsi che siano inserite in modo corretto. Inserire le batterie capovolte può provocare danni al prodotto ed eventualmente un'esplosione.
- Quando si usa la fotocamera per un intervallo di tempo prolungato è normale che il corpo della fotocamera si surriscaldi.
- Scaricare tutte le immagini e rimuovere le batterie dalla fotocamera se si prevede di non usarla per periodi prolungati.
- Il tipo di batterie ed il livello di potenza delle batterie può provocare il blocco dell'obiettivo.

Assicurarsi di usare il tipo corretto di batterie e di usare batterie completamente cariche.

• C'è il rischio d'esplosioni se la batteria sostituita non è del tipo corretto. Smaltire le batterie usate secondo le istruzioni.

### **Usando questo menu**

Di seguito sono spiegati i simboli usati in questo manuale:

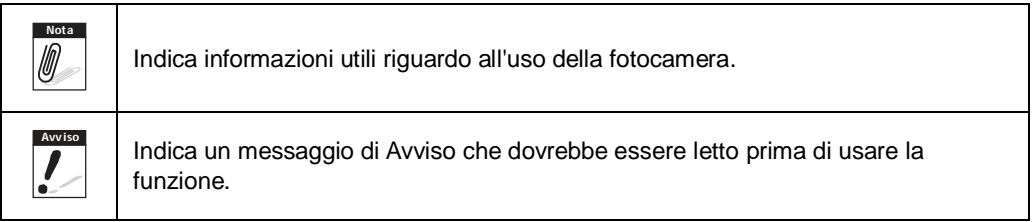

# Introduzione

Congratulazioni per l'acquisto di questa nuova AgfaPhoto fotocamera digitale. Questo manuale fornisce istruzioni dettagliate che illustrano come usare la fotocamera e sono intese solo come riferimento.

# **Requisiti del sistema**

Per ottenere il massimo dalla fotocamera, il computer deve soddisfare i seguenti requisiti di sistema:

#### **For Windows:**

- Windows 2000/XP/Vista
- Processore: Pentium II 450MHz o superiore
- Memoria: 512MB o più
- Spazio su disco: 200 MB o più
- Monitor con schermo a colori 16-bit
- Microsoft DirectX 9 0C.
- Porta USB e unita CD-ROM

#### **For Macintosh:**

- Power Mac G3 o successivo
- Mac OS 10.0-10.4
- Memoria: 64MB o più
- Spazio su disco: 110MB o più
- USB port and CD-ROM drive

# **Caratteristiche principali**

- Risoluzione 10 Megapixel
- Zoom ottico fino a 3x e zoom digitale 5x
- Sensore immagine CCD 1/2,3 pollici
- Monitor LCD 2,7 pollici
- Memoria Flash interna da 32 MB, scheda esterna SD/SDHC optional
- Supporto di schede SD fino a 4GB e schede SDHC fino a 32GB
- Interfaccia tasti facile da usare
- DCF, DPOF, PictBridge compatibility
- Funzione di presentazione per rivedere immagini e filmati
- Uscita A/V per vedere immagini e filmati sul televisore
- USB port to transfer photos and movies to your PC

# **Contenuto della confezione**

Controllare il contenuto della confezione della fotocamera. La confezione deve contenere:

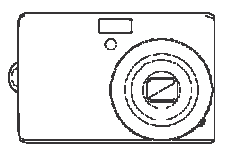

AgfaPhoto Compact 100 2 batterie AA

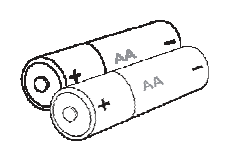

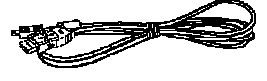

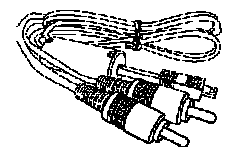

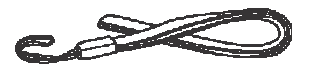

Cinghietta Cavo USB Cavo AV

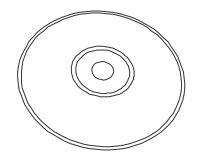

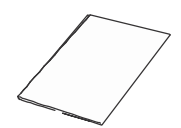

CD-ROM Guida all'installazione rapida

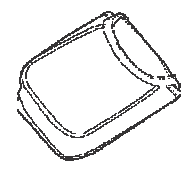

Custodia fotocamera

# **Vedute della fotocamera**

Veduta del lato frontale

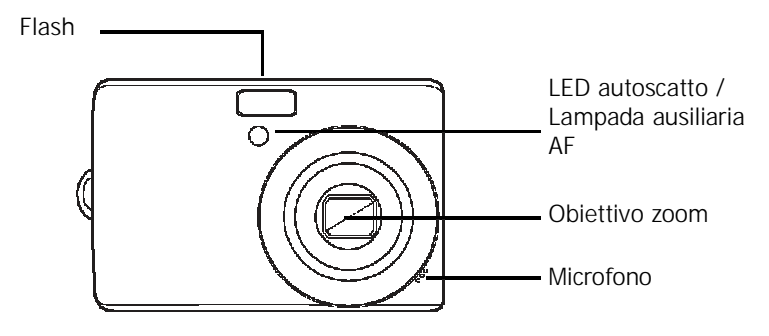

Veduta del lato posteriore

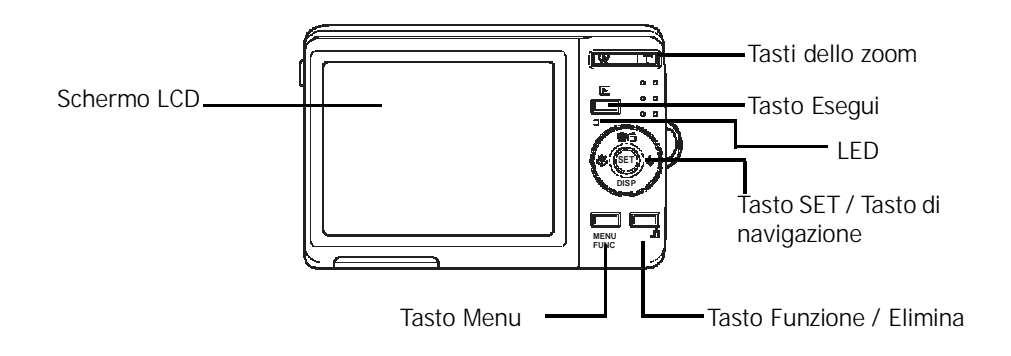

#### Veduta del lato superiore

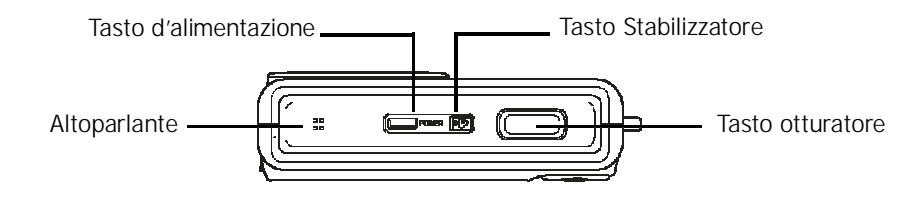

Veduta del lato inferiore

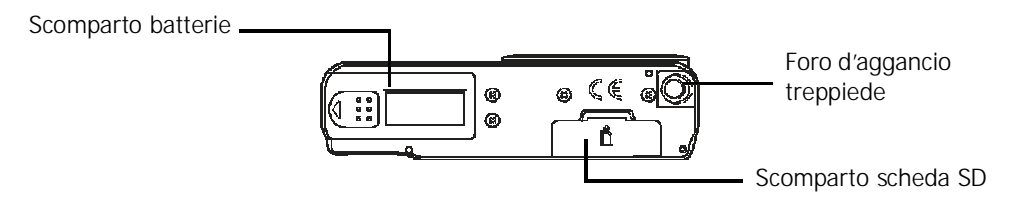

Veduta del lato sinistro/destro

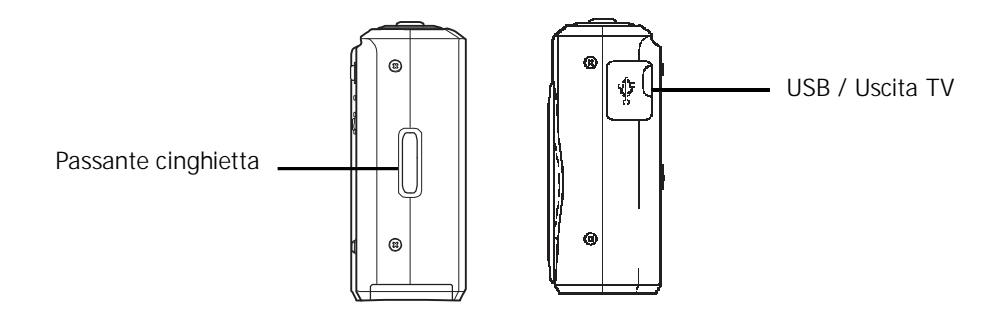

# **Tasti della fotocamera**

La fotocamera è attrezzata con diversi tasti per renderne più comodo l'uso.

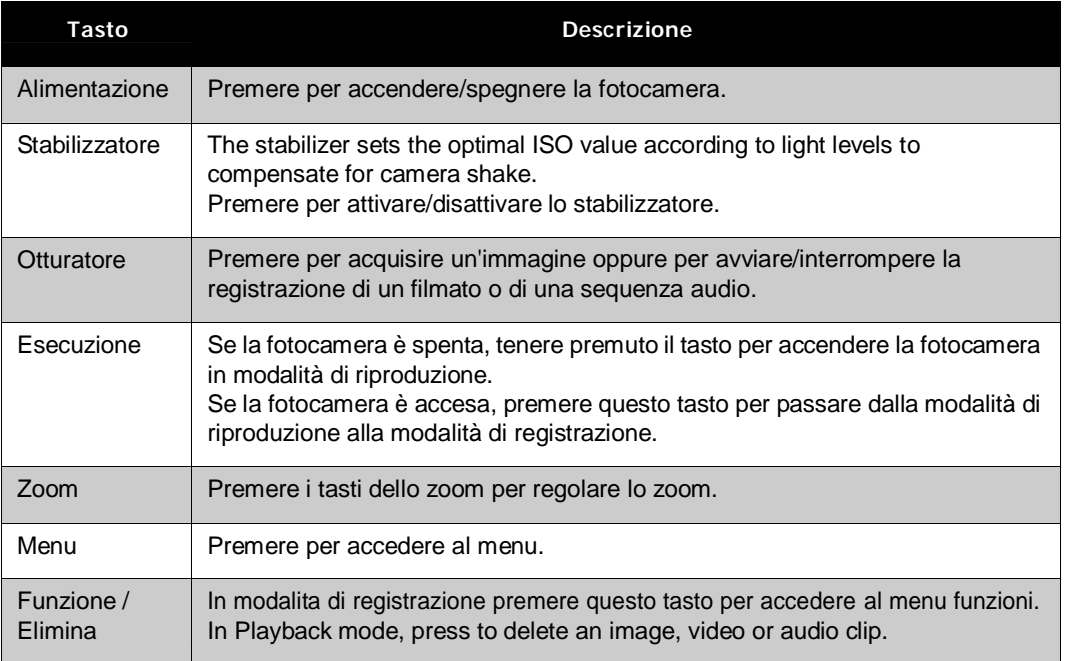

## **Tasto di navigazione**

Il **Tasto di navigazione** ed il tasto **SET** permettono di accedere ai vari menu disponibili nel menu OSD (On Screen Display). Si può configurare una vasta gamma d'impostazioni per ottenere i massimi risultati dalle foto e dai video. Di seguito sono illustrate altre funzioni di questi tasti:

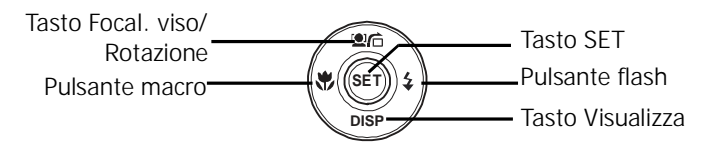

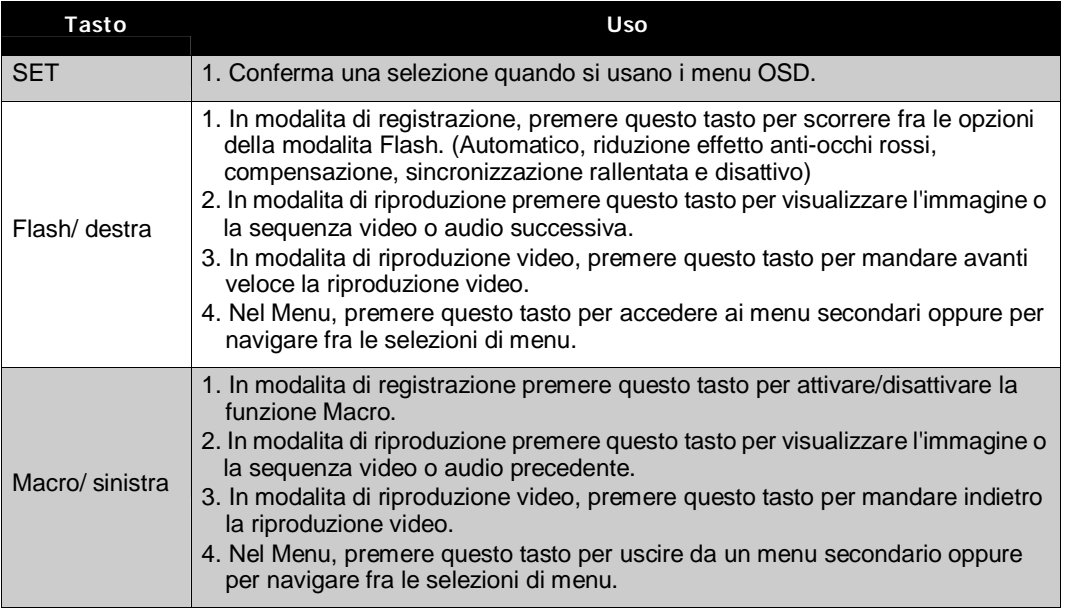

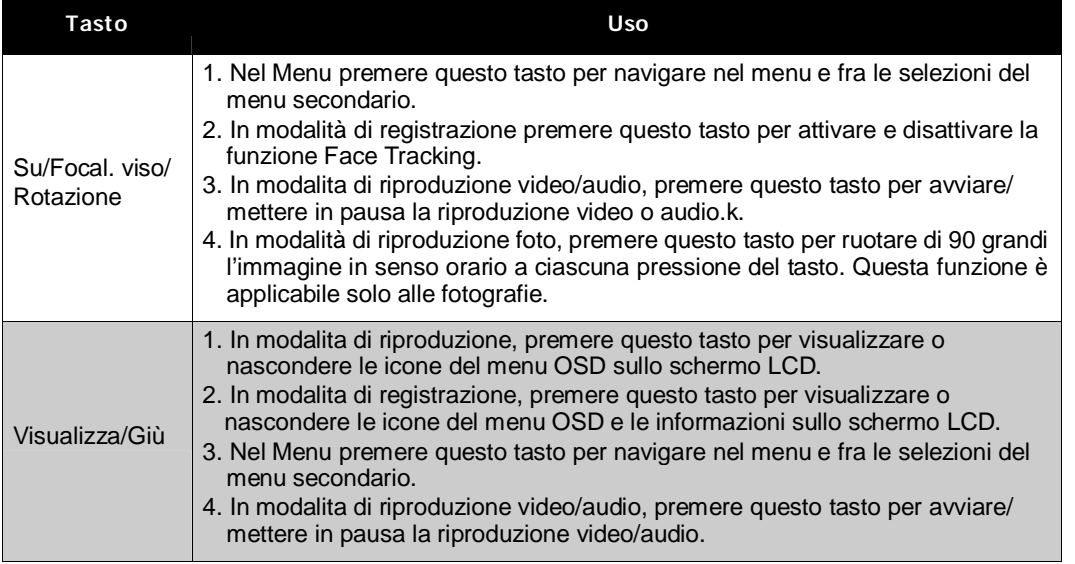

# **Memoria della fotocamera**

Memoria interna

La fotocamera è dotata di una memoria interna di 32MB. Se nell'alloggio non e inserita alcuna scheda, tutte le immagini e le sequenze video e audio registrati sono salvati automaticamente nella memoria interna.

#### Archivio esterno

La fotocamera supporta schede SD di dimensioni massime di 4GB. L'apparecchio supporta inoltre schede SDHC con una capacità massima di 32GB. Se nell'alloggio e inserita una scheda, la fotocamera salva automaticamente tutte le immagini e le sequenze video e audio nella scheda

d'archiviazione esterna. L'icona indica che la foto camera sta usando la scheda SD.

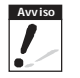

**Avviso** Non tutte le schede sono compatibili con la fotocamera. Quando si acquista una scheda, controllare le specifiche della scheda e portare con sé la fotocamera.

# Operazioni preliminari

# **Attaccare la cinghietta da polso**

Attenersi alle istruzioni che seguono per collegare la cinghietta alla fotocamera e facilitarne il trasporto:

- 1. Inserire l'occhiello più piccolo della cinghietta nel passante.
- 2. Infilare l'occhiello più grande in quello più piccolo e tirare per fissare la cinghietta alla fotocamera.

# **Inserimento delle batterie**

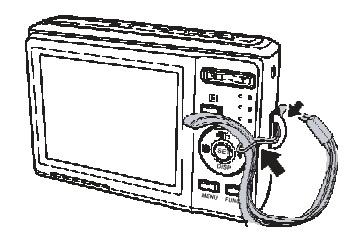

Attenersi alle seguenti istruzioni per inserire le batterie AA nello scomparto batterie. Leggere la sezione "Informazioni sulle batterie" a pagina v prima di inserire/rimuovere le batterie.

 $\mathcal{D}_\epsilon$ 

- 1. Assicurarsi che la fotocamera sia spenta prima di inserire le batterie.
- 2. Aprire lo scomparto batterie sulla parte inferiore della fotocamera.

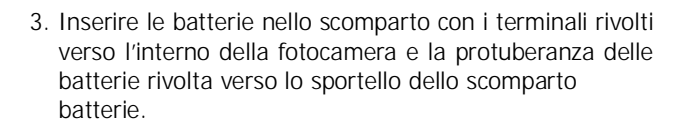

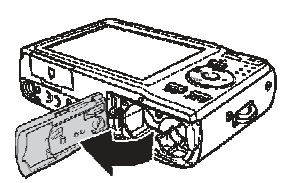

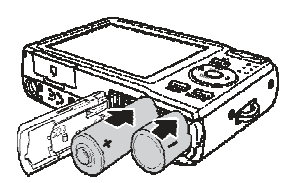

4. Chiudere lo scomparto batterie.

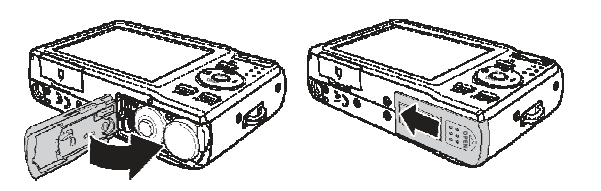

# **Inserimento e rimozione di una scheda SD/SDHC**

Espandere lo spazio d'archiviazione della fotocamera usando le schede SD o SDHC.

- 1. Aprire lo scomparto scheda SD sulla parte inferiore della fotocamera.
- 2. Inserire la scheda SD/SDHC nella slot per la scheda di memoria con la parte metallica rivolta verso il lato anteriore della fotocamera.
- 3. Spingere la scheda SD/SDHC nell'alloggio finche scatta.
- 4. Chiudere lo scomparto scheda SD.

Rimozione della scheda SD/SDHC

- 1. Aprire lo scomparto batterie.
- 2. Premere delicatamente la scheda finché esce.
- 3. Estrarre delicatamente la scheda.

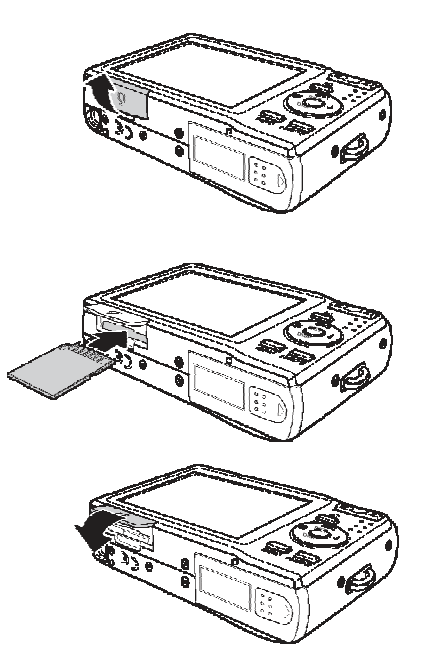

# **Accensione e spegnimento della fotocamera**

Ci sono due modi per accendere la fotocamera:

- L'immagine d'avvio è visualizzata brevemente e, se abilitata, è eseguita la melodia d'avvio. L'obiettivo si estende e la fotocamera è accesa in modalità di registrazione.
- La fotocamera è accesa in modalità di riproduzione. L'obiettivo non si estende.

Premere il tasto d'alimentazione per spegnere la fotocamera.

Fare riferimento alla sezione "Modalità" a pagina 11 per informazioni sulla modalità di registrazione e riproduzione.

# **Configurazione iniziale**

La prima volta che si accende la fotocamera, sarà chiesto di eseguire la configurazione iniziale. Quando si preme il tasto d'alimentazione, sullo schermo LCD e visualizzato il menu Lingua per impostare la lingua voluta.

#### Impostazione della lingua

- 1. Premere  $\blacktriangle$  ,  $\nabla$  ,  $\blacktriangleleft$  o  $\blacktriangleright$  per spostarsi fra le selezioni.
- 2. Selezionare una lingua e poi premere SET per applicare.

#### Impostazione di data e ora

- 1. Premere  $\triangleleft$  o per spostarsi fra le selezioni.
- 2. Premere il tasto  $\triangle$  o  $\nabla$  per cambiare i valori di data e ora.

3. Premere **SET** per applicare.

4. Se necessario, premere **MENU** per chiudere il menu.

Adesso si possono acquisire foto e video.

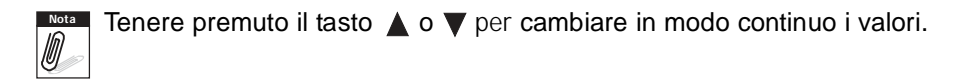

# **Modalità**

La fotocamera ha due modalità:

#### Modalità di registrazione

Impostare la modalita di registrazione per acquisire immagini e registrare sequenze video e audio.

La modalità di registrazione può essere ulteriormente impostata usando opzioni come automatico, film e selezione scene. Fare riferimento alla sezione "Selezione delle opzioni della modalità di registrazione" che segue.

Modalità di riproduzione

Impostare la fotocamera in modalita di riproduzione per visualizzare e modificare le immagini acquisite e per riprodurre le sequenze video e audio. In questa modalità si possono anche allegare promemoria vocali alle immagini.

Quando si accende la fotocamera usando il tasto d'alimentazione siaccede automaticamente alla modalità di registrazione.

Cambiare fra la modalità di registrazione e di riproduzione

In modalità di registrazione, premere il tasto **Esegui** per passare alla modalità di riproduzione. In modalità di riproduzione, premere il tasto **Esegui** per passare alla modalità di registrazione.

#### Selezione delle opzioni della modalità di registrazione

Usando le varie opzioni della modalità si può migliorare la qualità e la facilità d'uso della fotocamera. Le opzioni della modalità permettono di acquisire immagini usando le impostazioni predefinite in base alle condizioni della scena.

- 1. Impostare la fotocamera sulla modalità di registrazione.
- 2. Premere **MENU** per aprire il menu della modalità di registrazione
- 3. Selezionare Mod. Registr. e poi premere > per accedere al menu secondario.
- 4. Selezionare una modalità.
- 5. Premere il tasto **SET** per applicare la modalità selezionata.

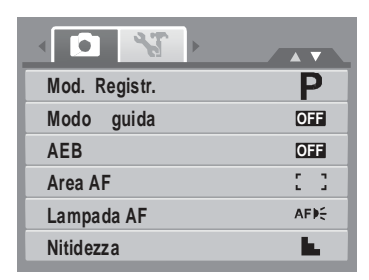

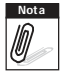

**Nota** •Fare riferimento alla sezione "Uso del menu di registrazione" a pagina 32 per altre<br> *M* informazioni informazioni

•Use the 4-way navigation control to move through the menu selections.

# uso dello schermo LCD

Lo schermo LCD 2.7 ad alta risoluzione visualizza tutte le informazioni importanti delle impostazioni della fotocamera, come anche l'immagine visiva delle foto e dei video. La visualizzazione sullo schermo LCD <sup>è</sup> definita Visualizzazione sullo schermo (On Screen Display) o, con acronimo, OSD.

# **Configurazione dello schermo LCD**

Le figure seguenti mostrano la configurazione dello schermo LCD e danno una descrizione delle icone che appaiono su di esso.

#### **Schermata della modalità di registrazione**

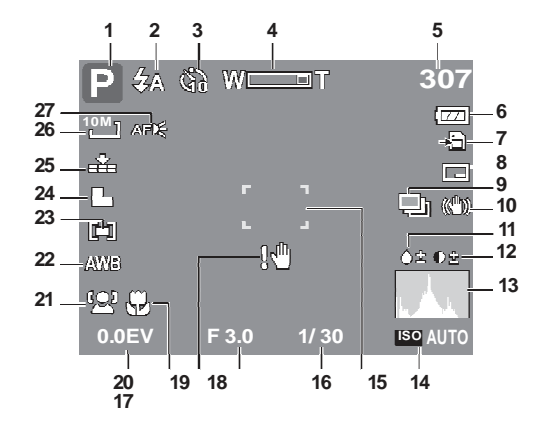

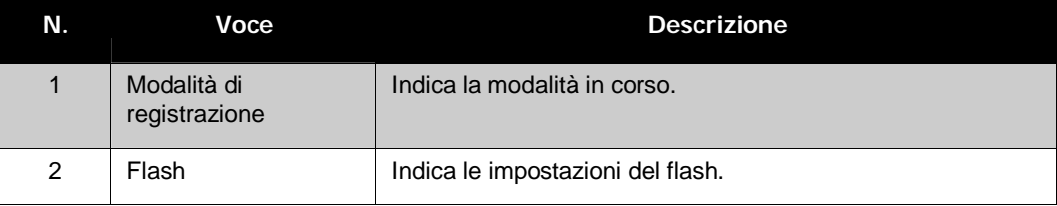

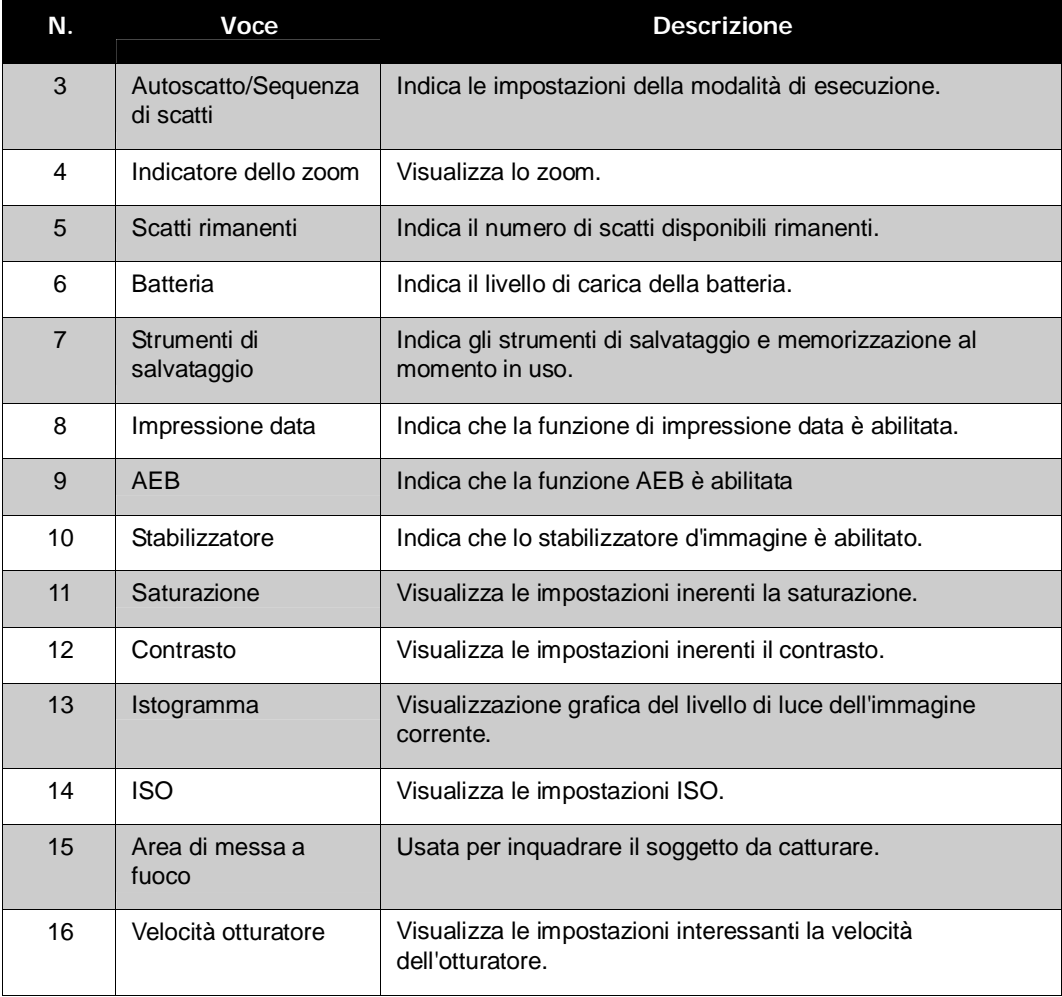

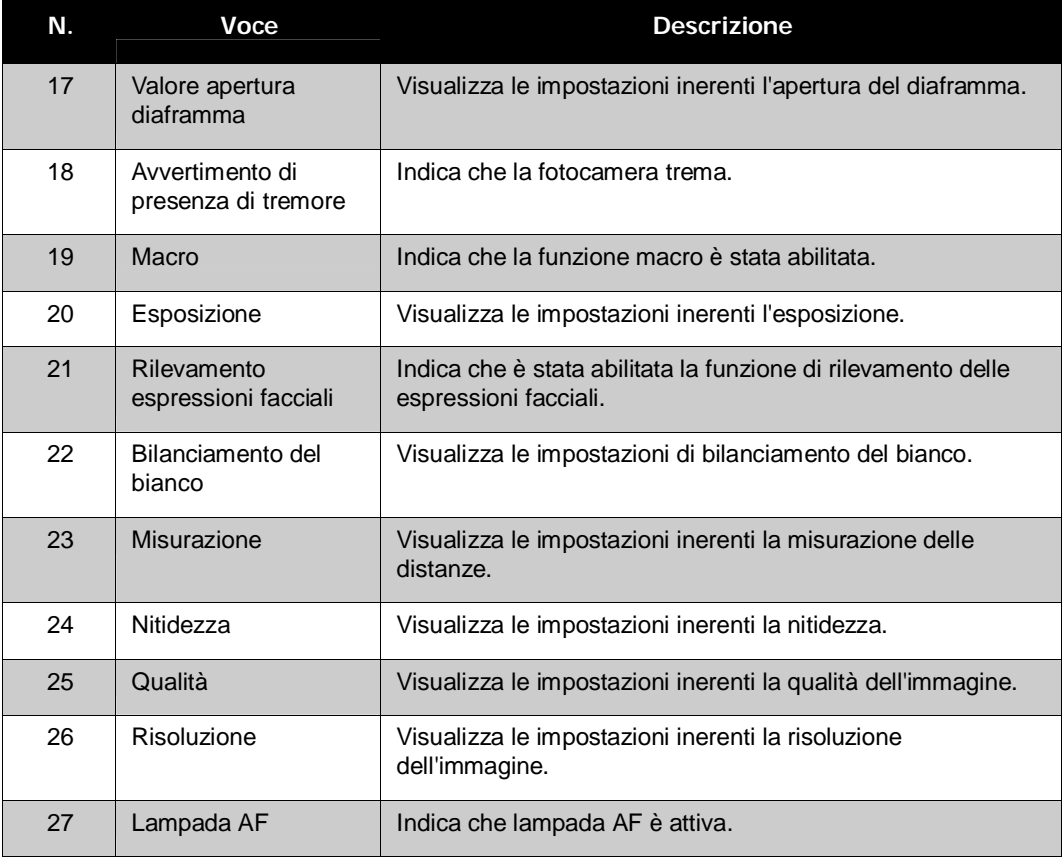

### **Schermata della modalità di riproduzione**

La visualizzazione della modalità di riproduzione varia a seconda del tipo di immagine visualizzata.

#### **Visualizzazione di immagini fisse in modalità di riproduzione:**

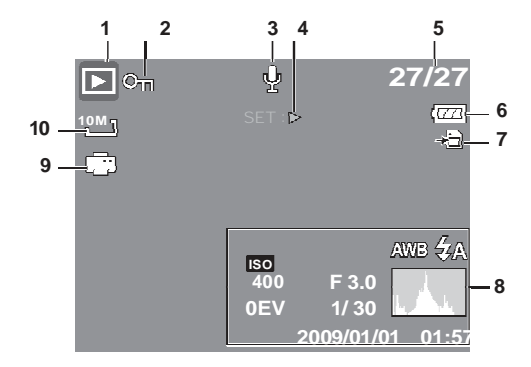

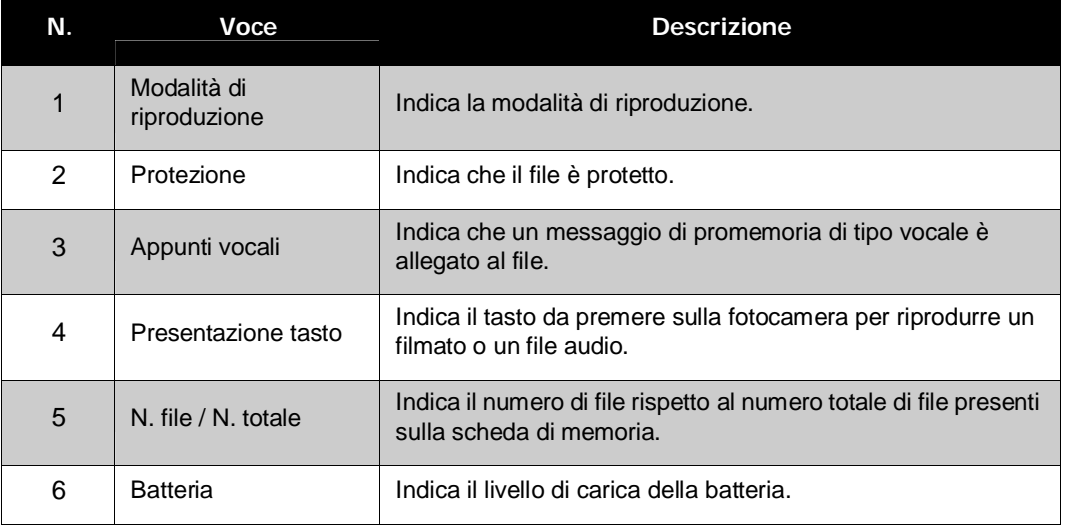

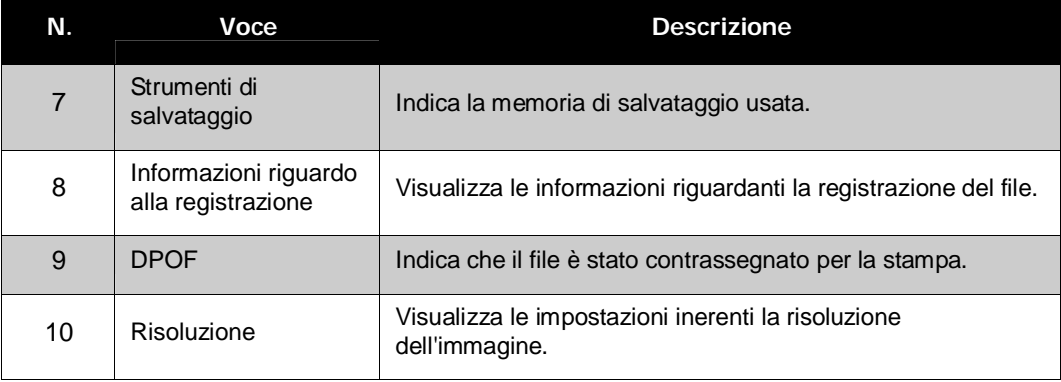

### **Modalità di riproduzione filmati:**

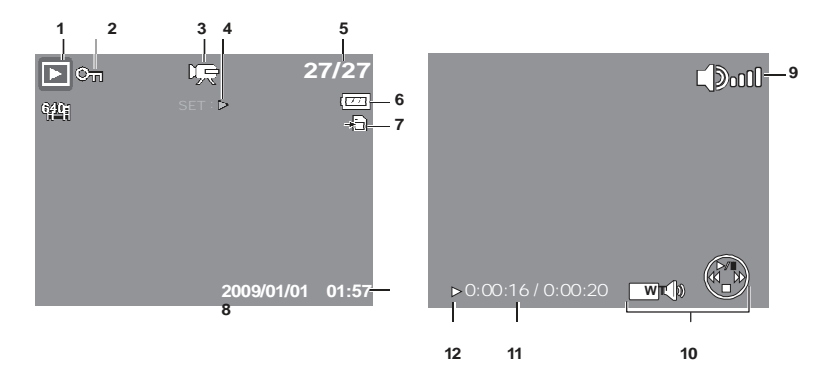

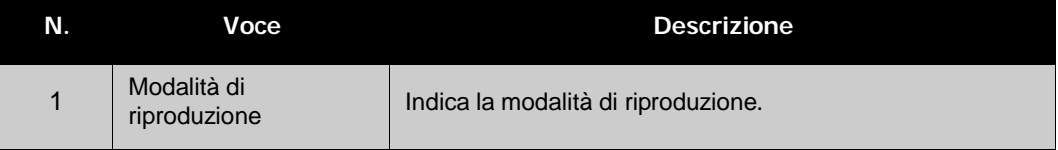

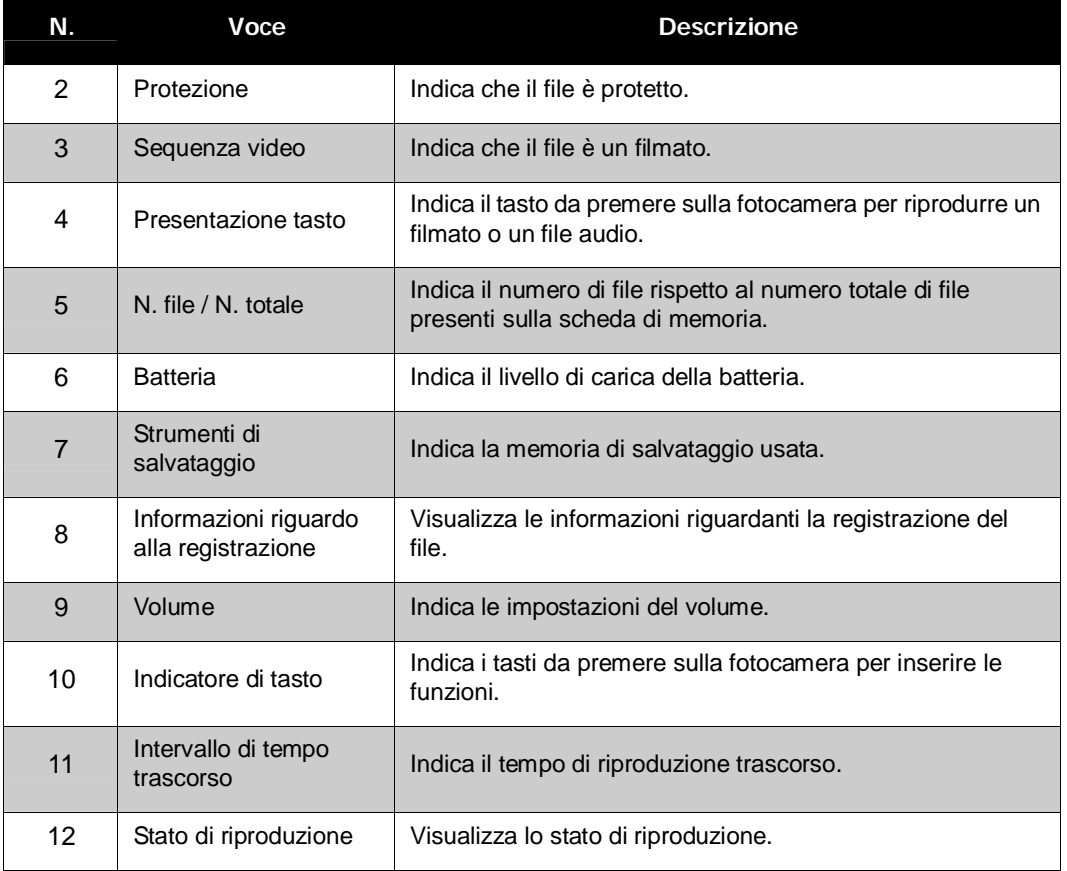

## **Modalità di riproduzione di sequenze audio:**

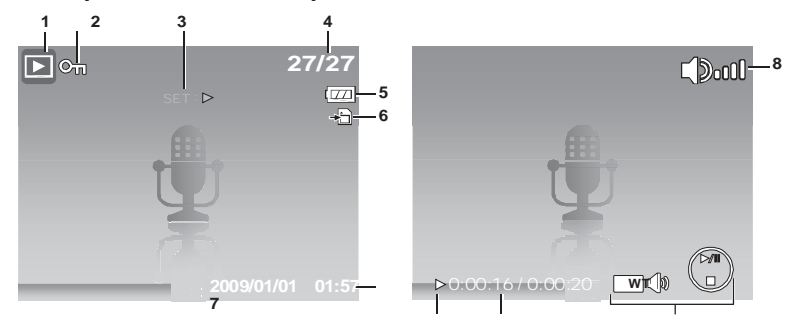

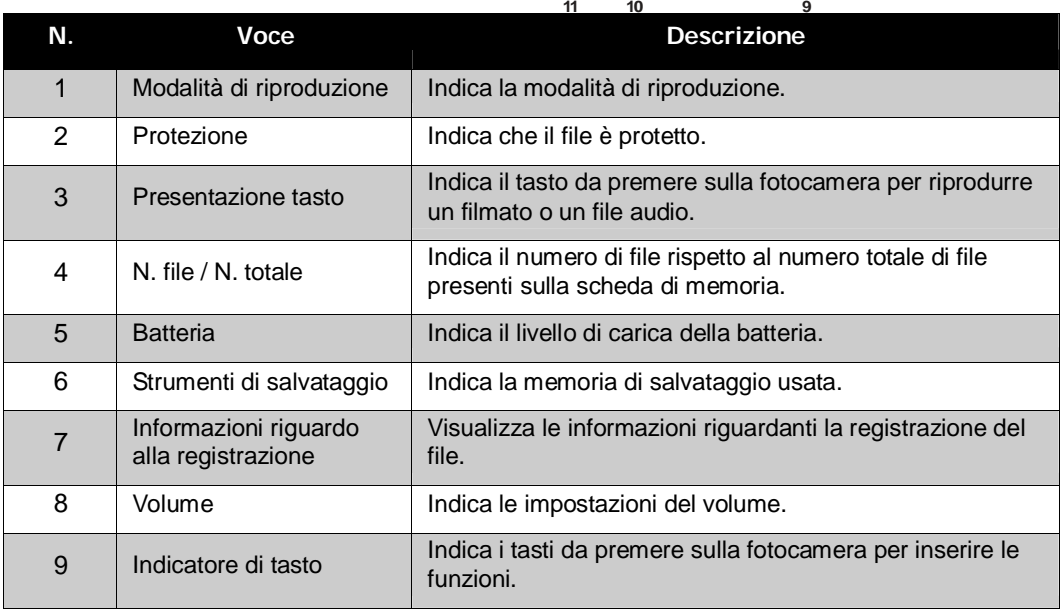

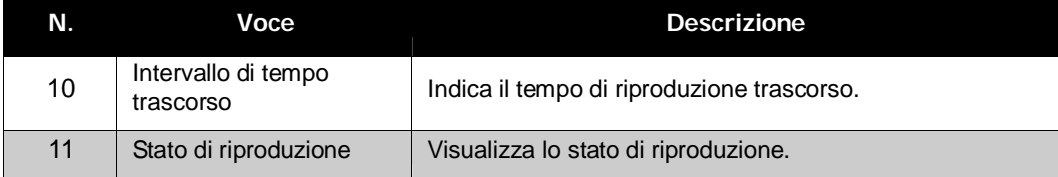

### **Variazione del tipo di visualizzazione sullo schermo LCD**

Il tipo di informazioni visualizzato sullo schermo LCD può essere modificato usando il tasto  $\blacktriangledown$ .

Premere ripetutamente il tasto  $\nabla$  per cambiare lo schermo LCD da un tipo all'altro. In modalità di registrazione la visualizzazione sull'LCD può essere mutata passando a una delle modalità seguenti:

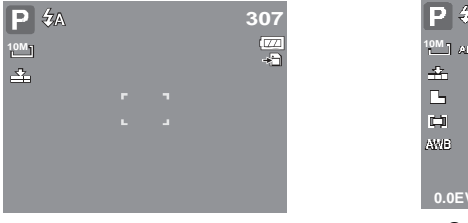

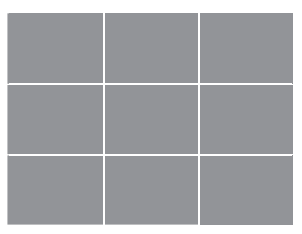

Linee guida attivato OSD disattivato

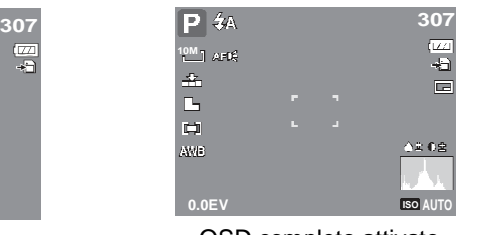

OSD attivato OSD completo attivato

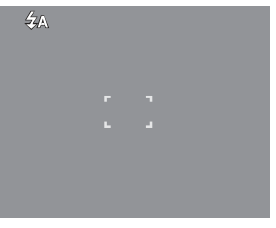

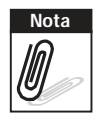

**Nota** •Le informazioni relative alla visualizzazione di tipo OSD possono variare a seconda del tipo di modalità di registrazione.

•Le icone che seguono, se abilitate, saranno visualizzate sullo schermo LCD anche quando il menu OSD è disattivato o le informazioni sono attivate: AEB, Face Tracking, lampada AF, modalità di scatto e Macro.

•Usare le linee guida per impostare in modo appropriato l'immagine per l'acquisizione.

In modalità di riproduzione la visualizzazione sull'LCD può essere mutata passando a una delle modalità seguenti:

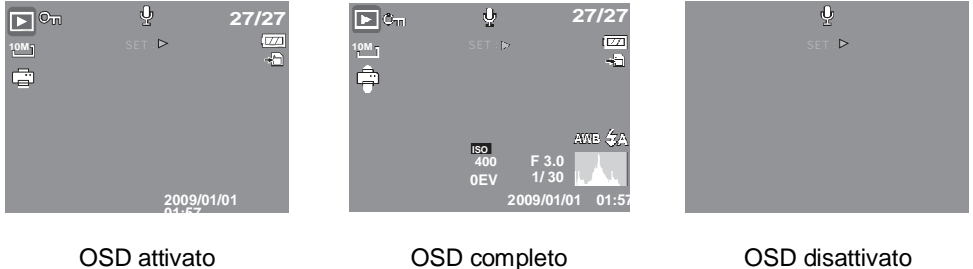

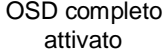

OSD disattivato

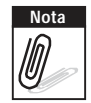

- **Nota** Lo schermo LCD non può essere modificato nelle seguenti situazioni:
	- •Modalità di esposizione manuale
	- •Registrazione di filmati o di sequenze audio
	- •Riproduzione di filmati o di sequenze audio
	- •Presentazione di diapositive in corso di riproduzione

# Acquisizione di foto, sequenze video e audio

# **Fotografare**

Quando è stata acquisita familiarità con la fotocamera si è pronti per fotografare. Fotografare con questa macchina è molto semplice.

- 1. Accendere la fotocamera premendo il tasto **Alimentazione**. Così facendo si imposta anche la fotocamera sulla modalità di registrazione.
- 2. Inquadrare il soggetto usando la cornice di messa a fuoco sullo schermo LCD. Fare riferimento alla figura sulla destra.
- 3. Eseguire una mezza pressione del tasto **Otturatore**. La fotocamera regola automaticamente la messa a fuoco e l'esposizione. Quando la fotocamera è pronta ad acquisire la foto, la cornice diventa di colore verde e sono visualizzati i valori di velocità e apertura.
- 4. Premere completamente il tasto **Otturatore** per acquisire l'immagine.

Quando appare l'icona d'avviso instabilità  $\mathbb{R}^{\mathbb{N}}$ , tenere ferma la fotocamera premendo le braccia sui fianchi, oppure usare un treppiede per prevenire l'acquisizione di foto mosse.

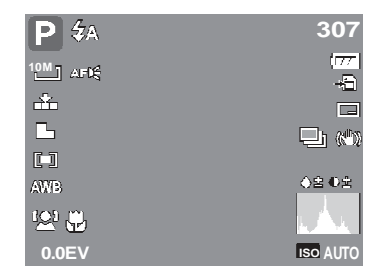

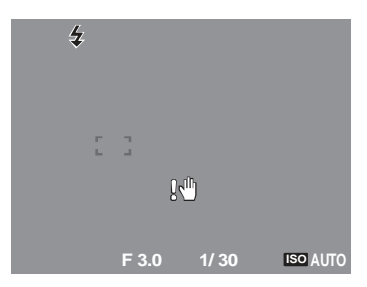

# **Uso dello stabilizzatore**

La funzione Stabilizzatore preè l'acquisizione di foto mosse provocate dai movimenti.

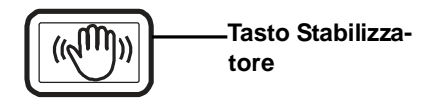

Attivazione dello Stabilizzatore

• Premere il tasto **Stabilizzatore**, in alto sulla fotocamera, per abilitare/ disabilitare la funzione.

Se è attivato lo Stabilizzatore, sul monitor LCD è visualizzata l'icona dello Stabilizzatore e l'impostazione ISO è impostata automaticamente su Auto. Fare riferimento alla sezione "ISO" a pagina 30 per altri dettagli.

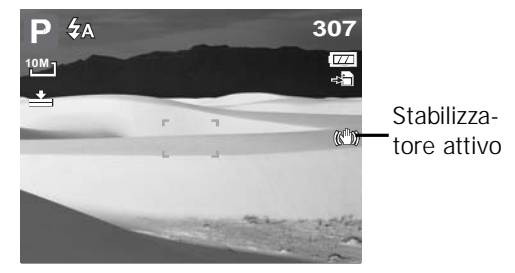

## **Impostazione dello zoom**

La fotocamera è dotata di uno zoom ottico fino a 3x e di uno zoom digitale fino a 5x Lo zoom ottico si ottiene con la regolazione meccanica dell'obiettivo. Lo zoom digitale è attivato mediante le impostazioni del menu. Fare riferimento alla sezione "Impostazione dello zoom digitale" a pagina 48 per informazioni sull'impostazione dello zoom digitale.

Regolazione dello zoom ottico:

- 1. Premere i tasti **Zoom** per ingrandire o ridurre un'immagine.
- 2. Sullo schermo LCD appare l'indicatore dello zoom. WELLET

#### **Tasti dello zoom**

**Premere per ridurre.** — we will also also extends per ingrandire.

Regolazione dello zoom digitale:

- 1. Attivare lo zoom digitale. Fare riferimento alla sezione "Impostazione dello zoom digitale" a pagina 48.
- 2. Premere il tasto **T** per ingrandire al massimo fino alla fine.
- 3. Rilasciare il tasto.
- 4. Premere di nuovo il tasto **T** per passare automaticamente allo zoom digitale. La funzione

**WVIE** ⊐⊏⊐ा⊤

zoom continua.

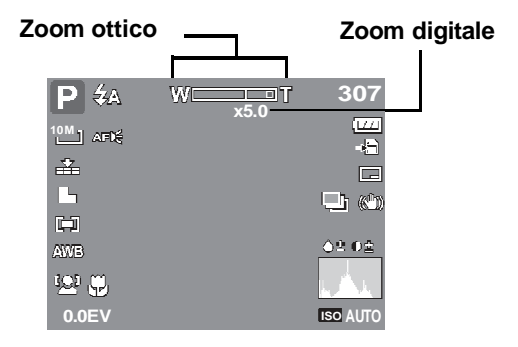

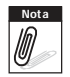

**Nota** Lo zoom digitale non si attiva quando si registrano i filmati.<br>*[</u>0]* 

## **Uso del flash**

Quando si fotografa in condizioni di scarsa illuminazione, usare il tasto **Flash** per ottenere la corretta esposizione. Questa funzione non può essere attivata quando si registrano filmati o si acquisiscono sequenze di scatti.

Attivazione del flash: • Premere ripetutamente il tasto**Flash/Destra** della fotocamera finché sullo schermo LCD appare la modalità flash desiderata.

La fotocamera è dotata di cinque modalità flash:

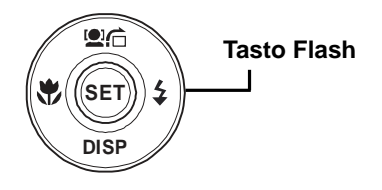

 $\overline{4}$  **∆ Auto.** Il flash si attiva automaticamente ogni volta che è necessaria più luce.

**Z**<sup>o</sup> Riduzione effetto occhi rossi. Il flash si

attiva due volte per ridurre l'effetto occhi rossi.

**Flash forzato.** Il flash si attiva ogni volta che si preme il tasto otturatore, indipendentemente dalle condizioni di luce.

**Sincronizzazione lenta.** Il flash si attiva

con una bassa velocità dell'otturatore.

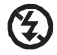

**Sempre disattivo.** Il flash è disattivato.

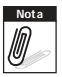

**Nota** •La funzione Flash è disponibile solo quando si acquisiscono fotografie, però non è<br>*III* alla corienze il flash montre è premuto il tasto zoom. Caricare il flash dopo avere disponibile con la modalità Burst e AEB.

•Non caricare il flash mentre è premuto il tasto zoom. Caricare il flash dopo avere rilasciato il tasto zoom, se necessario.

# **Impostazione della modalità di fuoco**

Questa funzione permette di definire il tipo di messa a fuoco durante la registrazione di fotografie o sequenze filmate.

Impostazione della modalità di fuoco

• Premere ripetutamente il tasto **Macro** finché nell'angolo in basso a destra dello schermo LCD è visualizzata l'icona della modalità di fuoco voluta.

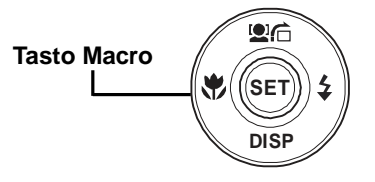

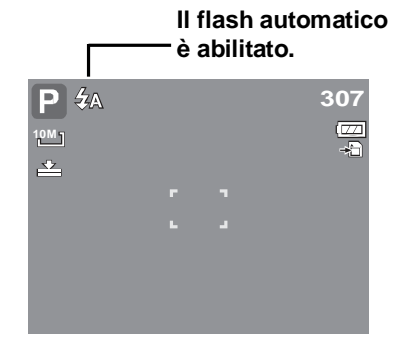

La fotocamera supporta quattro modalità di fuoco: **Normale.** Col fuoco normale, la portata inizia a 0,8 m. Quando la fotocamera è impostata sulla modalità Normale, sullo schermo non è visualizzata alcuna icona.

**Macro.** Questa modalità è usata per i primi piani. Se la funzione Macro è abilitata, si possono acquisire i dettagli nitidissimi di un soggetto molto vicino usando il fuoco fisso.

**PF Messa a fuoco panoramica.** Quando è impostata

la funzione Fuoco panoramico, la fotocamera mette a fuoco tutti i soggetti.

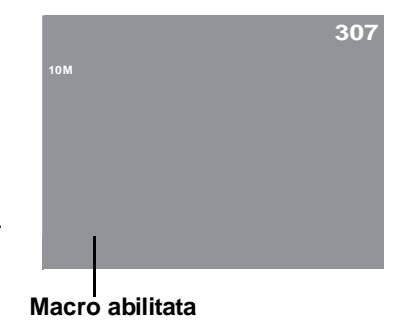

**INF Infinito.** Quando è impostata la funzione Infinito, la fotocamera mette a fuoco i soggetti lontani.

# **Uso del menu delle funzioni**

Il **Menu delle funzioni** è usato per regolare le impostazioni d'acquisizione in modalità di registrazione. Contiene le seguenti voci: Modalità personalizzata, Risoluzione, Qualità, Compensazione EV, Bilanciamento del bianco, ISO, Misurazione, e modalità Colore.

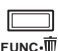

Premere il tasto **FUNC** della fotocamera per aprire il menu delle funzioni.

**FUNC** Premere di nuovo il tasto **FUNC** per chiudere il menu delle funzioni.

- La barra del menu mostra lo stato corrente delle impostazioni della fotocamera. Nella barra del menu sono mostrate solo le icone delle funzioni disponibili per l'impostazione.
- Le opzioni disponibili per ciascuna voce della barra del menu sono mostrate nelle opzioni del menu.
- Usare il tasto o per spostarsi fra le selezioni del menu e poi premere il tasto **SET** per salvare ed applicare le modifiche.

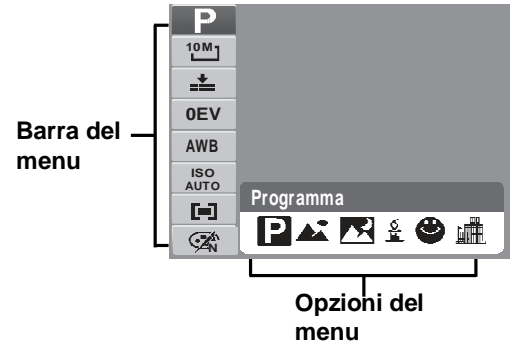

### **Modalità personalizzata**

La funzione Modalità personalizzata visualizza le 6 modalità cui si è fatto ricorso più recentemente in ordine di uso. Passando da una modalità all'altra nelle opzioni di menu, le voci sulla barra dei menu cambiano simultaneamente alle corrispondenti impostazioni disponibili.

### **Risoluzione**

La funzione Risoluzione è usata per impostare la risoluzione prima di acquisire l'immagine. La modifica della risoluzione influisce sulla quantità di immagini che possono essere salvate sulla scheda di memoria. Più alta è la risoluzione maggiore è lo spazio necessario in memoria.

La tabella sottostante illustra i valori della risoluzione delle immagini fisse.

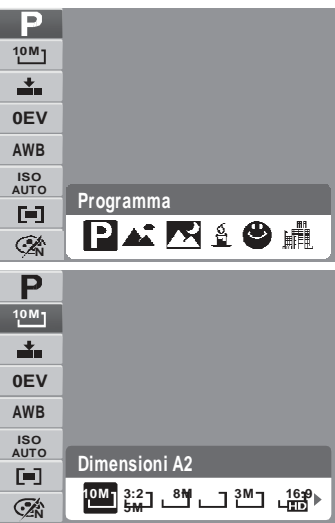

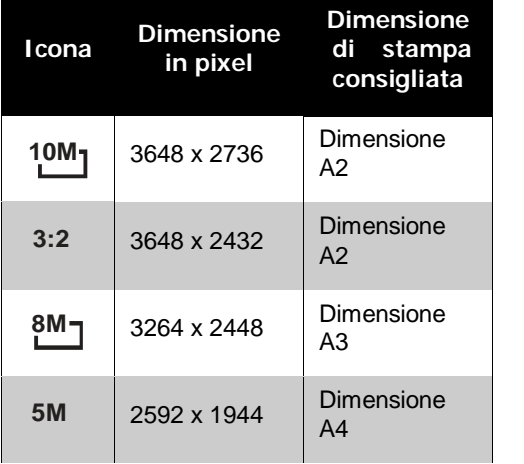

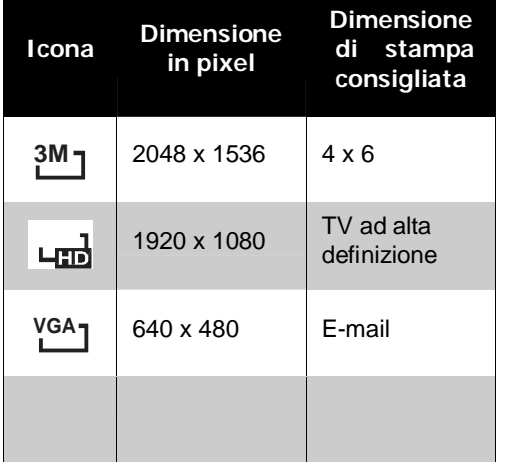

### **Qualità**

La funzione Qualità consente di regolare le impostazioni inerenti la qualità delle fotografie prima di scattarle. La qualità stabilisce il grado di compressione applicato alle fotografie. Una maggior compressione porta a un'immagine più ricca di dettagli. Tuttavia, maggiore è la qualità, più spazio di memoria è necessario nella scheda di memoria.

#### **Compensazione EV**

L'acronimo EV sta per Exposure Value, valore di esposizione. In condizioni di luce difficili, la funzione di esposizione automatica della fotocamera potrebbe essere fuorviata e dare delle letture erronee. La funzione di compensazione EV consente all'utente di regolare il valore dell'esposizione ed esporre correttamente le immagini. La funzione è applicabile soltanto a immagini fisse.

Per regolare le impostazioni EV, premere il tasto o

per aumentare/diminuire il valore. Mentre le impostazioni sono regolate, lo schermo LCD contemporaneamente mostra l'immagine a cui le impostazioni EV sono applicate. Premere il tasto **SET** per salvare e applicare le variazioni.

• Le impostazioni disponibili sono: OEV,  $+0.3$ EV,  $+0.7$ EV,  $+1.0$ EV,  $+1.3$ EV,  $+1.7$ EV,  $+2.0$ EV, -0.3EV, -0.7EV, -1.0EV, -1.3EV, -1.7EV, -2.0EV.

### **Bilanciamento del bianco**

La funzione di Bilanciamento del bianco consente di regolare le impostazioni della fotocamera in base alla luce bianca quando si catturano immagini fisse o si registrano filmati.

• Spostandosi all'interno della selezione è possibile vedere contemporaneamente l'anteprima sullo schermo LCD.

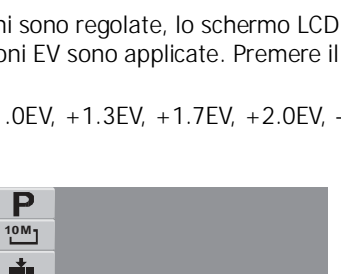

**AWB 米米米美美美** 

**0EV AWB ISO AUTO**

**N**

画

**Auto**

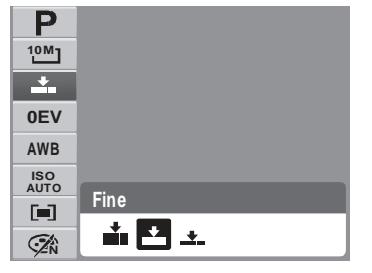

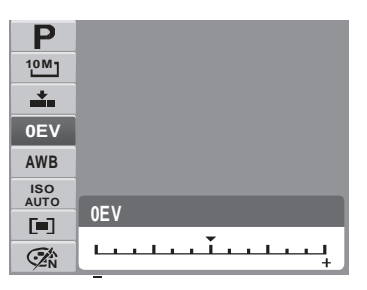

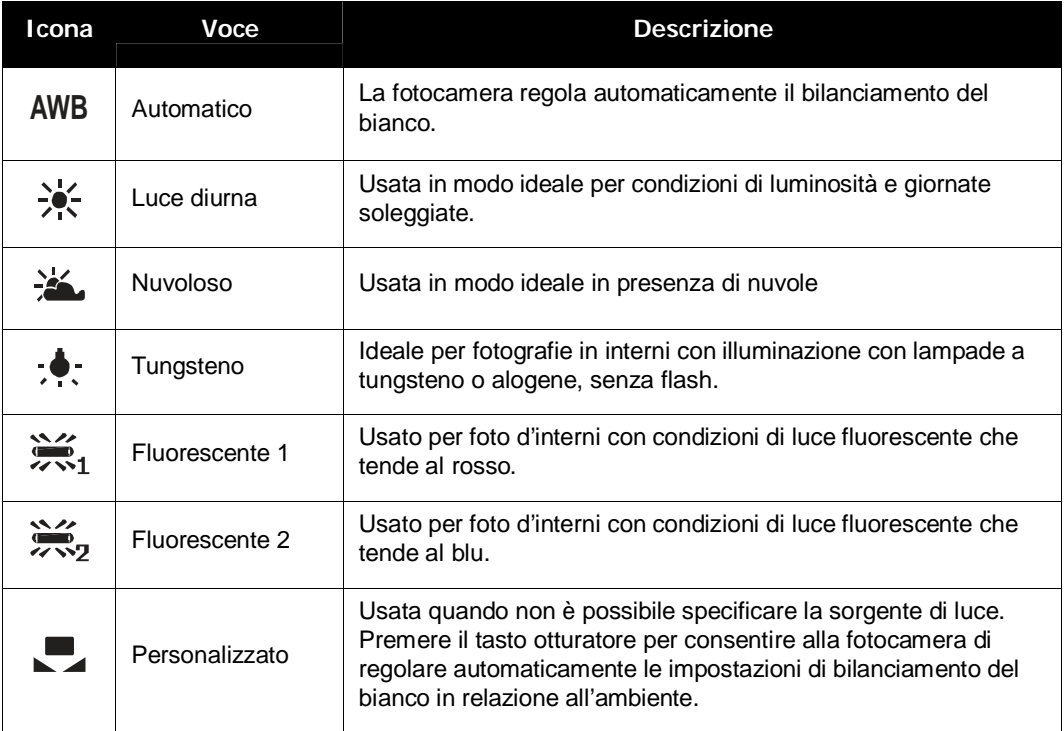
## **ISO**

La funzione ISO consente all'utente di regolare la sensibilità ISO mentre cattura immagini fisse a seconda dei livelli di illuminazione dell'ambiente circostante.

- Usare un'impostazione ISO più alta in condizioni di luce fioca e un'impostazione ISO più bassa in condizioni di maggior luminosità.
- L'anteprima sullo schermo LCD varia simultaneamente man mano che ci si sposta all'interno delle selezioni.
- Le impostazioni disponibili sono: Auto, 50, 100, 200, 400, 800, 1600,3200 (3M, 16:9<2M>, VGA), 6400 (16:9<2M>, VGA)

**Nota** Se è attivato lo Stabilizzatore, l'impostazione ISO èimpostata automaticamente su Auto e non può essere regolata. Per regolare ISO, disattivare prima lo Stabilizzatore.

#### **Misurazione**

La funzione di misurazione delle distanze consente all'utente di selezionare la zona in cui si trova il soggetto o l'inquadratura all'interno della quale la fotocamera misura la luce in cui acquisire immagini fisse o registrare filmati.

• L'anteprima sullo schermo LCD varia simultaneamente man mano che ci si sposta all'interno della selezione.

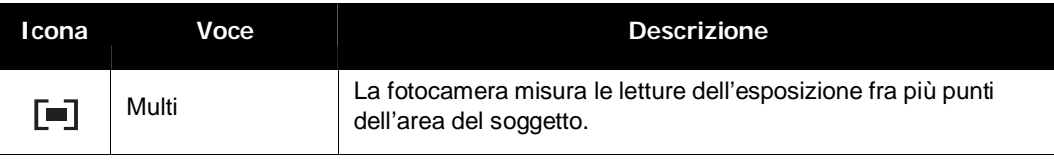

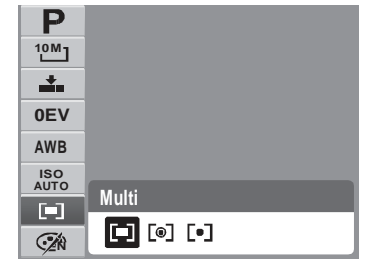

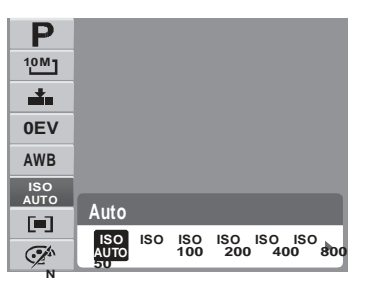

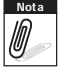

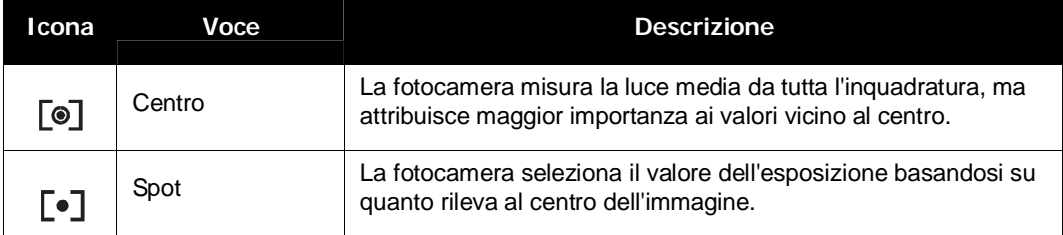

#### **Modalità colore**

La funzione di modalità colore (Color Mode) consente di acquisire immagini fisse o registrare filmati e applicare colori o toni diversi in modo da creare un effetto più artistico.

• L'anteprima sullo schermo LCD varia simultaneamente man mano che ci si sposta all'interno della selezione.

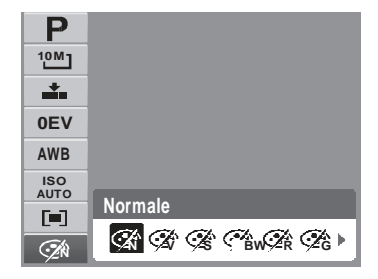

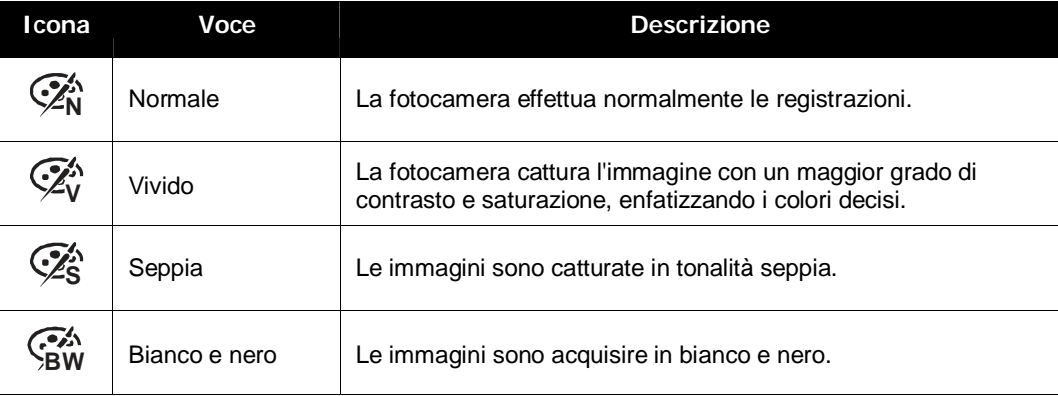

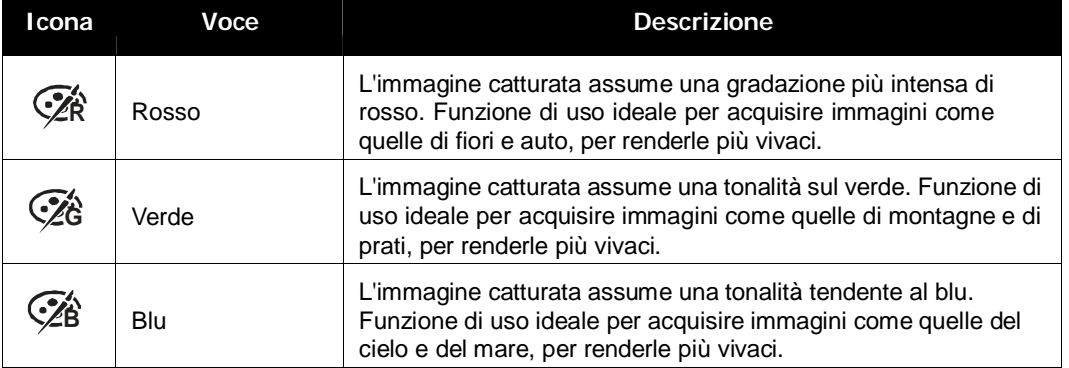

## **Uso del menu di registrazione**

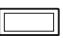

In modalità di registrazione, si può accedere al menu di registrazione premendo il tasto **MENU** della fotocamera.

**MENU** Quando il menu appare, usare il comando di navigazione a 4 vie e il tasto **SET** per spostarsi nella selezione di menu e applicare le impostazioni desiderate. Per chiudere in qualsiasi momento il menu, premere di nuovo il tasto menu.

#### **Menu registrazione**

Il menu di registrazione consente di cambiare modalità e configurare altre impostazioni per catturare immagini. Per entrare nel menu di registrazione:

Impostare la fotocamera in modalità di registrazione. Fare riferimento alla sezione "Cambiare fra la modalità di registrazione e di riproduzione" a pagina 11.

1. Premere **por apricial per aprire il menu di registrazione.** 

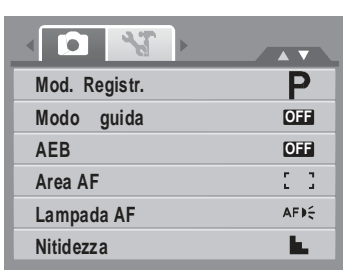

2. Usare il tasto  $\triangle$  o  $\blacktriangledown$  per spostarsi fra le selezioni del menu.

3. Premere  $\triangleright$  per selezionare una voce.

- 4. Variare le impostazioni dei menu secondari usando il comando di navigazione a 4 vie.
- 5. Premere il tasto **SET** per salvare applicare l'impostazione.

#### **Impostazione della modalità Scenario**

L'impostazione della modalità scenario permette di acquisire immagini usando le impostazioni predefinite in base alle condizioni dell'ambiente.

- 1. Nel menu dir registrazione, premere $\triangleright$  per selezionare **Mod. Registr.**
- 2. Usare il tasto di navigazione per spostarsi fra le selezioni.
- 3. Premere il tasto **SET** per salvare e applicare le variazioni.

La tabella sottostante illustra le impostazioni disponibili per la modalità Scenario.

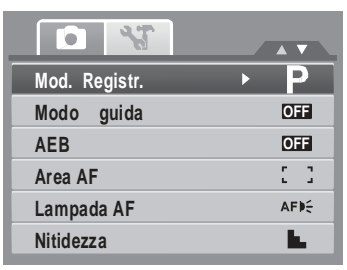

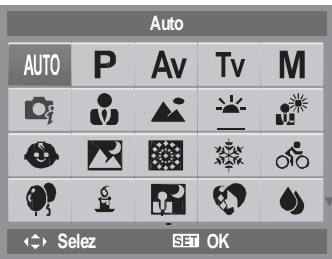

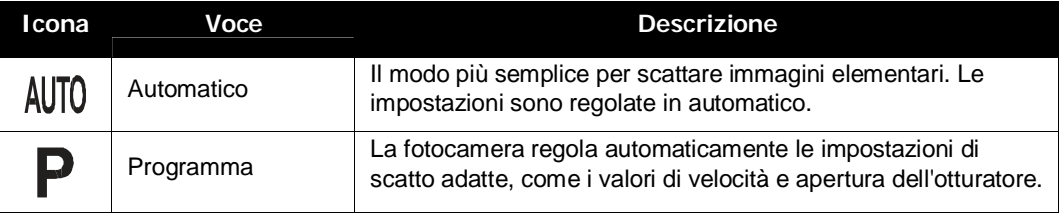

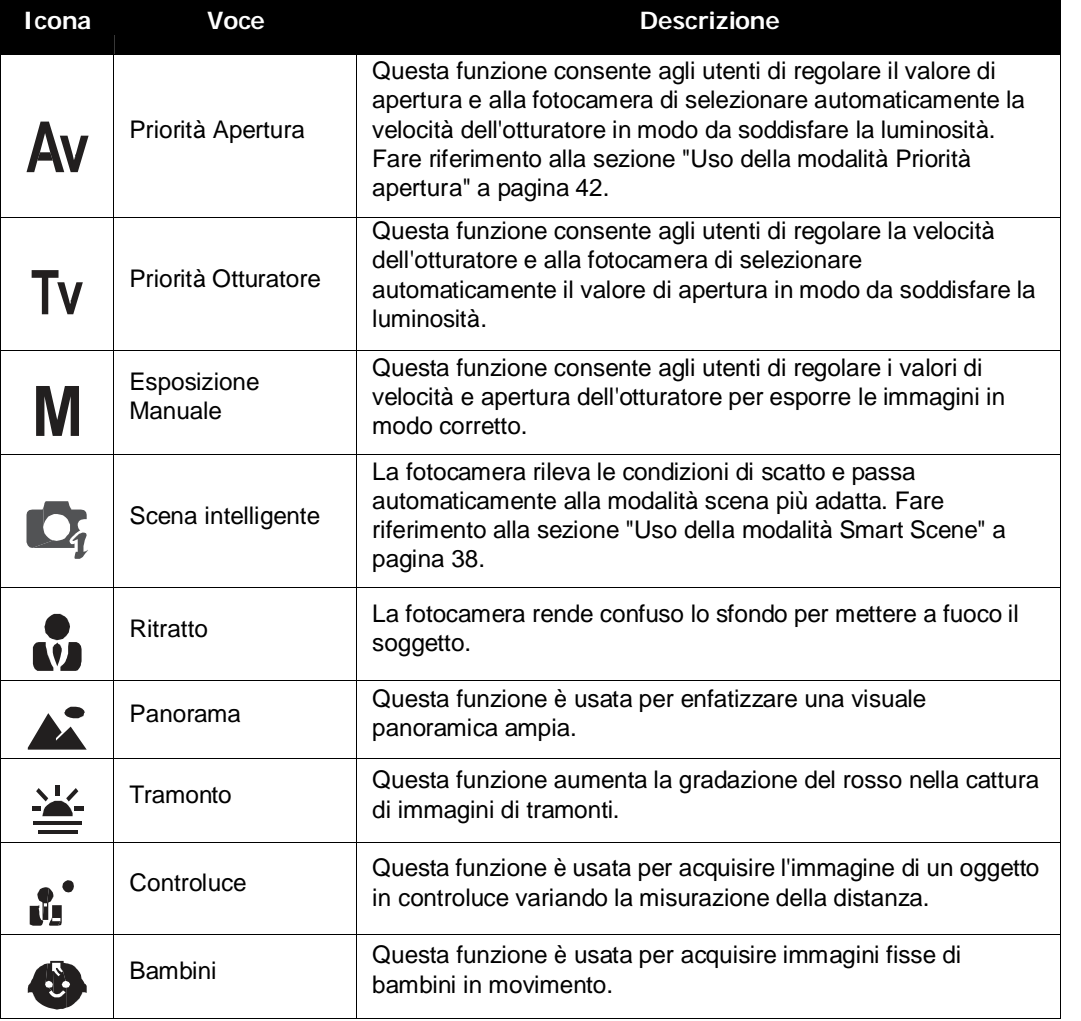

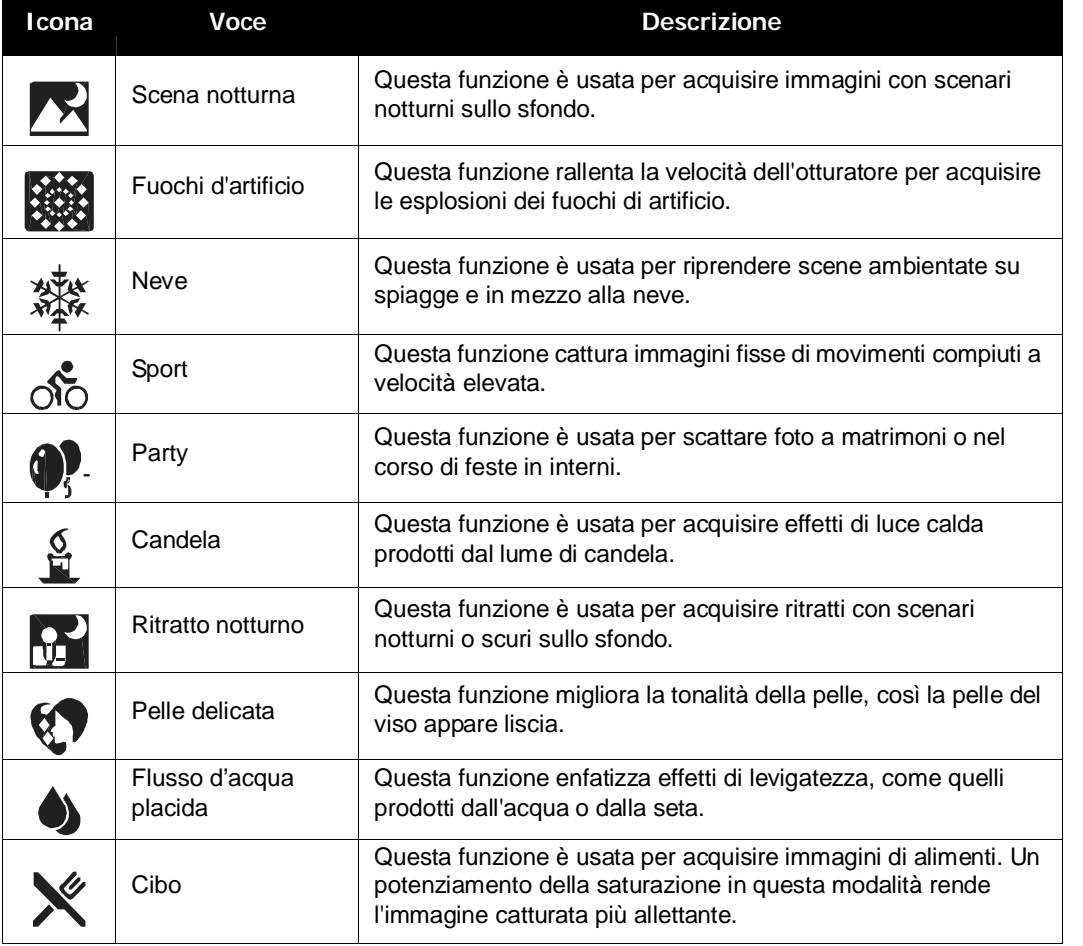

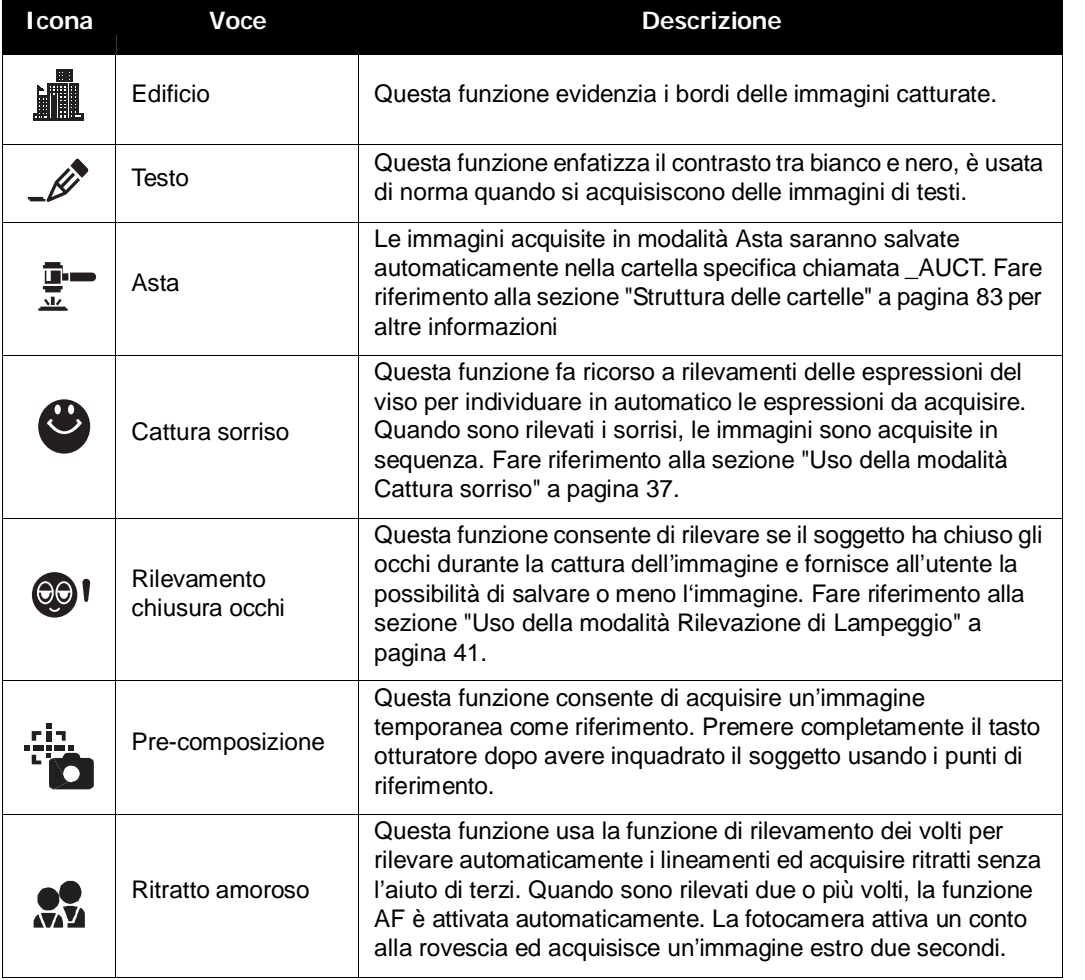

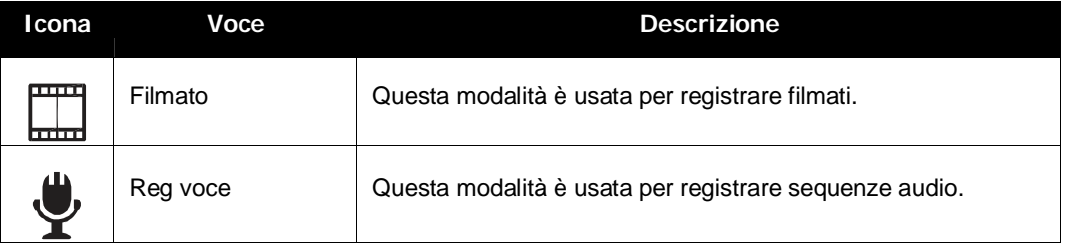

Dopo aver selezionato la modalità Scenario, la modalità selezionata, con l'esclusione della registrazione di messaggi vocali, sarà aggiunta in primo piano nella sezione modalità personalizzata del menu funzioni. Fare riferimento alla sezione "Uso del menu delle funzioni" a pagina 26.

#### **Uso della modalità Cattura sorriso**

La modalità Cattura sorriso usa rilevamenti del sorriso per acquisire automaticamente le immagini. Questa funzione è utile nell'acquisire varie angolazioni e sorrisi di persone in movimento. Durante la cattura di un'immagine in cui sono presenti più persone, la fotocamera rileva il sorriso della persona più vicina al centro dell'immagine.

Attivare la cattura sorriso

- 1. Selezionare  $\bigcirc$  nel menu secondario della modalità scenario.
- 2. Mettere a fuoco il soggetto da acquisire.
- 3. L'icona cattura sorriso lampeggia ogni secondo e la cornice di messa a fuoco bianca diventa verde per confermare l'attività della fotocamera.
- 4. Quando è rilevato un sorriso, la fotocamera scatterà automaticamente una foto dell'immagine.

**La fotocamera visualizza una cornice bianca quando è rile vato un volto.**

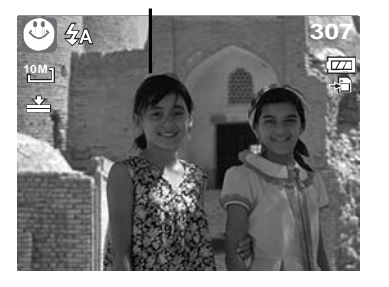

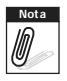

**Nota** Durante la cattura di un'immagine con più visi, la funzione di rilevamento espressioni fac-<br> **Marco di prima volta.** ciali potrebbe impiegare più tempo per rilevare i volti per la prima volta.

#### **Uso della modalità Smart Scene**

Grazie alla Modalità scena intelligente, la fotocamera rileva automaticamente le condizioni di scatto e passa alla scena e impostazioni adatte quando sipunta su un soggetto. Questa funzione è molto utile per gli utenti poco esperti perché consente di acquisire grandi immagini senza dover avere le conoscenze di base della fotografia.

**Icona scena intelligente. Quando la fotocamera rileva**

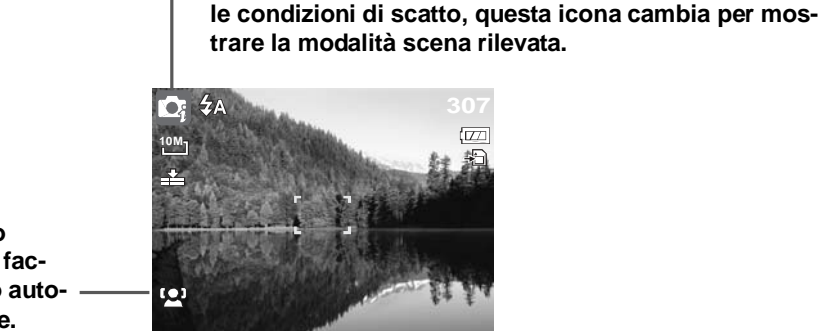

**Rilevamento espressioni fac ciali attivato auto maticamente.**

Per attivare Scena intelligente

- 1. Selezionare  $\bigcirc$ s nel menu secondario della modalità scenario.
- 2. Mettere a fuoco il soggetto da acquisire.
- 3. La fotocamera rileva le condizioni di scatto e passa alla modalità scena adatta.
- 4. Eseguire una mezza pressione del tasto otturatore per mettere a fuoco il soggetto. La cornice diventa verde per indicare che la messa a fuoco è impostata.
- 5. Premere il tasto otturatore per scattare la foto.

**La fotocamera visualizza una cornice bianca quando è rilevato un volto.**

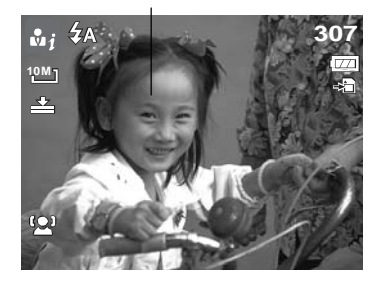

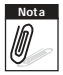

**Nota** Quando è abilitata la funzione Smart Scene, le icone saranno visualizzate anche in<br>**Marcha di modalità Linee guida e nessuna** visualizzazione e quando è eseguita una mezza pre modalità Linee guida e nessuna visualizzazione e quando è eseguita una mezza pres sione del tasto otturatore.

La tabella di seguito mostra le modalità supportate dalla scena intelligente:

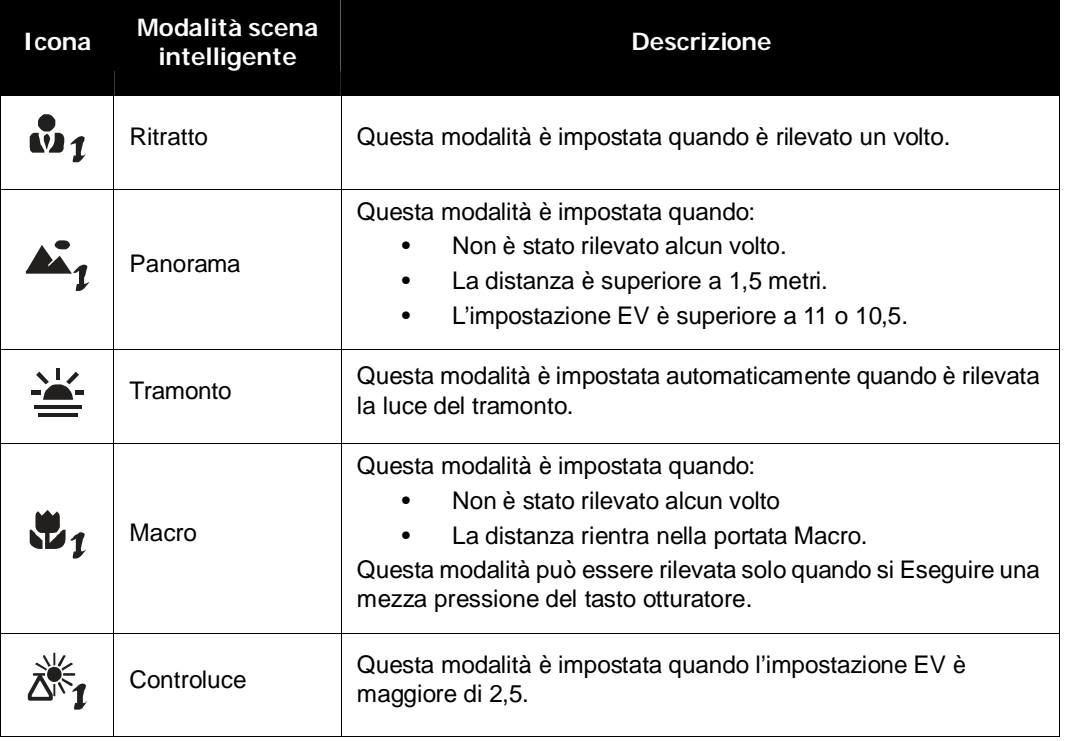

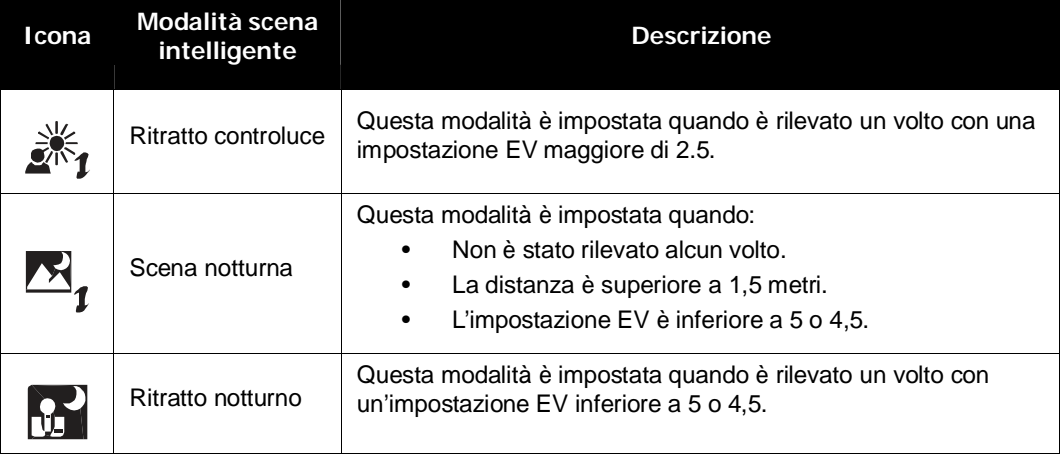

#### **Uso della modalità Rilevazione di Lampeggio**

La modalità rilevamento chiusura occhi rileva i volti e determina l'immagine catturata che contiene i soggetti con gli occhi chiusi. Dopo lo scatto, quando la fotocamera rileva che il soggetto ha chiuso gli occhi, è visualizzato un menu di selezione che chiede all'utente se desidera salvare o meno l'immagine. Questa funzione consente di risparmiare tempo nella gestione delle foto da salvare o eliminare dalla memoria.

Attivare il rilevamento chiusura occhi

1. Selezionare  $\odot$ ! nel menu secondario della modalità scenario.

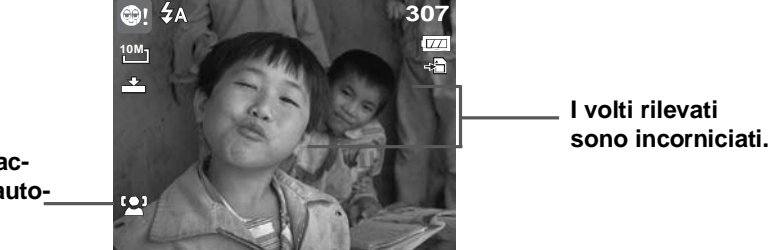

**Rilevamento espressioni fac ciali attivato auto maticamente.**

- 2. Eseguire una mezza pressione del tasto otturatore per mettere a fuoco il soggetto. La cornice diventa verde per indicare che la messa a fuoco è impostata.
- 3. Premere il tasto otturatore per acquisire l'immagine. L'immagine è salvata automaticamente a meno che la fotocamera non rileva che il soggetto ha chiuso gli occhi. In questo caso è visualizzata la schermata mostrata a destra:
- 4. Selezionare **Risparmi** per salvare, oppure **Annulla** per annullare.<br>**Risparmi**

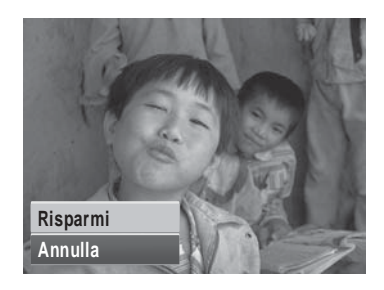

### **Uso della modalità Priorità apertura**

Con la Modalità priorità apertura, gli utenti possono regolare il valore dell'apertura mentre la fotocamera imposta automaticamente la velocità dell'otturatore per conformarla alle condizioni di luminosità.

Attivare la priorità apertura

- 1. Selezionare  $\Delta v$  nel menu secondario della modalità scenario.
- 2. Premere il tasto**SET** per accedere alla modalità di regolazione.
- 3. Usare il tasto  $\triangle$  o  $\nabla$  per selezionare le opzioni dei valori d'apertura.
- 4. Premere il tasto otturatore per acquisire l'immagine.

#### **Uso della modalità priorità otturatore**

Con la Modalità priorità otturatore, gli utenti possono regolare la velocità dell'otturatore mentre la fotocamera imposta automaticamente il valore dell'apertura per conformarlo alle condizioni di luminosità.

Attivare la priorità otturatore

- 1. Selezionare  $\mathsf{TV}$  nel menu secondario della modalità scenario.
- 2. Premere il tasto**SET** per accedere alla modalità di regolazione.
- 3. Usare il tasto  $\bullet$  per selezionare le opzioni della velocità dell'otturatore.
- 4. Premere il tasto otturatore per acquisire l'immagine.

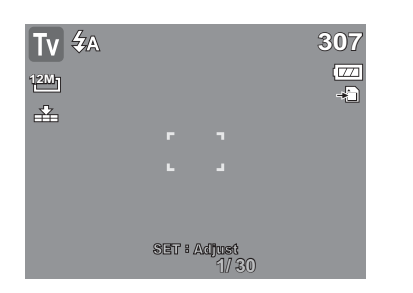

Visualizza il valore della velocità dell'otturatore

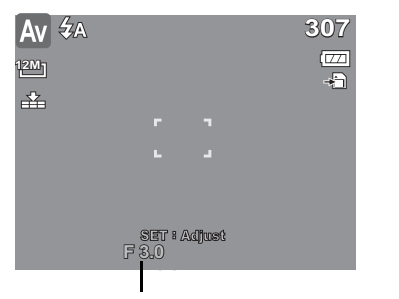

Visualizza il valore dell'apertura

### **Uso della modalità esposizione manuale**

Con la Modalità esposizione manuale, gli utenti possono regolare manualmente la velocità otturatore e il valore dell'apertura.

Attivare l'esposizione manuale

- 1. Selezionare  $\bf{M}$  nel menu secondario della modalità scenario.
- 2. Premere il tasto**SET** per accedere alla modalità di regolazione.
- 3. Usare il tasto  $\triangleleft$  o  $\triangleright$  per selezionare le opzioni della velocità dell'otturatore, oppure usare il tasto  $\blacktriangle$  o  $\nabla$ per selezionare le opzioni dei valori d'apertura.
- 4. Usare il tasto  $\triangle$  o  $\nabla$  per aumentare o diminuire i valori dell'apertura o della velocità dell'otturatore.
- 5. Usare il tasto **SET** per passare fra il controllo del valore d'apertura e della velocità dell'otturatore e viceversa.

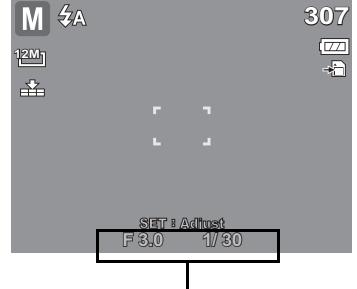

Visualizza il valore dell'apertura e della velocità dell'otturatore

6. Premere il tasto otturatore per acquisire l'immagine.

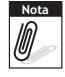

Quando si esegue una mezza pressione del tasto otturatore, la differenza -fra l'esposizione corretta e quella selezionata è visualizzata in rosso.

## **Impostazione della modalità di esecuzione**

La fotocamera è dotata di funzioni di autoscatto e scatti in sequenza che possono essere impostate nella funzione della modalità di esecuzione elencata nel menu di registrazione. L'autoscatto consente di scattare foto dopo che è trascorso un intervallo di tempo predefinito. Invece la funzione degli scatti in sequenza consente di scattare foto in rapida successione. Questa funzione è disponibile solo quando si catturano immagini fisse. L'impostazione della modalità di scatto è impostata automaticamente su disattiva quando si spegne la fotocamera.

Impostazione della modalità di esecuzione

- 1. Selezionare Modo guida dal menu di registrazione.
- 2. Usare il tasto  $\triangle$  **o**  $\triangledown$  **o** per spostarsi fra le selezioni.
- 3. Premere il tasto **SET** per salvare e applicare le variazioni.

La tabella sottostante illustra le impostazioni disponibili per la modalità di esecuzione.

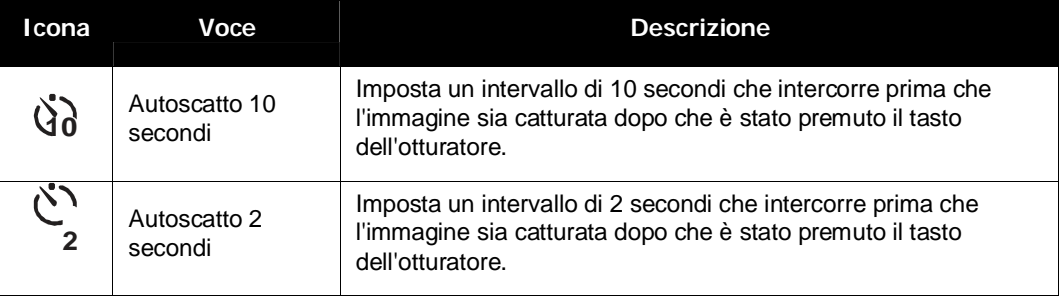

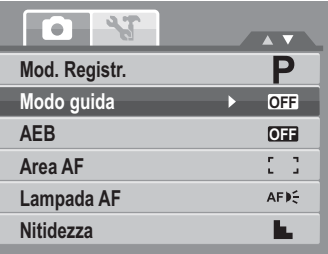

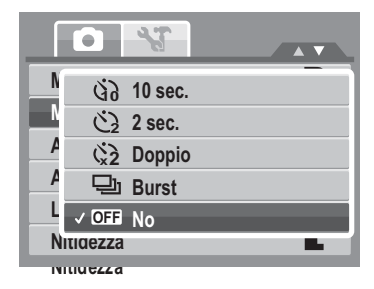

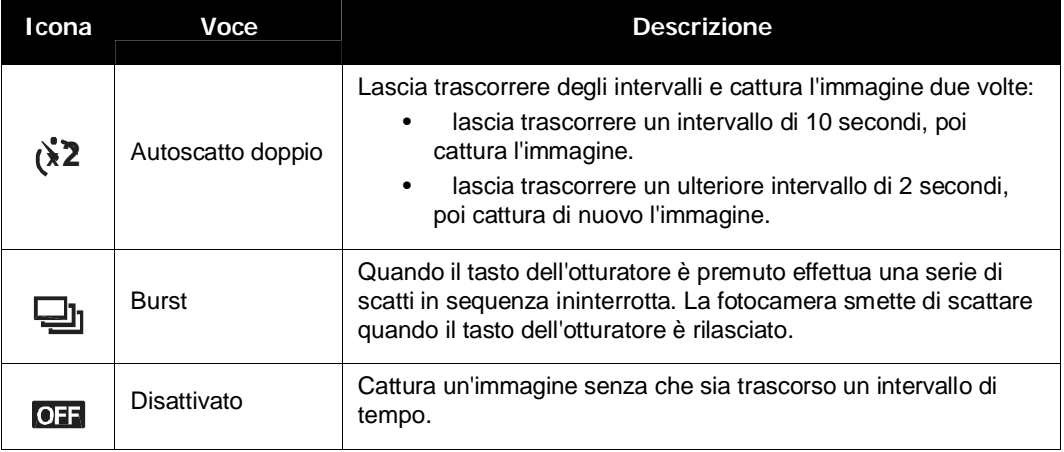

#### **Impostazione dell'AEB**

L'acronimo AEB sta per Automatic Exposure Bracketing. Questa funzione consente di acquisire la medesima immagine con 3 diversi livelli di esposizione.

• I livelli sono rilevati nel seguente ordine: esposizione standard, sottoesposizione e sovraesposizione.

Impostazione AEB

- 1. Selezionare **AEB** dal menu di registrazione.
- 2. Usare il tasto  $\triangle$  o  $\blacktriangledown$  o per spostarsi fra le selezioni.
- 3. Premere il tasto **SET** per salvare e applicare le variazioni.

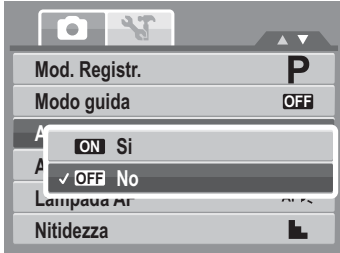

### **Impostazione dell'area di messa a fuoco automatica (AF)**

L'acronimo AF sta per Automatic Focus, messa a fuoco automatica. Questa funzione determina l'area che la fotocamera mette a fuoco.

Impostazione dell'area di AF

- 1. Selezionare **Area AF** dal menu di registrazione.
- 2. Usare il tasto  $\triangle$  o  $\blacktriangledown$  o per spostarsi fra le selezioni.
- 3. Premere il tasto **SET** per salvare e applicare le variazioni.

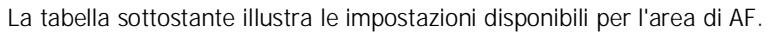

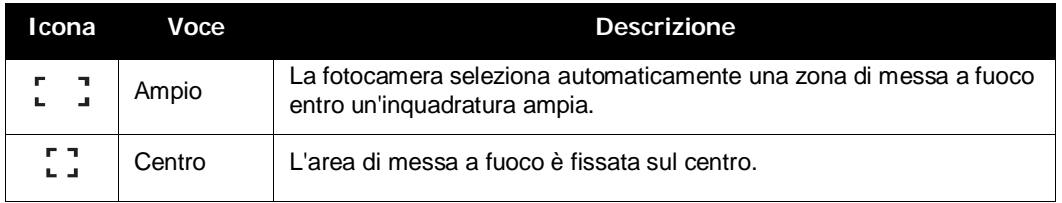

#### **Impostazione della Lampada AF**

La funzione della lampada AF consente di acquisire immagini anche in ridotte condizioni di luce.

Se la Lampada AF è impostata su Auto, la lampada AF che si trova sulla parte frontale della fotocamera, fare riferimento alla sezione "Veduta del lato frontale" a pagina 3, emette una luce rossa quando si esegue una mezza pressione del tasto otturatore permettendo alla fotocamera di mettere a fuoco con facilità.

Impostazione della funzione lampada di AF

- 1. Selezionare **Lampada AF** dal menu di registrazione.
- 2. Usare il tasto  $\triangle$  o  $\blacktriangledown$  o per spostarsi fra le selezioni.
- 3. Premere il tasto **SET** per salvare e applicare le variazioni.

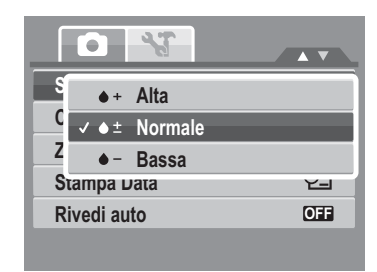

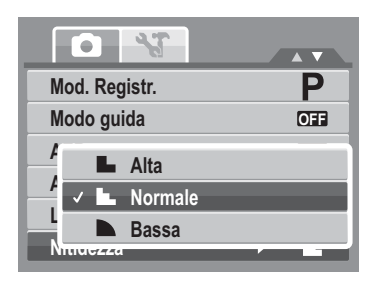

### **Impostazione della Nitidezza**

Questa funzione permette dimigliorare i dettagli delle foto.

Impostazione della nitidezza

- 1. Selezionare **Nitidezza** dal menu di registrazione.
- 2. Usare il tasto  $\triangle$  o  $\triangledown$  o per spostarsi fra le selezioni.
- 3. Premere il tasto **SET** per salvare e applicare le variazioni.

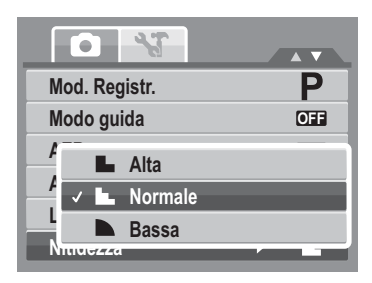

La tabella sottostante illustra le impostazioni disponibili per la nitidezza.

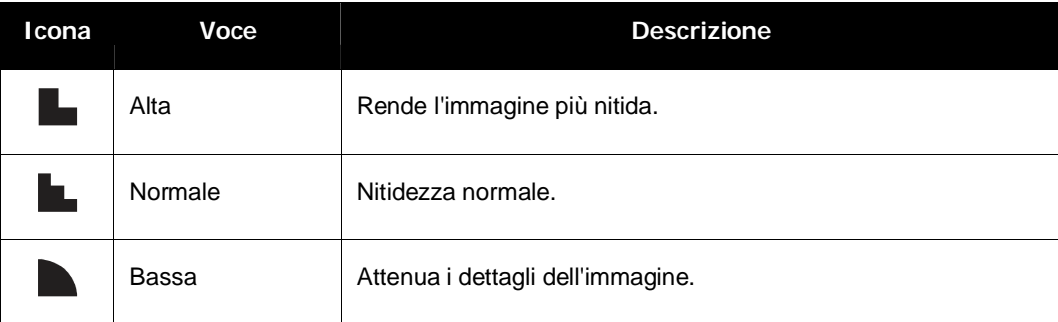

## **Impostazione della Saturazione**

La funzione della Saturazione consente di regolare la saturazione del colore nelle fotografie. Usare una impostazione alta della saturazione per ottenere colori ricchi, ed un'impostazione bassa per tonalità più naturali.

Impostazione della saturazione

- 1. Selezionare **Saturazione** dal menu di registrazione.
- 2. Usare il tasto  $\triangle$  o  $\nabla$  o per spostarsi fra le selezioni.

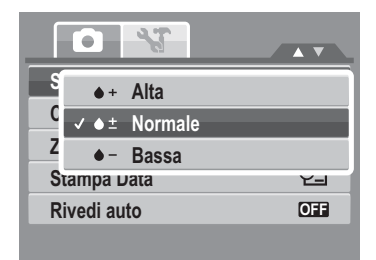

3. Premere il tasto **SET** per salvare e applicare le variazioni.

La tabella sottostante illustra le impostazioni disponibili per la saturazione.

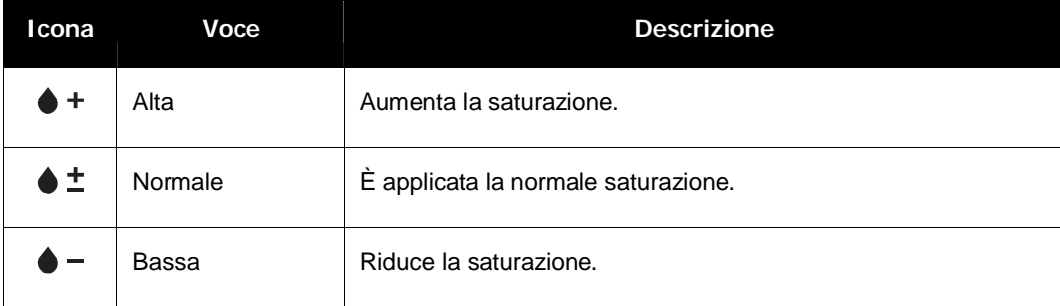

#### **Impostazione del Contrasto**

Questa funzione permette di regolare il contrasto delle foto.

Impostazione del contrasto

- 1. Selezionare **Contrasto** dal menu diregistrazione.
- 2. Usare il tasto  $\triangle$  o  $\blacktriangledown$  o per spostarsi fra le selezioni.
- 3. Premere il tasto **SET** per salvare e applicare le variazioni.

### **Impostazione dello zoom digitale**

Questa funzione controlla la modalità di zoom digitale della fotocamera.

La fotocamera ingrandisce l'immagine usando prima lo zoom ottico. Quando la scala dello zoom supera 5x, la fotocamera usa lo zoom digitale.

Impostazione dello zoom digitale

1. Selezionare **Zoom digitale** dal menu diregistrazione.

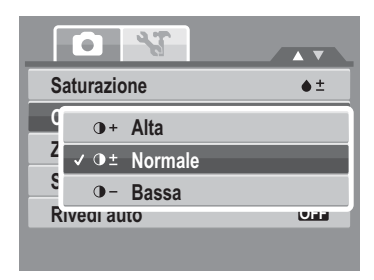

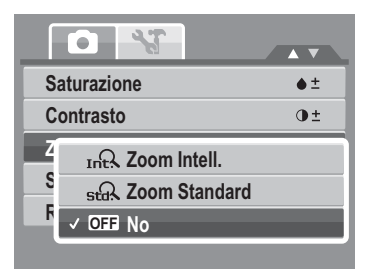

- 2. Usare il tasto  $\blacktriangle$  o  $\blacktriangledown$  o per spostarsi fra le selezioni.
- 3. Premere il tasto **SET** per salvare e applicare le variazioni.

La tabella sottostante illustra le impostazioni disponibili per lo zoom digitale.

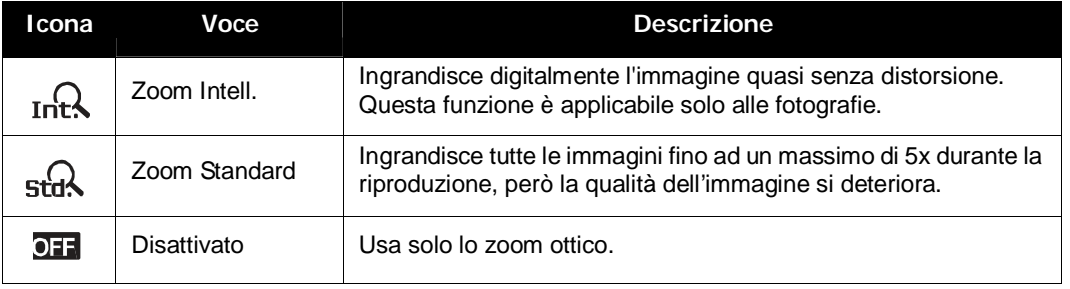

**Nota** •Zoom digitale non è disponibile nelle modalità Cattura sorriso, Video, e Registrazioni vocali. •La scala massima dello zoom intelligente varia in base al tipo ed alla risoluzione dell'immagine.

## **Impostazione impressione data**

La funzione Stampa Data permette di aggiungere alle foto la data e l'ora d'acquisizione.

La data e l'ora di registrazione si basano sulle relative impostazioni della fotocamera. Una volta che data e orario sono stati stampati su una foto non possono più essere modificati o cancellati.

Le limitazioni della funzione di impressione data sono le seguenti:

- La funzione è applicabile soltanto a immagini fisse.
- Quando la funzione Stampa Data è impostata in modalità AEB/ Burst l'acquisizione AEB/ sequenza scatti può essere rallentata.
- In immagini verticali o ruotate la data e l'orario appaiono comunque in orizzontale sulle foto.

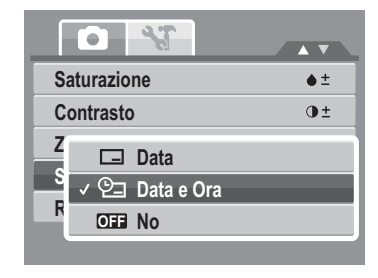

Impostazione della stampa della data

- 1. Selezionare **Stampa Data** dal menu di registrazione.
- 2. Usare il tasto  $\triangle$  o  $\blacktriangledown$  o per spostarsi fra le selezioni.
- 3. Premere il tasto **SET** per salvare e applicare le variazioni.

#### **Impostazione della funzione di riesame in automatico**

La funzione di riesame in automatico consente di vedere l'immagine catturata subito dopo averla scattata. Se Rivedi in automatico è attivata, la fotocamera visualizzerà sullo schermo LCD l'immagine catturata a 1 secondo dallo scatto.

Impostazione di Rivedi in automatico

- 1. Selezionare **Rivedi auto** dal menu diregistrazione.
- 2. Usare il tasto  $\triangle$  o  $\blacktriangledown$  o per spostarsi fra le selezioni.
- 3. Premere il tasto **SET** per salvare e applicare le variazioni.

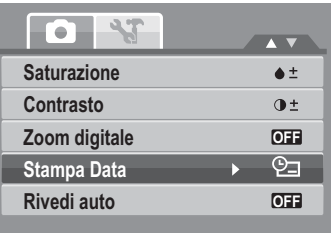

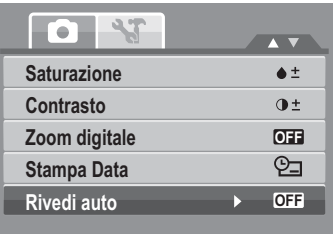

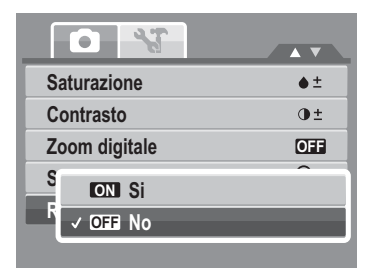

## **Registrazione di filmati**

Usando la fotocamera è possibile registrare filmati, la durata della registrazione dipende dalla capacità della scheda di memoria. I video possono essere registrati fino al raggiungimento della capacità massima della memoria.

Tuttavia la lunghezza di un singolo video potrebbe essere limitata (la limitazione dipende dal modello di fotocamera).

- 1. Selezionare **Filmato** all'interno del menu di registrazione.
- 2. Mettere a fuoco la fotocamera sul soggetto che si desidera riprendere.
- 3. Premere di nuovo il tasto otturatore per avviare la registrazione.
- 4. Usare il tasto  $\boxed{\mathbb{W}$  **T** per ingrandire e ridurre l'immagine.
- 5. Premere il tasto  $\triangle$  per mettere in pausa la registrazione.
- 6. Premere di nuovo il tasto  $\triangle$  per continuare la registrazione.
- 7. Per arrestare la registrazione premere il tasto**Otturatore**.

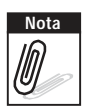

- **Nota** •Quando raggiunta la capacità massima per un singolo video, premere di nuovo il tasto otturatore per continuare la registrazione.
	- •La fotocamera interromperà automaticamente la registrazione quando la capienza della memoria è al completo.
	- •Mentre si registrano dei filmati la funzione dello zoom digitale non è disponibile.
	- •Il sonoro non può essere registrato mentre è premuto il tasto  $\boxed{\mathbb{W} \boxed{\top}}$ .
	- •Il risparmio energetico non è disponibile durane la registrazione dei filmati oppure quando la registrazione è in pausa.

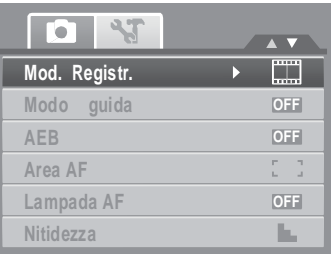

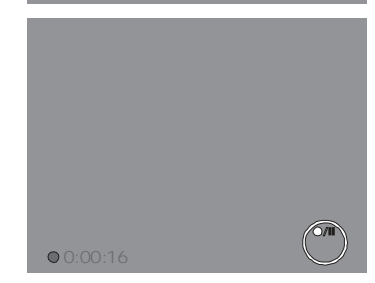

### **Impostazione delle dimensioni dei filmati**

L'icona indicante la funzione della Dimensione del filmato appare soltanto in Modalità filmato Fare ricorso a questa funzione per regolare la risoluzione e la qualità dei filmati. La tabella sottostante mostra la dimensione disponibile e le corrispondenti impostazioni di qualità dell'immagine.

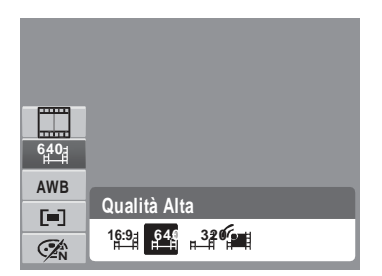

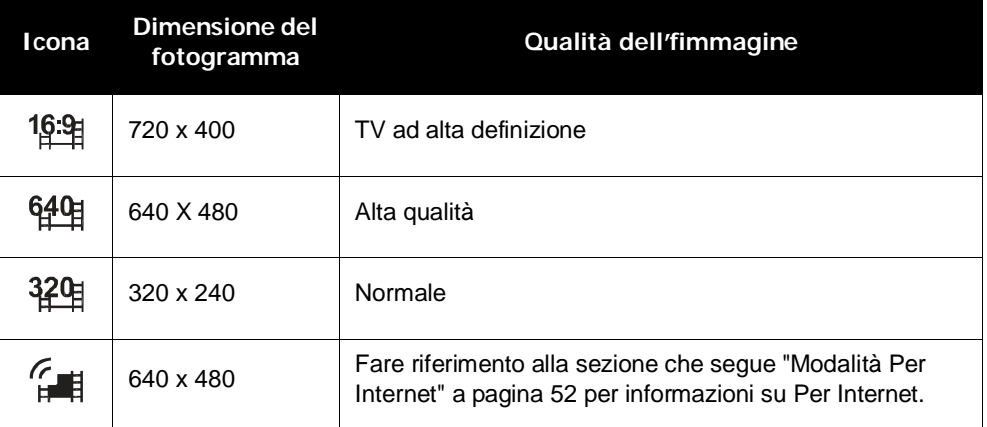

Fare riferimento alla sezione "Uso del menu delle funzioni" a pagina 26 per configurare altre impostazioni per i filmati.

#### **Modalità Per Internet**

La modalità Per Internet consente di registrare filmati con impostazioni video predefinite per un caricamento semplice sul sito web di YouTube®.

YouTube® supporta due standard di caricamento file:

- Il sistema di caricamento per singolo file. La dimensione massima del filmato arriva a 100 MB.
- Il programma di caricamento di YouTube®. La dimensione massima del filmato arriva a 1 MB.

La lunghezza media della maggior parte dei filmati caricati è di 5 minuti. Pertanto quando si effettua una registrazione facendo ricorso alla modalità YouTube®, sono osservate le seguenti norme:

- i filmati registrati sono impostati sulla risoluzione standard di YouTube® di 640 X 480.
- La registrazione si arresta automaticamente quando il file arriva a 100 MB.

I filmati registrati in modalità YouTube® sono archiviati usando la regola DCF, tuttavia i filmati sono salvati in una cartella specifica chiamata \_UTUBE. Fare riferimento alla sezione "Struttura delle cartelle" a pagina 83 per altri dettagli.

Selezionare in nelle dimensioni dei filmati per registrare n filmato YouTube®.

Il tempo di registrazione disponibile per un filmato in modalità YouTube® arriva a 10 minuti.

## **Registrazione delle voci**

- 1. Selezionare **Vocale** all'interno del menu di registrazione. Sullo schermo LCD è visualizzata la schermata della registrazione voce.
- 2. Premere il tasto **Otturatore** per avviare la registrazione.
- 3. Premere di nuovo il tasto **Otturatore** per terminare la registrazione.

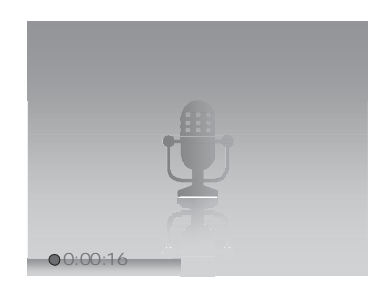

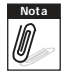

La registrazione di messaggi vocali sarà automaticamente interrotta quando la capienza della memoria è al completo.

# Riproduzione

Visualizzare immagini, sequenze audio e video usando la modalità di riproduzione della fotocamera.

## **Visualizzazione in navigazione singola**

La modalità di navigazione singola visualizza un'immagine alla volta sullo schermo LCD. Per visualizzare immagini/filmati/sequenze audio eseguire le operazioni sottoindicate.

- 1. Premere il tasto **Esegui** per impostare accendere la fotocamera in modalità di riproduzione.
- 2. Lo schermo LCD visualizza un'immagine. Fare riferimento alla sezione Schermata della modalità di registrazione a pagina 13 per comprendere le icone ed altre informazioni della schermata.

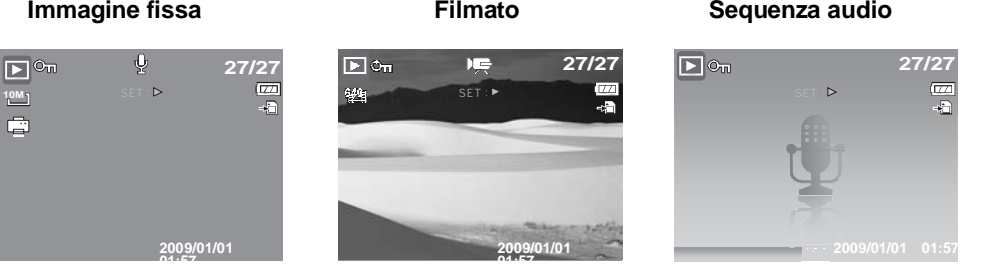

- 3. Usare il tasto  $\triangleleft$  o  $\triangleright$  per visualizzare l'immagine/video/audio precedente/successivo.
- 4. Premere il tasto per seguire una sequenza audio o video. Fare riferimento alla sezione Riproduzione di filmati a pagina 56 e Riproduzione di registrazioni vocali a pagina 58 per altri dettagli.

## **Visualizzazione in formato thumbnail**

- 1. Premere il tasto **W** per visualizzare 9 immagini in formato thumbnail.
- 2. usare i controlli per la navigazione per spostarsi tra le voci.

3. Premere il tasto **SET** per selezionare un'immagine e vederla di dimensioni normali.

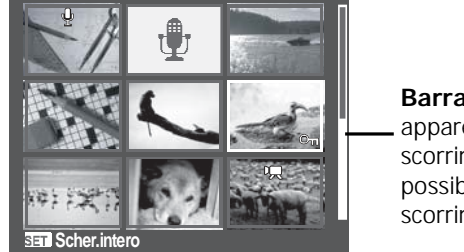

**Barra di scorrimento** Se appare la barra di scorrimento significa che è possibile effettuare uno scorrimento sullo schermo.

**Visualizzazione delle immagini in formato thumbnail**

Icone delle thumbnail

Quando le immagini sono visualizzate in formato thumbnail, alcune immagini possono contenere delle icone. Queste icone indicano il tipo di file o di registrazione.

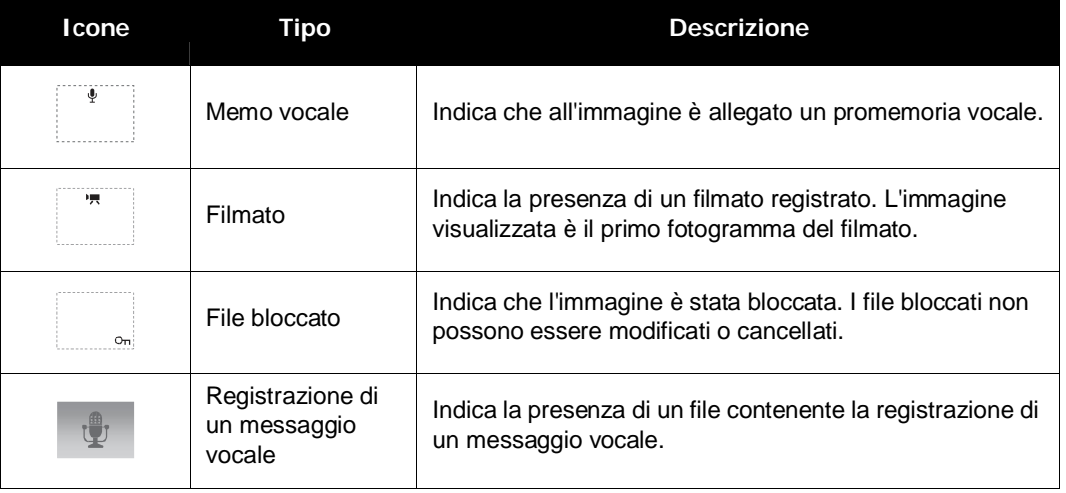

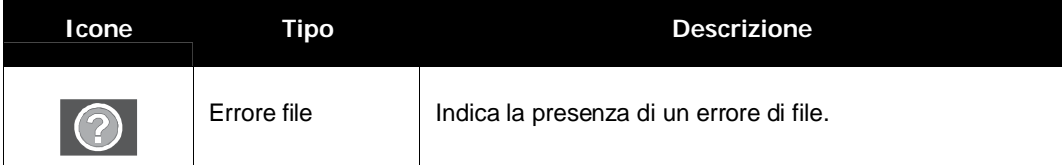

## **Zoom delle immagini**

La funzione di visualizzazione con zoom funziona unicamente con le immagini fisse.

- In visualizzazione normale, premere ripetutamente il tasto **T** finché si ottiene l'ingrandimento voluto.
- Le 4 frecce sullo schermo LCD indicano che l'immagine è stata avvicinata.
- È possibile zoomare un'immagine le cui dimensioni arrivano a 12X.
- Usare il tasto di navigazione per visualizzare l'immagine ingrandita.
- Premere il tasto **eseguill** per chiudere la veduta

ingrandita.

**Nota** Per le immagini con risoluzione 320 x 240 l'ingrandimento massimo è 6X.

## **Riproduzione di filmati**

- 1. Impostare la fotocamera sulla modalità di riproduzione.
- 2. Usare i comandi di navigazione per scorrere tra le immagini in memoria. Una sequenza video è collegata all'icona del filmato visualizzata sullo schermo.
- 3. Premere il tasto  $\triangle$  per eseguire il filmato.

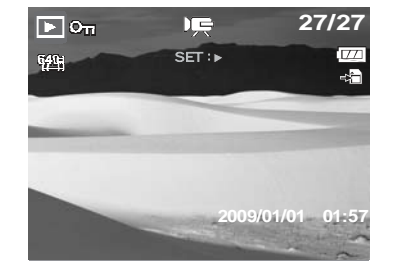

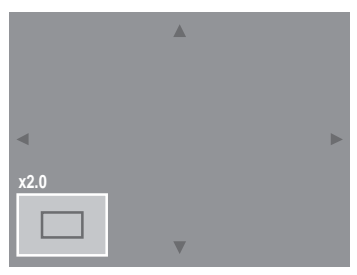

- 4. Durante la riproduzione, premere il tasto  $\blacktriangleleft$  o  $\blacktriangleright$  per mandare avanti o indietro il filmato. La fotocamera supporta una velocità di avanzamento e riavvolgimento fino a 4x.
- 5. Durante la riproduzione, usare il tasto  $\boxed{\mathbb{W}$   $\boxed{\top}$  per controllare il volume. Premere il tasto **T** per aumentare il volume. Premere il tasto **W** per diminuire il volume.
- 6. Premere il tasto  $\triangle$  per mettere in pausa la riproduzione. Premere di nuovo il tasto  $\triangle$  per riprendere. Durante la pausa, sullo schermo resteranno le informazioni d'esecuzione, fatta eccezione per  $\sqrt{1}$  . **10:00:16 / 0:00:20** WT
- 7. Per mandare avanti o indietro il filmato un fotogramma per volta, premere il tasto $\triangle$  per mettere in pausa la riproduzione e poi usare i tasti  $\blacktriangleleft$  o  $\blacktriangleright$ .
- 8. Premere il tasto  $\nabla$  per arrestare la riproduzione. Lo schermo LCD visualizza l'immagine del fotogramma del filmato in modalità di navigazione singola.
	- Le informazioni d'esecuzione, fatta eccezione per l'icona  $\boxed{\text{WT}}$  ( $\ket{\text{W}}$ , saranno visualizzate quando il filmato è in pausa, è mandato indietro/avanti o è in modalità fotogramma per fotogramma
	- Il volume non può esser regolato durane la pausa o la funzione indietro/avanti.

## **Catturare l'istantanea visualizzata sullo schermo traendola da un filmato**

- 1. Durante la riproduzione dei filmati, premere il tasto  $\triangle$ per mettere in pausa la riproduzione sul fotogramma o da acquisire.
- 2. Premere il tasto **otturatore** per catturare l'istantanea.
- 3. La fotocamera arresterà automaticamente la riproduzione. Lo schermo LCD visualizza l'immagine catturata in modalità di navigazione singola.

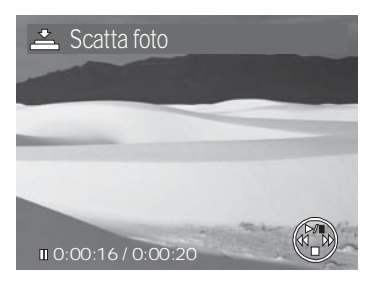

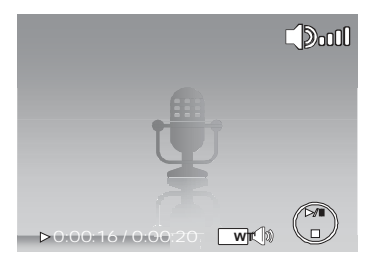

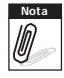

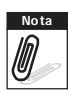

**Nota** Questa caratteristica non funziona quando la scheda di memoria è piena oppure non può

essere creata la cartella. Nemmeno l'icona alla appare sullo schermo.

## **Riproduzione di registrazioni vocali**

- 1. Impostare la fotocamera sulla modalità di riproduzione.
- 2. Usare i comandi di navigazione per scorrere tra le immagini in memoria. Quando silocalizza un file contenente una registrazione vocale, lo schermo LCD mostra l'impostazione delle schermate delle sequenze audio. Fare riferimento alla figura sulla destra.
- 3. Premere il tasto  $\triangle$  per eseguire la registrazione vocale.

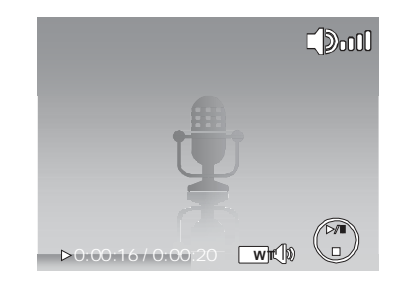

- 4. Durante la riproduzione, usare il tasto  $[\overline{\mathbb{W}}]$  per controllare il volume. Sullo schermo appare l'icona del volume. Premere il tasto **T** per aumentare il volume. Premere il tasto **W** per diminuire il volume.
- 5. Premere il tasto  $\triangle$  per mettere in pausa la riproduzione. Premere di nuovo il tasto  $\triangle$  per riprendere. Durante la pausa, sullo schermo resteranno le informazioni d'esecuzione, fatta eccezione per  $WT$   $\Box$
- 6. Premere il tasto  $\blacktriangledown$  per arrestare la riproduzione. Lo schermo LCD visualizza l'immagine in modalità di navigazione singola.

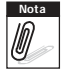

**Nota** Il volume non può esser regolato durane la pausa o la funzione indietro/avanti.

## **Riproduzione di messaggi vocali**

Un promemoria vocale è registrato e allegato separatamente a un'immagine catturata. fare riferimento alla sezione Appunti vocali a pagina 68 per informazioni su come registrare un promemoria vocale.

- 1. Impostare la fotocamera in modalità di riproduzione.
- 2. Usare i comandi di navigazione per scorrere tra le immagini in memoria. Un file di immagine dotato di un promemoria vocale ha un'icona di promemoria vocale posta in alto e in centro dello schermo LCD. Fare riferimento alla figura sulla destra.
- 3. Premere il tasto  $\triangle$  per eseguire la registrazione vocale.
- 4. Durante la riproduzione, usare il tasto  $\sqrt{w-1}$  per controllare il volume. Premere il tasto **T** per aumentare il volume. Premere il tasto **W** per diminuire il volume.
- 5. Premere il tasto  $\triangle$  per mettere in pausa la riproduzione. Premere di nuovo il tasto  $\triangle$  per riprendere. Durante la pausa, sullo schermo resteranno le informazioni d'esecuzione, fatta eccezione per  $\boxed{\mathbf{WT}}$   $\mathbb{C}$  ).

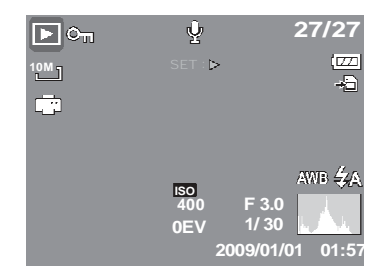

6. Premere il tasto  $\nabla$  per arrestare la riproduzione. Lo schermo LCD visualizza l'immagine in modalità di navigazione singola.

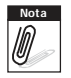

**Nota** Il volume non può esser regolato quando il promemoria vocale è in pausa.<br>**Il proportante della contra della contra della contra della contra della contra della contra della contra dell** 

## **Cancellazione di un'immagine/un video/un file audio**

Ci sono due modi per cancellare un'immagine/un video/un file audio:

- Usare il tasto **Cancella**, o
- Usare le impostazioni di cancellazione del menu di riproduzione. Fare riferimento alla sezione Cancella a pagina 62.

### **Uso del tasto Elimina**

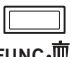

Usare il tasto **Elimina** della foto camera per eliminare contrassegnare per **FUNC. II** l'eliminazione l'immagine/video/audio.

- 1. Impostare la fotocamera in modalità di riproduzione.
- 2. Visualizzare immagini/video/sequenze audio in modalità di navigazione singola.
- 3. Usare il tasto  $\blacktriangleleft$  o  $\blacktriangleright$  per scorrere nella schermata.
- 4. Quando l'immagine/video/audio voluto è visualizzato sullo schermo LCD, premere il tasto **Elimina**.
- 5. Sullo schermo appare una richiesta di conferma.
- 6. Selezionare **Cancella**.
- 7. Premere il tasto **SET** per effettuare la cancellazione.
- 8. Sullo schermo LCD è visualizzata l'immagine successiva. Per eliminare un altro file, usare il tasto

o per scorrere fra le immagini/video/audio. Poi ripetere le operazioni indicate ai punti da 4 a 7.

9. Per uscire dalla funzione dicancellazione e tornare alla visualizzazione in modalità di navigazione singola, selezionare Annulla.

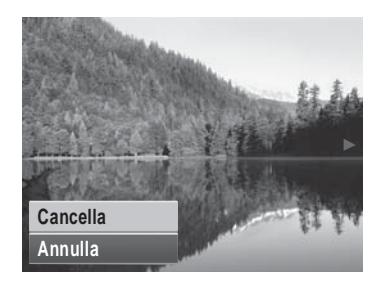

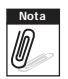

**Nota** I file bloccati non possono eliminati. Quando si prova d eliminare un file bloccato, sullo schermo LCD appare il messaggio File bloccato.

## **Menu di riproduzione**

Il menu di riproduzione permette di modificare le immagini, registrare promemoria vocali e di configurare le impostazioni di riproduzione.

Entrare nel menu di riproduzione:

1. Impostare la fotocamera in modalità di riproduzione. Fare riferimento alla sezione Modalità a pagina 11.

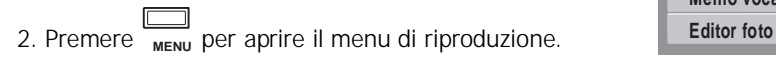

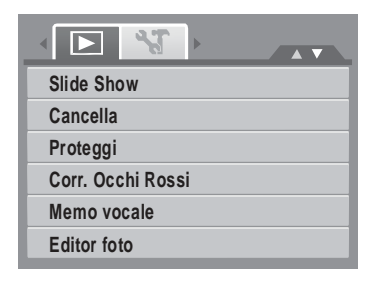

- 3. Usare il tasto  $\triangle$  o  $\nabla$  per spostarsi fra le selezioni del menu.
- 4. Premere il tasto  $\triangleright$  o **SET** per selezionare un menu.
- 5. Variare le impostazioni dei menu secondari usando il comando di navigazione a 4 vie.
- 6. Premere il tasto **SET** per salvare applicare l'impostazione.

#### **Presentazione**

La funzione Presentazione di forma di diapositive permette di visualizzare tutte le foto/i filmati salvati come immagini fisse in sequenza continua.

Per visualizzare una presentazione di diapositive:

- 1. Dal menu di riproduzione, selezionare **Presentazione**. Appare il menu della presentazione.
- 2. Configurare le impostazioni della presentazione.
- 3. Selezionare **Avvio**, poi premere il tasto **SET** per dare inizio alla presentazione della sequenza di diapositive.
- 4. Durante la presentazione della sequenza, premere il tasto **SET** per inserire una pausa nella sequenza di diapositive.
- 5. Usare il tasto  $\triangle$  o  $\nabla$  per spostarsi fra le opzioni. Selezionare **Continua** o **Esci** per la presentazione.
- 6. Premere il tasto **SET** per applicare l'opzione selezionata.

Per cambiare le impostazioni della presentazione:

- 1. Dal menu della presentazione, usare il tasto  $\triangle$  o  $\nabla$  per spostarsi fra le selezioni.
- 2. Selezionare l'impostazione dell'intervallo. Premere il tasto  $\langle \cdot \rangle$  per regolare. Scegliere tra le impostazioni di intervallo disponibili: 1 sec., 3 sec., 5 sec., e 10 sec.
- 3. Selezionare l'impostazione del tipo di transizione. Premere il tasto  $\blacktriangleleft$  o  $\blacktriangleright$  per regolare. Scegliere tra le impostazioni di transizione disponibili:
	- Orizz. Stringi Sfuma Casuale

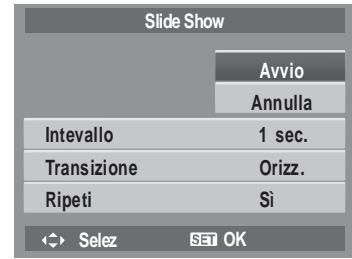

4. Selezionare l'impostazione del tipo di ripetizione. Premere il tasto  $\blacktriangleleft$  o per regolare. Le impostazioni disponibili sono: Sì. No.

### **Cancella**

La funzione Cancella consente di eliminare file indesiderati presenti nella memoria interna o sulla scheda di memoria. I file protetti non possono essere cancellati, per eliminarli è necessario prima rimuovere la protezione. Fare riferimento alla sezione Protezione a pagina 65.

Eliminazione di foto/video/audio:

- 1. Dal menu di riproduzione, selezionare **Cancella**.
- 2. Sullo schermo LCD è visualizzato il menu secondario Cancella (Delete). Selezionare le impostazioni disponibili:
	- **Singola.** Seleziona un solo file da cancellare.
	- **Solo voce.** Elimina solo il promemoria allegato, l'immagine è conservata nella memoria.
	- **Multi**. Seleziona diversi file da cancellare contemporaneamente.
	- **Tutto** Cancella tutti i file presenti.

Per cancellare un solo file:

- 1. Nel menu secondario d'eliminazione, selezionare **Singola**; le immagini sono visualizzate sullo schermo LCD in modalità di navigazione singole.
- 2. Usare il tasto  $\blacktriangleleft$  o  $\blacktriangleright$  per scorrere nella schermata.
- 3. Quando l'immagine/video/audio voluto è visualizzato sullo schermo LCD, premere il tasto **Elimina**.
- 4. Premere il tasto **SET** per effettuare la cancellazione.
- 5. Sullo schermo LCD è visualizzata l'immagine successiva. Per eliminare un altro file, usare il tasto

o per scorrere fra le immagini/video/audio. Poi ripetere le operazioni indicate ai punti da 3 a 7.

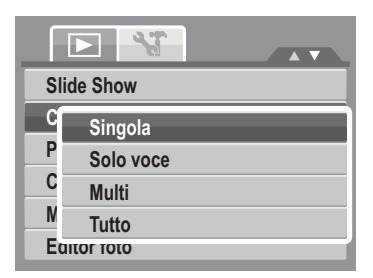

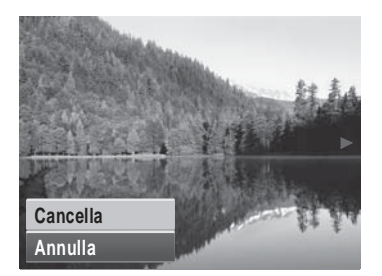

6. Per chiudere la funzione Cancella e tornare al menu di riproduzione, selezionare **Annulla**.

Eliminare un appunto vocale allegato:

- 1. Impostare la fotocamera in modalità di riproduzione.
- 2. Visualizzare immagini/video/sequenze audio in modalità di navigazione singola.
- 3. Usare il tasto  $\bullet$  o per scorrere finché sullo schermo è visualizzata l'immagine con promemoria vocale allegato.
- 4. Premere **MENU** per aprire il menu di riproduzione.
- 5. Usare il tasto  $\triangle$  o  $\blacktriangledown$  per spostarsi fra le selezioni del menu di riproduzione e poi selezionare **Cancella**.
- 6. Dal menu secondario d'eliminazione, selezionare **Solo voce**.
- 7. Sullo schermo appare una richiesta di conferma, selezionare **Cancella**.
- 8. Premere il tasto **SET** per eliminare il promemoria vocale allagato e tornare alla modalità di riproduzione.

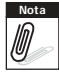

**Nota** Il menu secondario Solo voce è disattivato se l'immagine visualizzata, nel momento in cui si accede al menu Cancella, non ha un appunto vocale allegato.

Eliminazione di più file:

- 1. Nel menu secondario d'eliminazione, selezionare **Multi**; le immagini sono visualizzate sullo schermo LCD in visualizzazione miniature.
- 2. Usare i comandi per la navigazione per spostarsi tra i file.
- 3. Quando è evidenziata l'immagine/il video/la sequenza audio desiderata, premere il tasto **SET** per contrassegnare quell'immagine/video/sequenza audio come da cancellare.
- 4. Ripetere l'operazione indicata al punto 3 fino a che tutte le immagini che si desidera cancellare sono state contrassegnate.
- 5. Premere il tasto **MENU**. Appare una selezione di conferma.
- 6. Selezionare **Sì** per confermare.
- 7. Premere il tasto **SET** per effettuare la cancellazione dei file contrassegnati.

Eliminazione di tutti i file:

- 1. Selezionare **Tutto** nel menu secondario Cancella (Delete). Appare un messaggio di conferma.
- 2. Selezionare **Sì**.
- 3. Premere il tasto **SET** per effettuare la cancellazione di tutti i file.

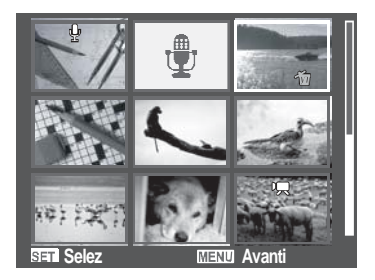

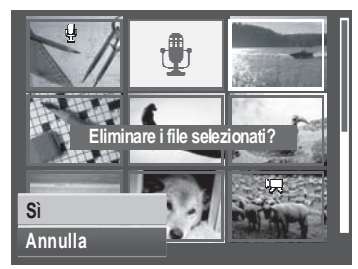

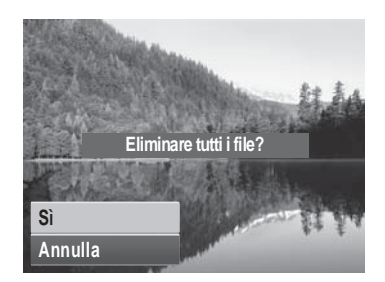

#### **Protezione**

La funzione Protezione consente di bloccare una foto o un video per proteggerlo da eventuali modifiche o da una cancellazione accidentale. Un file protetto è identificato da un'icona di blocco quando è visualizzato in modalità di riproduzione.

Per proteggere i file:

- 1. Dal menu di riproduzione, selezionare **Proteggi**.
- 2. Sullo schermo LCD è visualizzato il menu secondario Protezione. Selezionare le impostazioni disponibili:
	- **Singola.** Seleziona un solo file da bloccare.
	- **Multi**. Selezionare più file da proteggere dalla visualizzazione miniature.
	- **Blocca tutte** Blocca tutti i file presenti.
	- **Sblocca tut.** Sblocca tutti i file presenti.

Proteggere/annullare la protezione di un singolo file:

- 1. Selezionare **Selez** nel menu secondario Protezione, le immagini sono illustrate sullo schermo LCD in modalità di navigazione singola.
- 2. Usare il tasto  $\blacktriangleleft$  o  $\blacktriangleright$  per scorrere nella schermata.
- 3. Quando sullo schermo LCD è visualizzato il file voluto, selezionare **Blocca tutte/Sblocca**.
- 4. Premere il tasto **SET** per proteggere/annullare la protezione del file e tornare alla modalità di riproduzione.

Per proteggere/togliere la protezione da molteplici file:

- 1. Nel menu secondario di protezione, selezionare Multi; le immagini sono visualizzate sullo schermo LCD in visualizzazione miniature.
- 2. Usare i comandi per la navigazione per spostarsi tra i file.

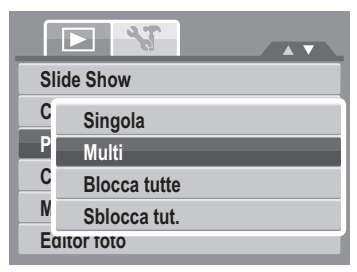

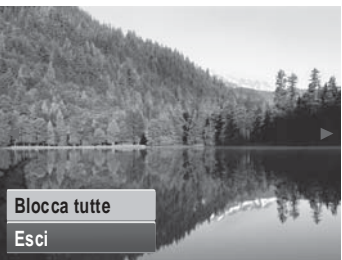

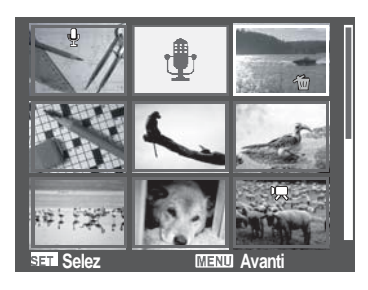
- 3. Quando è evidenziato il file desiderato, premere il tasto **SET** per selezionare/togliere il contrassegno dal file in modo che sia protetto o liberato dalla protezione.
- 4. Ripetere il punto 3 finché tutti i file che si vogliono proteggere sono contrassegnati.
- 5. Premere il tasto **MENU**. Appare una selezione di conferma.
- 6. Selezionare **Sì**.
- 7. Premere il tasto **SET** per bloccare i file e tornare alla modalità di riproduzione.

Protezione di tutti i file:

- 1. Selezionare **Blocca tutte** nel menu secondario Protezione (Protect). Appare un messaggio di conferma.
- 2. Selezionare **Sì.**
- 3. Premere il tasto **SET** per effettuare la cancellazione di tutti i file.

Sbloccare tutti i file:

- 1. Selezionare **Sblocca tut.** nel menu secondario Protezione (Protect). Appare un messaggio di conferma.
- 2. Selezionare **Sì**.
- 3. Premere il tasto **SET** per sbloccare tutti i file protetti.

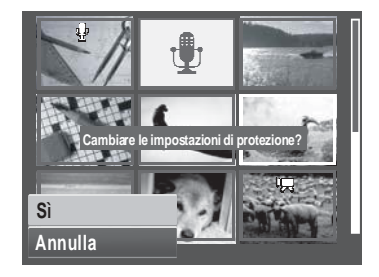

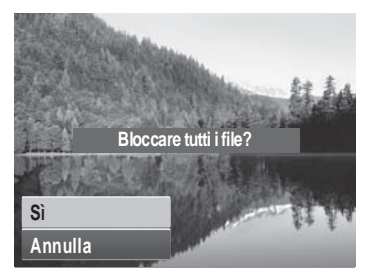

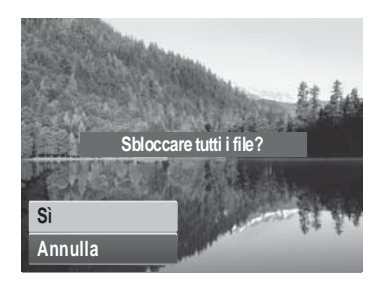

#### **Correzione dell'effetto occhi rossi**

La funzione dicorrezione dell'effetto occhi rossi è usata per ridurre l'effetto occhi rossi nelle immagini catturate. Questa funzione è disponibile solo per le immagini fisse. La correzione dell'effetto occhi rossi può essere applicata diverse volte a un'immagine, ma la qualità può progressivamente ridursi.

Per rendere attiva la correzione dell'effetto occhi rossi:

1. Impostare la fotocamera in modalità di riproduzione.

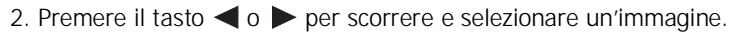

- 3. Premere il tasto **MENU** per lanciare il menu di riproduzione.
- 4. Selezionare **Corr. Occhi Rossi**.
- 5. Selezionare **Avvio**.
- 6. Premere il tasto **SET** per dare inizio alla correzione.

Operazioni indicate ai punti 5 e 6 Operazione indicata al punto 7

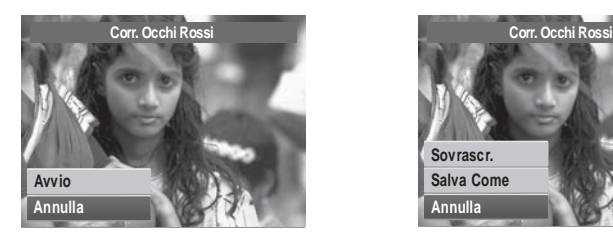

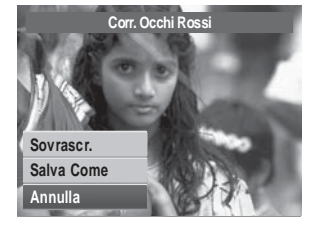

- 7. Dopo aver portato a termine la correzione dell'effetto occhi rossi appare una selezione di menu. Selezionare se:
	- **Sovrascr.** Salvare e sostituire il vecchio file con uno nuovo.
	- **Salvare con nome.** Salvare il nuovo file come nuovo.
	- **Annullare.** Annullare la funzione di correzione occhi rossi.
- 8. Premere il tasto **SET** per salvare o annullare le variazioni.

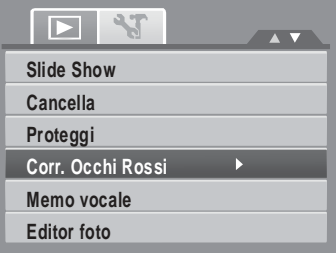

#### **Appunti vocali**

La funzione Appunti vocali consente di registrare e allegare un promemoria vocale a un'immagine salvata. È possibile registrare promemoria vocali della lunghezza massima di 30 secondi per ciascuna immagine. Questa funzione è disponibile solo per le immagini fisse.

Registrazione di un promemoria vocale:

- 1. Impostare la fotocamera in modalità di riproduzione.
- 2. Premere il tasto  $\triangleleft$  o  $\triangleright$  per scorrere e selezionare l'immagine alla quale si vuole allegare un promemoria vocale.
- 3. Premere il tasto **MENU** per lanciare il menu di riproduzione.

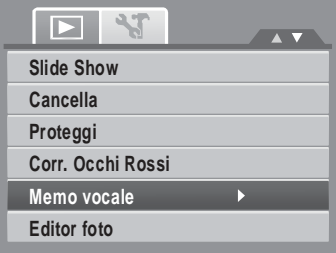

- 4. Selezionare **Memo vocale**.
- 5. Selezionare **Avvio**, poi premere il tasto **SET** per dare inizio alla registrazione.

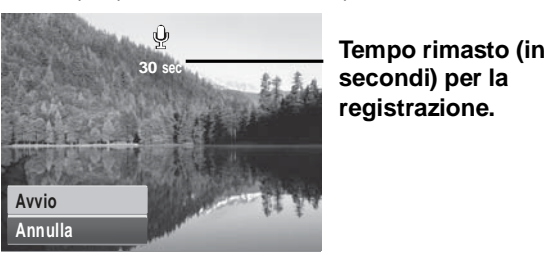

**secondi) per la registrazione.**

6. Selezionare **Avvio**, poi premere il tasto **SET** per interrompere la registrazione.

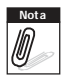

**Nota** Quando si registra un promemoria vocale per un'immagine che ha già un messaggio vocale allegato, la registrazione più vecchia è automaticamente sostituita da quella più recente.

#### **Modifica foto**

La funzione di modifica fotografie consente di modificare delle immagini fisse, applicando ad esse colori o toni diversi per ottenere un effetto più artistico. Le fotografie modificate con questa funzione sono salvate come file nuovi.

Per attivare la funzione di modifica fotografie:

- 1. Impostare la fotocamera in modalità di riproduzione.
- 2. Premere il tasto  $\blacktriangleleft$  o  $\blacktriangleright$  per scorrere e selezionare l'immagine da modificare.
- 3. Premere il tasto **MENU** per lanciare il menu di riproduzione.
- 4. Selezionare **Editor foto**. Appare il menu secondario di modifica foto.

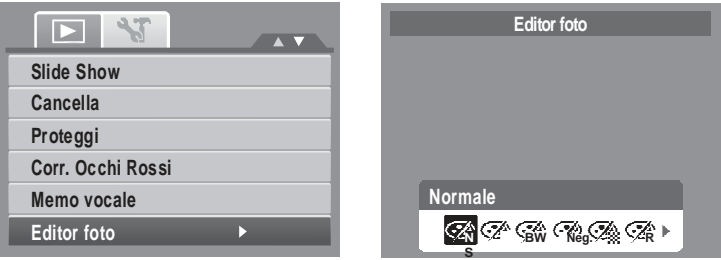

5. Premere il tasto  $\triangleq$  o  $\triangleright$  per scorrere e selezionare una opzione. L'anteprima sullo schermo LCD varia simultaneamente man mano che ci si sposta all'interno della selezione..

La tabella seguente mostra le impostazioni disponibili.

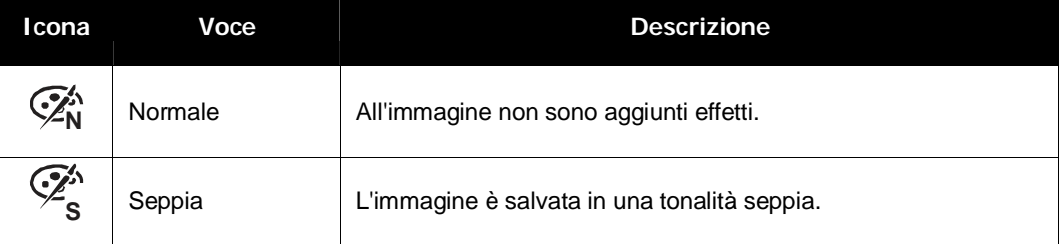

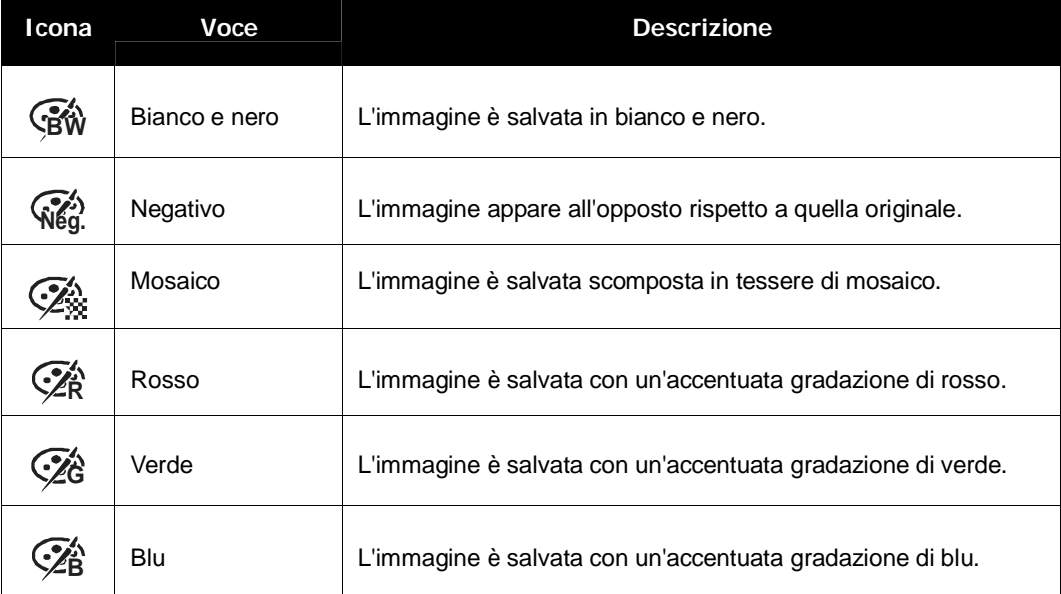

#### **Ritaglia**

La funzione di mutamento delle dimensioni consente di tagliare un'immagine riducendola a un'altra dimensione di immagine. Questa funzione è disponibile solo per le

immagini fisse.

Per tagliare un'immagine:

- 1. Impostare la fotocamera in modalità di riproduzione.
- 2. Usare il tasto  $\triangleleft$  o  $\triangleright$  per scorrere e selezionare una immagine da ritagliare.
- 3. Premere il tasto **MENU** per lanciare il menu di riproduzione.

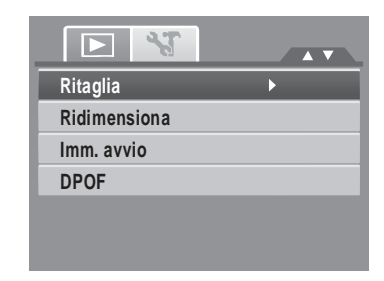

- 4. Selezionare **Ritaglia**. Sullo schermo LCD appare la schermata attinente la riduzione delle dimensioni dell'immagine.
- 5. Usare il tasto  $\boxed{\mathbb{W}$   $\boxed{\top}}$  per cambiare le dimensioni.

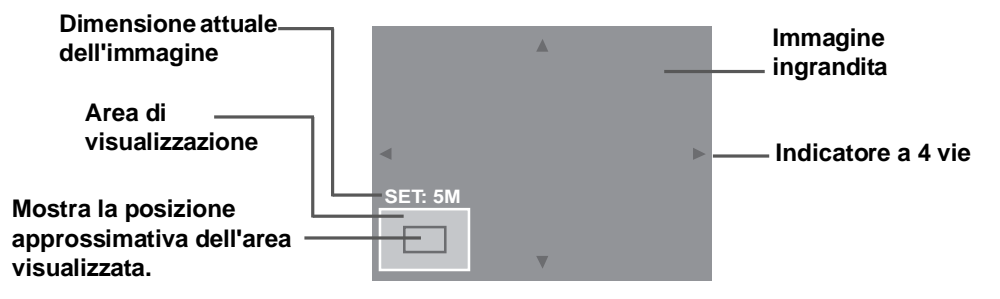

- 6. usare i comandi per la navigazione per spostare l'immagine.
- 7. Premere il tasto **SET** per applicare le modifiche. Appare un menu di selezione.
- 8. Selezionare se:
	- **Sovrascr.** Salvare e sostituire il vecchio file con uno nuovo.
	- **Salvare con nome.** Salvare il nuovo file come nuovo.
	- **Annullare.** Annullare il ridimensionamento.
- 9. Premere il tasto **SET** per salvare o annullare le variazioni.

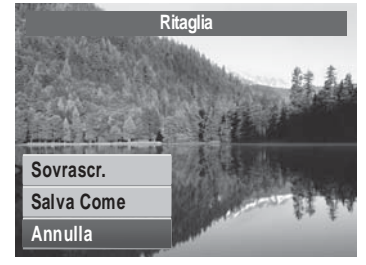

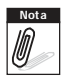

- **Nota** La funzione di mutamento non è disponibile per fotografie in cui la dimensione dell'immagine sia impostata su "3:2", "16:9" e VGA. dimensione dell'immagine sia impostata su "3:2", "16:9" e VGA.
	- Tutte le immagini saranno ritagliate con le proporzioni 4:3 indipendentemente dalle proporzioni originali.

#### **Ridimensionamento**

La funzione di ridimensionamento consente di cambiare la risoluzione delle immagini riducendo immagini grandi a dimensioni più contenute. Questa funzione è disponibile solo per le immagini fisse.

Per ridimensionare un'immagine:

- 1. Impostare la fotocamera sulla modalità di riproduzione.
- 2. Usare il tasto  $\triangleleft$  o  $\triangleright$  per scorrere e selezionare un'immagine da ridimensionare.
- 3. Premere il tasto **MENU** per lanciare il menu di riproduzione.
- 4. Selezionare **Ridimensiona**. Sullo schermo LCD è visualizzato il menu secondario Ridimensiona.
- 5. Selezionare le nuove dimensioni tra: 8M, 5M, 3M, e VGA. Le impostazioni di dimensioni disponibili possono variare a seconda della dimensione originale dell'immagine. Le impostazioni non disponibili appaiono sotto forma di icone grigie nel menu secondario Ridimensiona.
- 6. Dopo aver selezionato una dimensione, appare una selezione di menu. Selezionare se:
	- **Sovrascr.** Salvare e sostituire il vecchio file con uno nuovo.
	- **Salvare con nome.** Salvare il nuovo file come nuovo.
	- **Annullare.**Annullare il ridimensionamento.

7. Premere il tasto **SET** per salvare o annullare le variazioni.

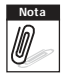

La funzione di ridimensionamento non è disponibile per fotografie in cui la dimensione dell'immagine sia impostata su "3:2", "16:9" e VGA.

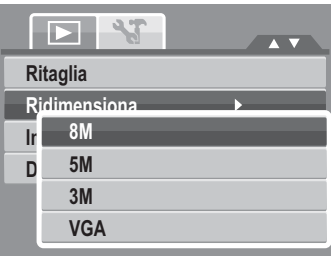

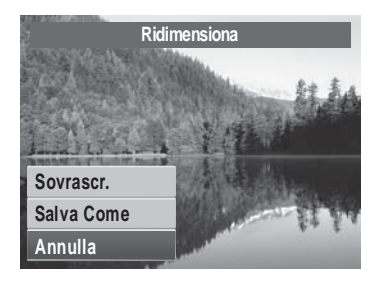

#### **Imm. avvio**

La funzione Immagine di avvio consente di configurare un'immagine che appaia all'accensione della fotocamera.

- 1. Premere il tasto **MENU** per lanciare il menu di riproduzione.
- 2. Selezionare **Imm. avvio**. Appare la selezione dei menu.
- 3. Selezionare le opzioni:
	- **Sistema.** Fa ricorso all'immagine predefinita della fotocamera.

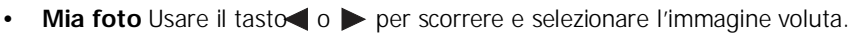

- **No** Disabilita l'immagine di avvio.
- 4. Premere il tasto **SET** per applicare le modifiche.

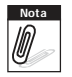

, **Nota** L'immagine d'avvio sarà visualizzata all'avvio anche se l'immagine originale è eliminata.

#### **DPOF**

La funzione Digital Print Order Format (DPOF) consente di contrassegnare un'immagine nella scheda di memoria selezionandola per la stampa e consente dispecificare il numero dicopie che si desiderano stampare in un momento successivo. Quando tutte le immagini da stampare sono state contrassegnate, portare la scheda di memoria a un centro per la stampa digitale o usare una stampante compatibile con il DPOF.

Per impostare lo standard DPOF:

- 1. Premere il tasto **MENU** per avviare il menu di riproduzione.
- 2. Selezionare **DPOF**. Appare il menu secondario. Le opzioni disponibili sono le seguenti:
	- **Singola.** Seleziona un'unica immagine da contrassegnare.
	- **Tutto** Contrassegna tutte le immagini presenti nella scheda di memoria. **<sup>00</sup> Copie**
	- **Azzera.** Ripristina tutte le impostazioni DPOF **riportandole alle impostazioni predefinite iniziali. Stampa data off contandole alle impostazioni predefinite iniziali.**

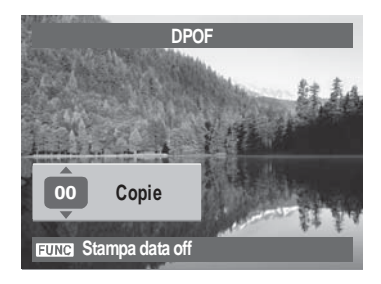

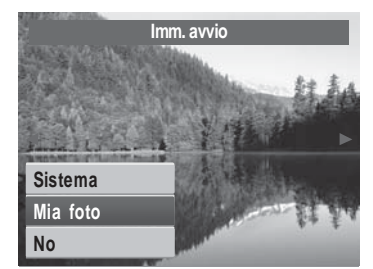

Impostazione DPOF ad una singola immagine/tutte le immagini:

- 1. Selezionare **Singola** o **Tutto** nel menu secondario DPOF.
- 2. Per le singole immagini, usare il tasto  $\blacktriangleleft$  o  $\blacktriangleright$  per scorrere e selezionare un'immagine da contrassegnare per la stampa.
- 3. Specificare il numero di copie. Usare il tasto  $\blacktriangle$  o  $\nabla$ per aumentare/diminuire il numero.
- 4. Premere il tasto **FUNC** per attivare/disattivare la stampa della data.
- 5. Premere il tasto **SET** per salvare le impostazioni DPOF.

Ripristino delle impostazioni DPOF:

- 1. Selezionare **Azzera** nel menu secondario DPOF. Appare un messaggio di conferma.
- 2. Selezionare **Sì**.
- 3. Premere il tasto **SET** per ripristinare le impostazioni DPOF.

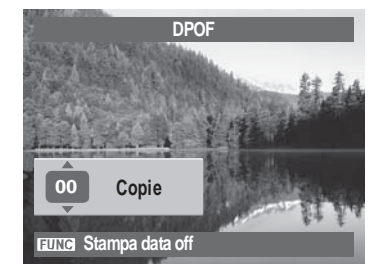

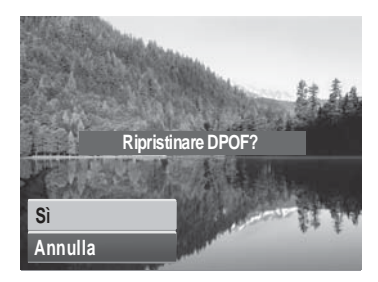

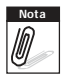

**Nota** È possibile indicare fino a 99 copie alle quali applicare lo standard DPOF. Se si indica un numero dicopie pari a 0, l'impostazione dello standard DPOF per la relativa immagine è disabilitata automaticamente.

#### **PictBridge**

La funzione PictBridge consente di stampare direttamente le immagini acquisite con la fotocamera senza eseguire il collegamento al PC. Stampare le immagini direttamente mediante una stampante compatibile PictBridge.

Per attivare la funzione PictBridge:

Collegare la fotocamera a una stampante compatibile PictBridge usando un cavo USB. Fare riferimento all'illustrazione che segue.

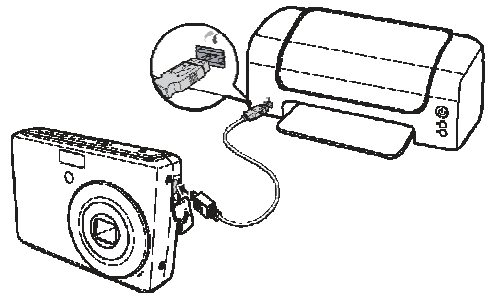

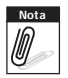

**Nota** Se la stampante non supporta la stampa della data, la funzione sarà disabilitata in PictBridge.

## Uso del menu di configurazione

È possibile accedere al menu di configurazione tanto dalla modalità di registrazione quanto da quella di riproduzione.

Il menu Impostazioni permette di configurare le impostazioni generali della foto camera.

Per entrare nel menu di configurazione:

- 1. Premere **MENU** per aprire il menu di registrazione/ **Suoni** riproduzione.
- 2. Usare il tasto  $\triangleleft$  o  $\triangleright$  per cambiare la scheda del menu **Setup** (Impostazioni).
- 3. Usare il tasto  $\triangle$  o  $\nabla$  per spostarsi fra le selezioni del menu.
- 4. Premere il tasto **SET** o **P** per selezionare le voci.
- 5. Variare le impostazioni dei menu secondari usando il comando di navigazione a 4 vie.
- 6. Premere il tasto **SET** per salvare applicare l'impostazione.

#### **Impostazione di suoni**

Usare il menu delle funzioni Suoni per controllare i suono prodotti dalla fotocamera.

- 1. Dal menu Settings (Impostazioni), selezionare **Suoni**.
- 2. Regolare le impostazioni del sonoro.
- 3. Premere il tasto **SET** per applicare le modifiche.

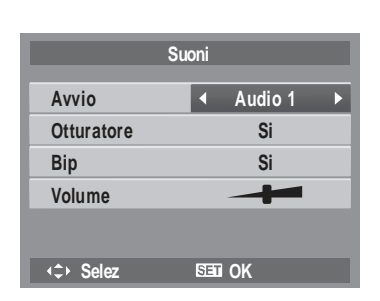

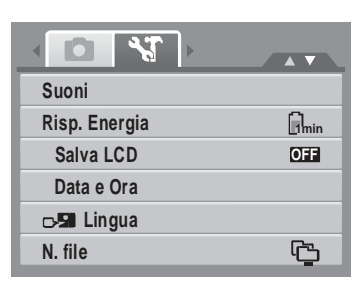

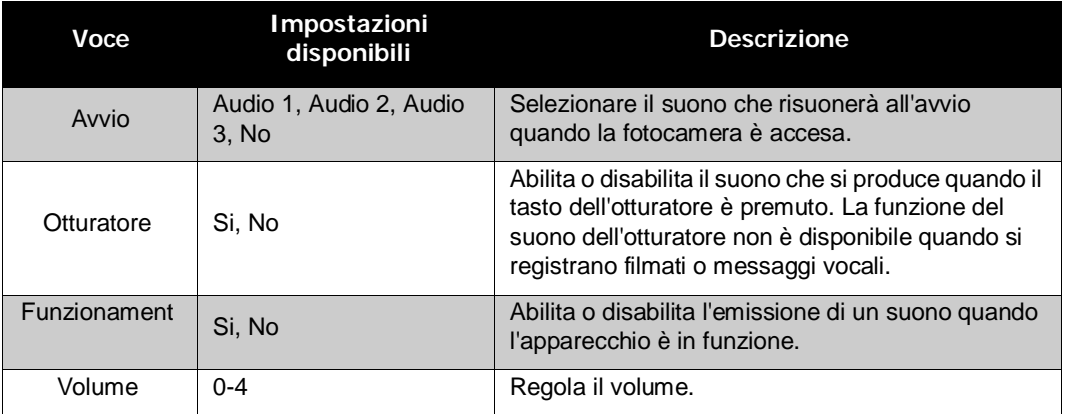

#### **Impostazione del risparmio energetico**

La funzione di risparmio energetico consente di impostare un periodo di inattività trascorso il quale la fotocamera entra automaticamente in modalità sleep, in modo da risparmiare energia. Dopo un minuto in modalità sleep la fotocamera infine si spegne.

La funzione non è disponibile nei seguenti casi:

- Registrazione di un filmato o di un file audio
- Riproduzione di una presentazione di diapositive/di un filmato/ di un file audio
- Uso del connettore USB

## **Impostare il risparmio LCD**

Attivare la funzione Risparmio LCD per ridurre automaticamente la luminosità dell'LCD per conservare la batteria. Quando la fotocamera è inattiva per 20 secondi, l'LCD si scurisce. Premere un qualsiasi tasto per ripristinare la luminosità.

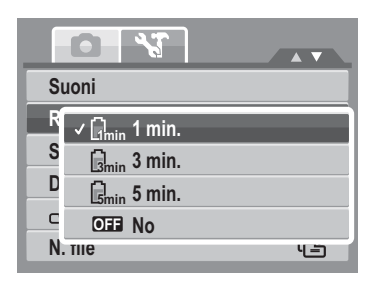

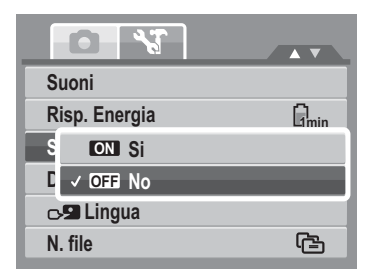

• La fotocamera <sup>è</sup> inattiva quando non <sup>è</sup> premuto alcun tasto. Risparmio LCD, quando attivo, non funziona durante la riproduzione di filmati, presentazioni, e registrazioni video.

#### **Impostazione di data e ora**

Usare la funzione Data e Ora per impostare la data e l'ora della fotocamera. Questa funzione è utile quando si vuole collegare l'impressione della data <sup>a</sup> delle immagini catturate. La fotocamera usa un formato orario di 24 ore.

1. Premere i comandi di navigazione per regolare i valori

di data e ora. Temendo premuto il tasto  $\triangle$  o  $\blacktriangledown$ , i valori numerici cambiano continuamente.

2. Premere il tasto **SET** per applicare le modifiche.

### **Impostazione della lingua**

Il menu Lingua consente di scegliere la lingua del menu Visualizzazione sullo schermo (OSD).

- Usare il comando di navigazione per scorrere lungo l'elenco e selezionare la lingua desiderata.
- Premere il tasto **SET** per confermare ed applicare le impostazioni.

### **Impostazione della numerazione dei file**

Questa funzione permette di selezionare il metodo col quale assegnare i numeri di file alle immagini. Le impostazioni disponibili sono:

- **더**픽 Serie. Assegna una numerazione in sequenza ai file anche se la cartella è cambiata.
- **Coo<sub>1</sub> Azzera.** Inizia da 0001 ogni volta che si cambia cartella.

Fare riferimento alla sezione Informazioni sui nomi dei file e delle cartelle a pagina 83 per capire la struttura dei file e delle cartelle della fotocamera.

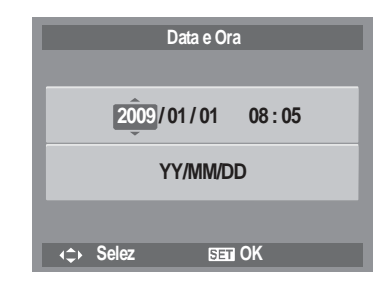

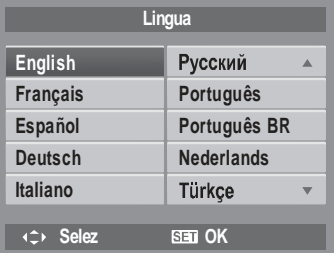

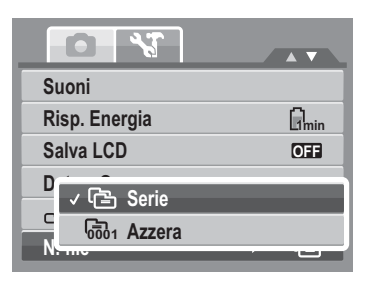

#### **Impostazione dell'uscita TV**

Usare la funzione Uscita TV per regolare il segnale d'uscita video per adattarlo alle diverse impostazioni delle zone. Se l'uscita TV non è impostata correttamente, l'immagine potrebbe non apparire correttamente nel televisore.

Le impostazioni disponibili sono:

- **NTSC** Applicabile in Giappone, negli USA, in Canada, a Taiwan e in altri Paesi.
- **• PAL PAL.** Applicabile in Europa, Asia (tranne Taiwan), Oceania e in altri Paesi.

### **Impostazione della luminosità LCD**

Usare la funzione Lumin. LCD per controllare la luminosità LCD.

#### **Impostazione del tipo di batterie**

Usare questa funzione per selezionare il tipo di batterie usato per la fotocamera.

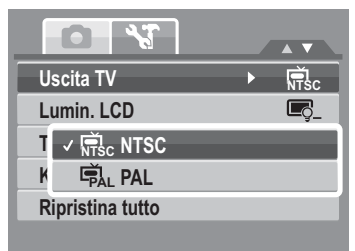

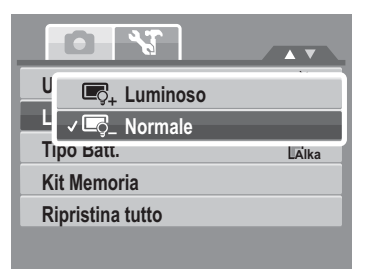

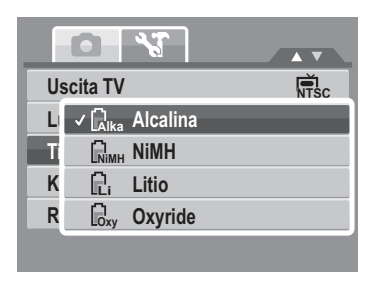

#### **Impostazione del Memory Kit**

Usare questa funzione per gestire i contenuti della memoria interna o della scheda memoria. Le impostazioni disponibili sono:

- **Formatta.** Per selezionare di formattare la memoria correntemente in uso.
- **Copia su scheda.** Seleziona di copiare tutti i file salvati sulla memoria interna nella scheda di memoria.

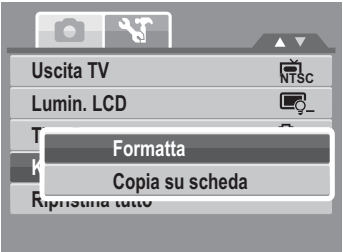

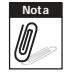

Nota<br>
Se nell'alloggio è inserita una scheda, la fotocamera salva automaticamente<br> **Il proportante della scheda memoria.** tutti i file nella scheda memoria.

Se nell'alloggio non è inserita alcuna scheda, la funzione **Copia su scheda** è disabilitata.

#### **Ripristina tutto**

Usare questa funzione per ripristinare la fotocamera alle impostazioni predefinite.

Tuttavia, le seguenti impostazioni non saranno modificate a seguito del ripristino.

- Data e ora
- Lingua
- Uscita TV
- Dati personalizzati del bilanciamento del bianco

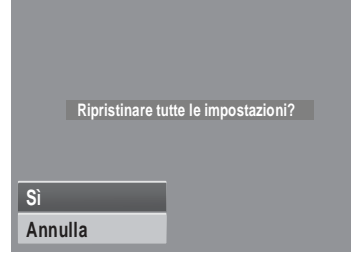

# Collegamenti

La fotocamera può essere collegata a: TV, computer, or a printer.

#### **Collegamento della fotocamera a un televisore**

Per collegare la fotocamera al televisore:

- 1. Accendere la fotocamera.
- 2. Configurare l'uscita TV in modo che corrisponda al formato dell'uscita video del televisore. Fare riferimento alla sezione "Impostazione dell'uscita TV" a pagina 79.
- 3. Collegare una estremita del cavo USB/AV 3 in 1 alla porta USB situata nella parte inferiore della fotocamera.
- 4. Collegare l'altra estremità del cavo alla porta di ingresso AV del televisore.
- 5. Lo schermo LCD si disattiva e tutte le immagini e i filmati sono visualizzati sullo schermo TV.

### **Collegamento della fotocamera a un PC**

La foto ed i file video e audio possono essere trasferiti al PC.

- 1. Collegare la fotocamera al PC tramite cavo USB.
- 2. Accendere la fotocamera.
- 3. Il PC rileva il collegamento. La memoria interna e la memory card della fotocamera appaiono come unità rimovibili all'interno di Gestione risorse. Sullo schermo LCD non compaiono immagini.

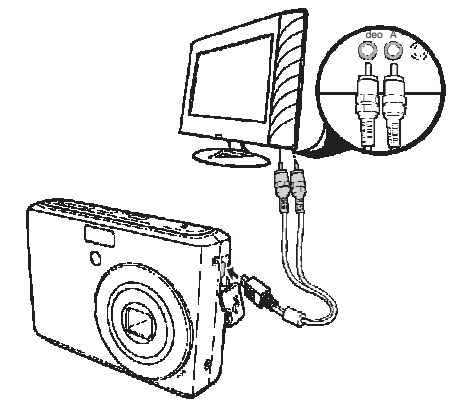

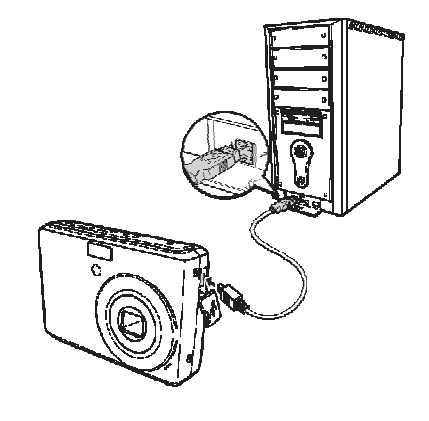

#### **Collegamento della fotocamera ad una stampante**

E possibile stampare direttamente le fotografie facendo ricorso a una stampante PictBridge compatibile.

- 1. Accendere la fotocamera.
- 2. Configurare le impostazioni PictBridge.
- 3. Collegare la fotocamera alla stampante utilizzando un cavo USB.

Fare riferimento alla sezione "PictBridge" a pagina 74 per altri dettagli sulla stampa delle fotografie.

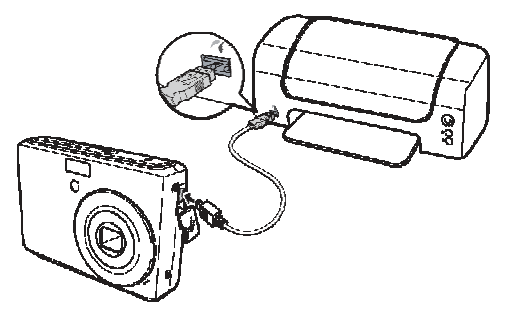

# Appendice

### **Informazioni sui nomi dei file e delle cartelle**

La macchina fotografica crea in automatico sulle schede di memoria interna delle directory specifiche di cartelle in modo da mettere in ordine le immagini e i file audio o video salvati.

#### Struttura delle cartelle

La fotocamera crea tre nomi di directory:

- **DICAM.** Tutte le immagini e i file video e audio acquisiti sono salvati in questa cartella tranne i file registrati con modalità Asta o YouTube®.
- **\_AUCT.** In questa cartella sono salvate le immagini acquisite usando la modalità Asta.
- **\_UTUBE.** In questa cartella sono salvati i file video acquisiti usando la modalità YouTube®.

I nomi delle cartelle cominciano con un numero a 3 cifre che va da 100 a 999 e sono seguiti da "DICAM" o "\_AUCT" o "\_UTUBE". Se si salvano nuovi file, sarà creata automaticamente una nuova cartella con denominazione in sequenza.

#### Attribuzione dei nomi ai file

Quando viene creata una nuova cartella la denominazione dei file inizia Se il numero massimo di cartelle e 999 e il numero massimo di file supera 9999, sulla fotocamera verra visualizzato il messaggio di avvertenza "Non e possibile creare cartelle". In questo caso, provare una delle soluzioni che seguono:

- Impostare nuovamente il numero di file. Fare riferimento alla sezione "Impostazione della numerazione dei file" a pagina 78
- Inserire una nuova scheda di memoria.

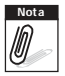

**Nota** Non variare il nome della cartella e dei file nella scheda di memoria dal pc. Diversamente<br> *M* potrebbe essere impossibile riprodurre i dati usando la fotocamera. potrebbe essere impossibile riprodurre i dati usando la fotocamera.

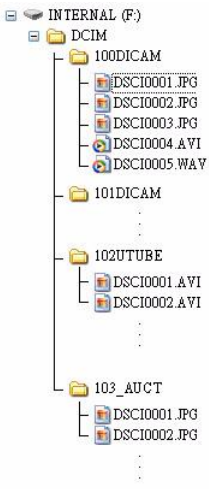

# Localizzazione dei guasti

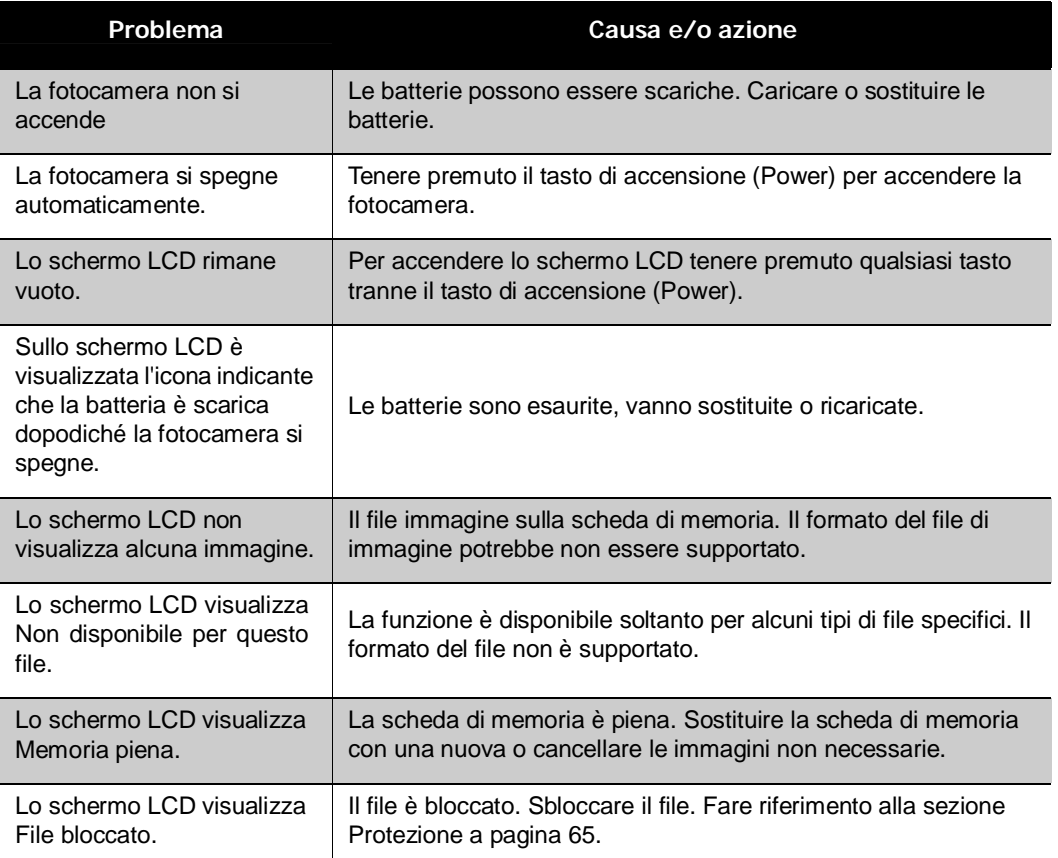

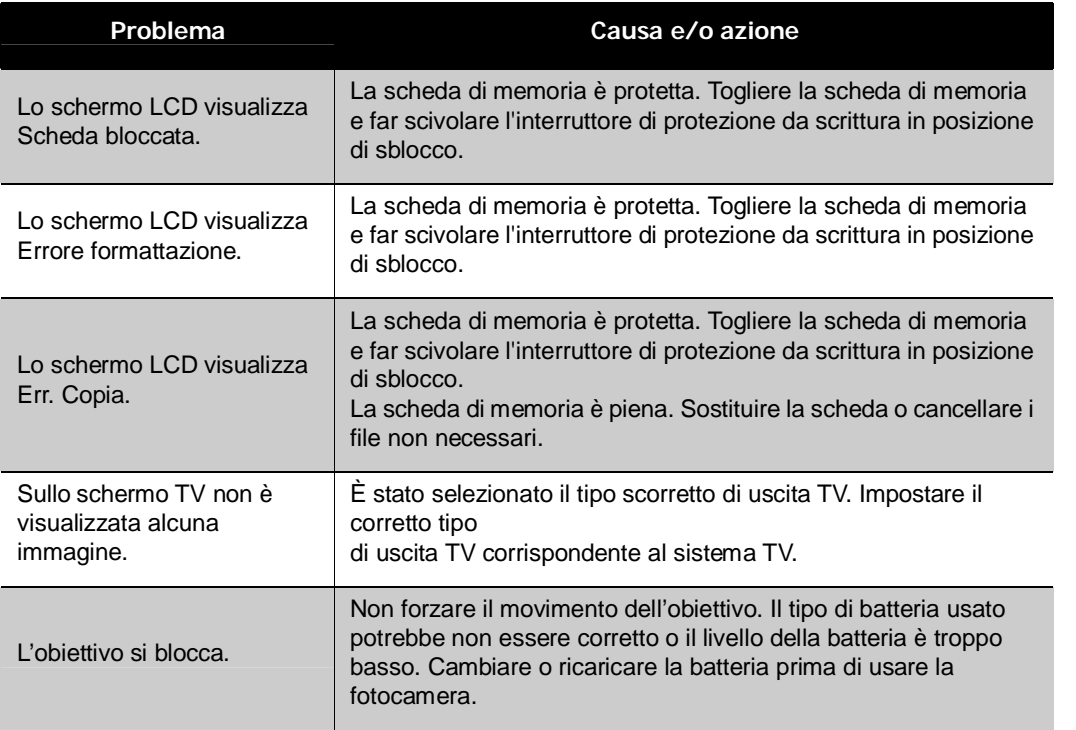

# Specifiche

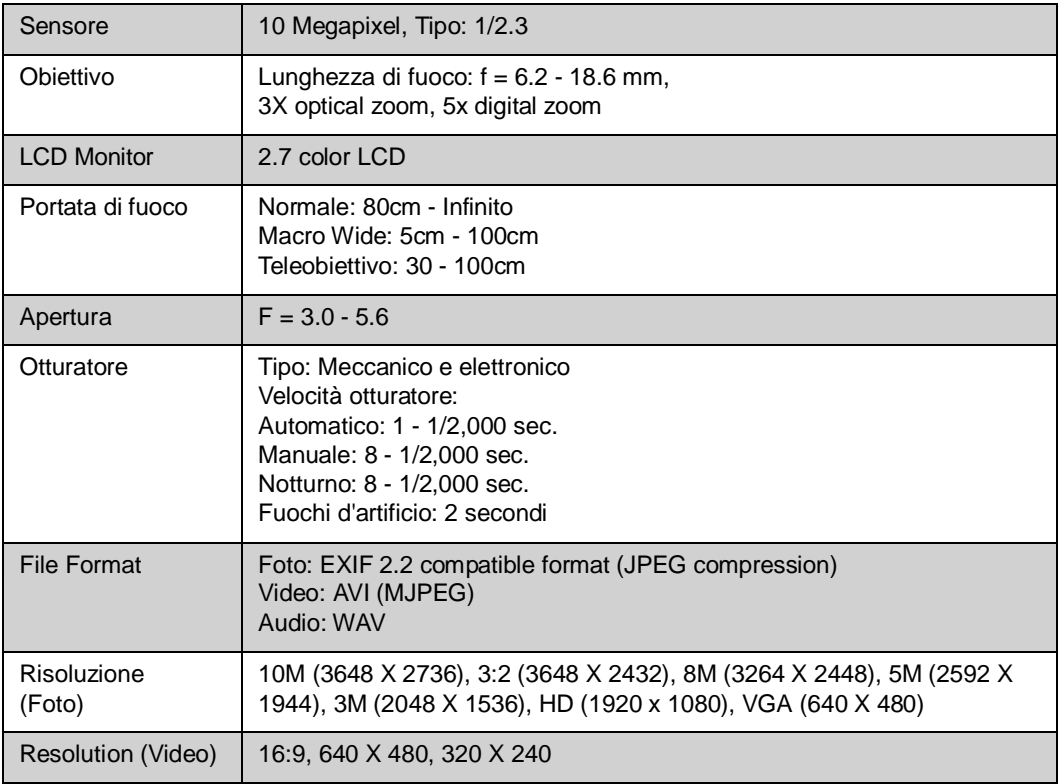

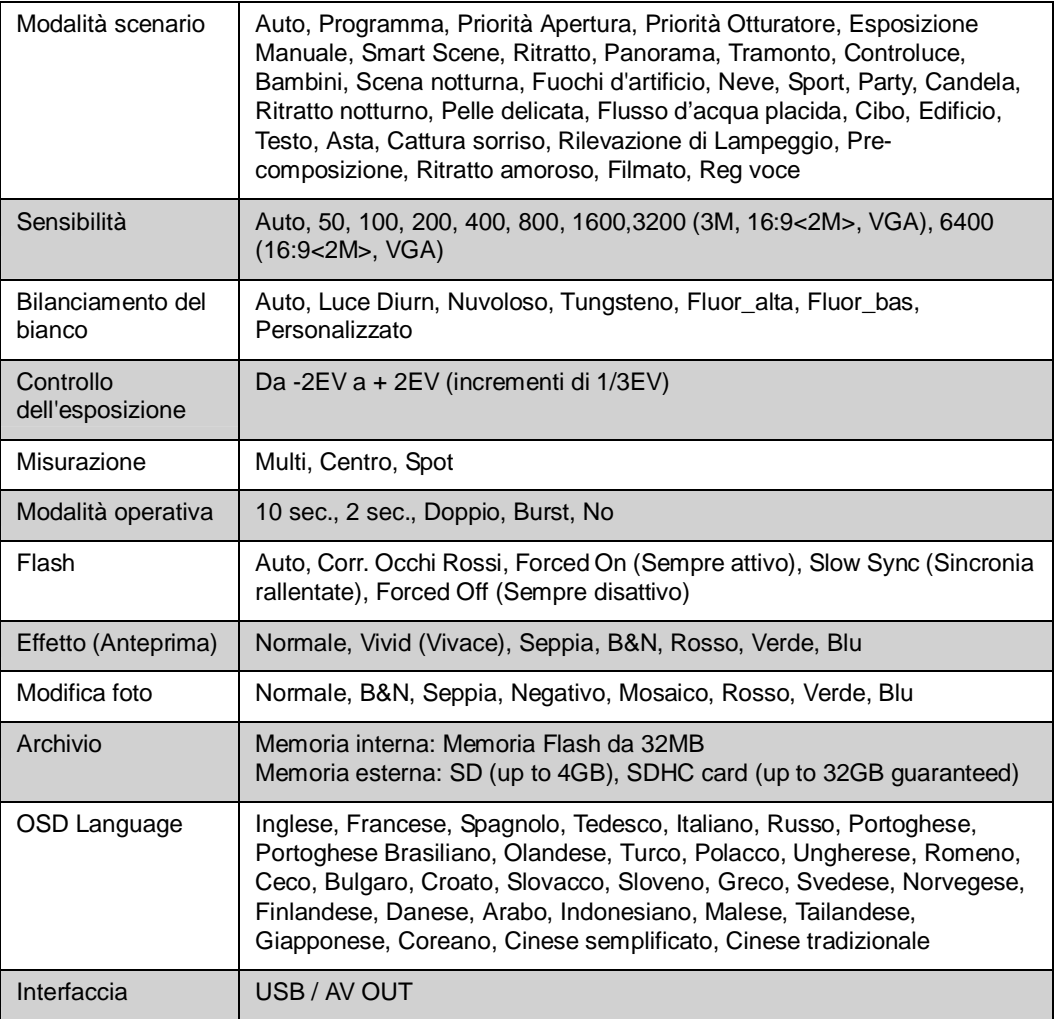

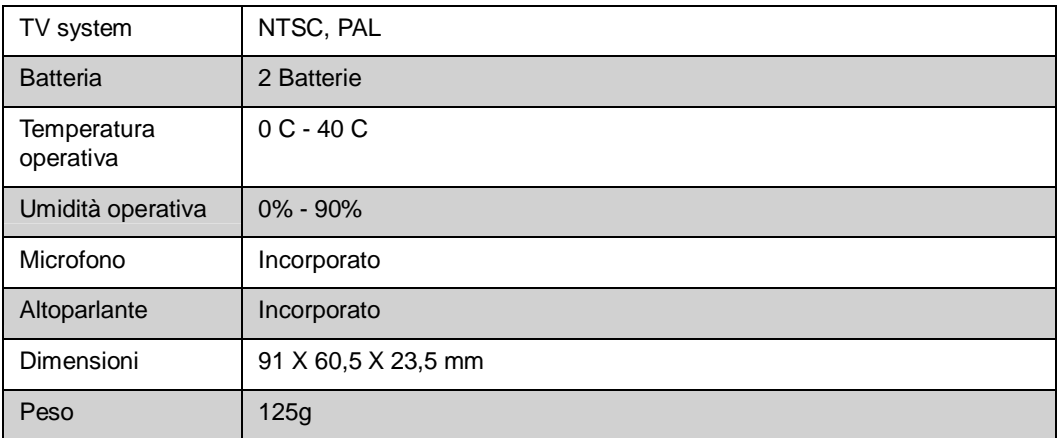

## Assistenza clienti

Tutte le informazioni per i prodotti AgfaPhoto: [www.plawa.com](http://www.plawa.com)

#### **Hotline assistenza e riparazioni (EU):**

00800 75 292 100 (Dalla rete fissa)

#### **Hotline supporto tecnico e assistenza (Germania):**

0900 1000 042 (1.49 Euro/ Min. dalla rete fissa tedesca)

#### **Servicio online / Contatto internazionale:**

[support-apdc@plawa.com](file:///mailto%3asupport-apdc%40plawa.com) (Inglese / Tedesco)

Prodotto da plawa-feinwerktechnik GmbH & Co. KG Bleichereistr. 18 73066 Uhingen Germania

AgfaPhoto viene utilizzato dietrolicenza di Agfa-Gevaert NV & Co. KG. Agfa-Gevaert NV & Co. KG non produce questo prodotto e non fornisce alcuna garanzia sul prodotto o di assistenza. Per informazioni sull'assistenza, il supporto e la garanzia, contattare il distributore o il produttore. Tutti gli altri marchi e nomi di prodotti sono marchi registrati dei rispettivi titolari. Le specifiche tecniche ed il design del prodotto sono soggetti a modifica senza preavviso. Contatto: AgfaPhoto Holding GmbH, [www.agfaphoto.com](http://www.agfaphoto.com)

Smaltimento di apparecchiature da rottamare da parte di privati nell'Unione Europea

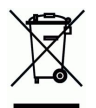

Questo simbolo che appare sul prodotto o sulla confezione indica che il prodotto non deve essere smaltito assieme agli altri rifiuti domestici. Gli utenti devono provvedere allo smaltimento delle apparecchiature da rottamare portandole al luogo di raccolta indicato per il riciclaggio delle apparecchiature elettriche ed elettroniche. La raccolta e il riciclaggio separati delle apparecchiature da rottamare in fase di smaltimento favoriscono la conservazione delle risorse naturali e garantiscono che tali apparecchiature vengano ottamate nel rispetto dell'ambiente e della tutela della salute. Per ulteriori informazioni sui punti di raccolta delle apparecchiature da rottamare, contattare il proprio comune di residenza, il servizio di smaltimento dei rifiuti locale o il negozio presso il quale è stato acquistato il prodotto. Non gettare pile e batterie insieme ai rifiuti domestici! Pile e batterie esaurite vanno consegnate nei negozi, ai rivenditori o conferite negli appositi contenitori in modo che possano essere raccolte e smaltite nel rispetto dell'ambiente.

## Norme e conformità FCC

Il presente apparecchio è conforme alla Sezione 15 delle Normative FCC. L'utilizzo è soggetto alle seguenti due condizioni: 1.) il presente apparecchio non deve essere causa d'interferenze dannose e 2.) l'apparecchio deve accettare qualsiasi interferenza in ingresso, ivi incluse eventuali interferenze che potrebbero implicare un funzionamento non corretto. Il presente apparecchio è stato testato e riscontrato conforme ai limiti inerenti alle periferiche di classe B, in conformità alla Sezione 15 delle Normative FCC. Tali limiti sono stati pensati per garantire una ragionevole protezione contro eventuali interferenze dannose nell'ambito di edifici residenziali. Il presente apparecchio genera, utilizza e può emettere radio frequenze e, qualora non sia installato o utilizzato in conformità alle presenti istruzioni, può essere causa di

interferenze dannose alle comunicazioni radio. Non vi è tuttavia garanzia che tali interferenze non si verifichino nell'ambito di determinati insediamenti. Qualora l'apparecchiatura causi interferenze a livello di ricezione radio o televisiva, verificabile tramite spegnimento e riaccensione dell'apparecchio stesso, si raccomanda all'utente di provare a risolvere il problema, adottando una o più delle seguenti misure correttive.

- Orientare o posizionare in modo diverso l'antenna di ricezione.
- Aumentare la distanza intercorrente tra l'apparecchiatura e il ricevitore.
- Collegare l'apparecchiatura a una presa su un circuito diverso da quello cui è collegato il ricevitore.
- Contattare al riguardo il rivenditore o un tecnico radio/TV qualificato.

Qualsiasi variazione o modifica apportata, non espressamente approvata dalla Parte responsabile della conformità, potrebbe invalidare l'autorità dell'utente ad utilizzare l'apparecchio. Qualora l'apparecchio sia stato fornito dotato di cavi d'interfaccia cablati o qualora, per l'installazione dell'apparecchio, si adottino componenti o accessori specifici addizionali, di fornitura esterna, se ne raccomanda un utilizzo in conformità alle normative FCC.

Avviso: è necessario usare un cavo d'alimentazione schermato per essere conformi ai requisiti FCC sui limiti delle emissioni e per prevenire interferenze alla ricezione radio e televisiva. usare esclusivamente cavi schermati per collegare dispositivi I/O a questa attrezzatura. Cambiamenti o modifiche non espressamente approvati dal produttore possono annullare la garanzia e il contratto d'assistenza.

## Dichiarazone die conformita

Con la presente confermiamo che il seguente prodotto: fotocamera digitale modello AgfaPhoto Compact 100 e stato esaminato ed e risultato conforme ai requisiti prescritti dalla Direttiva del Consiglio per il ravvicinamento delle legislazioni degli Stati membri relative alla compatibilità elettromagnetica. Per la valutazione del prodotto relativamente alla compatibilita elettromagnetica sono stati applicati i seguenti standard:

 $FN$  55022: 2006 + A1: 2007 Class B EN 55024: 1998+A1: 2001+A2: 2003 EN 61000-3-2: 2006 EN 61000-3-3: 1995 + A1: 2001 + A2: 2005 IEC 61000-4-2: Edition 1.2: 2001-04 IEC 61000-4-3 Edition 3.0: 2006

IEC 61000-4-4 2004 IEC 61000-4-5 Edition 2.0: 2005 IEC 61000-4-6: Edition 2.2: 2006 IEC 61000-4-8 Edition 1.1: 2001-03 IEC 61000-4-11 Second Edition: 2004 AS/NZS CISPR 22:2006

Il dispositivo e contrassegnato con il marchio CE.

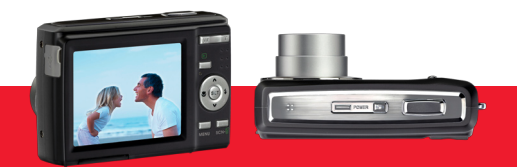

AgfaPhoto is used under license of Agfa-Gevaert NV & Co. KG or Agfa-Gevaert NV. Neither Agfa-Gevaert NV & Co. KG nor Agfa-Gevaert NV manufacture this product or provide any product warranty or support. For service, support and warranty information, contact the distributor or manufacturer. For service, support and warranty information, contact the distributor or manufacturer. All other brands and product names are registered trademarks of their respective owners. Product design and technical features can be changed without notice.

AgfaPhoto Holding GmbH, www.agfaphoto.com Manufactured by plawa-feinwerktechnik GmbH & Co. KG, www.plawa.com